# Microsoft Office Excel 2007

هيمداد خدر سوورچي.

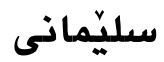

Microsoft Office Excel 2007 ناوی کتیب: ناوي دانهر: هيمداد خدر سوورچي **تايپ و ديزايني ناوهوه: دانەر** بەرگ: چاپخانەي چوارچرا چاپخانه: چوارچرا **سالّی چاپ: 201** شوێن: سلێمانی **نۆبەتى چاپ: چاپى يەكەم** 

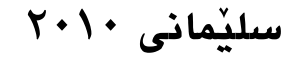

**Page 2 Microsoft Office Excel 2007 Microsoft Office Excel 2007** 

# بەرھەمى سەنتەرى ئەدۆبى.

يێشەكەشە بە :

● بهههموو ئەو كەسانەي كە ھەميشە داوام ئینئەكەن بۆ بەرھەمى زياتر.

ژماره موبایل: ۷۷۲۷۲۷۷۰ ۰۷۵۰

hemdadkhder@yahoo.com hemdadkhdersurchi@yahoo.com:

مافی لهچاپدانهودی پاریزراوه، مهگهر بهرِدزامهندی ئینمه بِيّ.

**Microsoft Office Excel 2007** Page 4

# ѵÐ]]]]]pâÌO

ىەرنامەي Microsoft Office Excel 2007 پەكىككەك بەرنامانـــەی کـــه لەرۆژانـــەدا زۆر بـــەکار دەھێنرێــت و ســـوودی لـــیّ وەرئەگيرێت، بۆيە بەيێويستم زانى باسێكى ئەكزڵى ٢٠٠٧ بەزمانێكى ئاسيان پياس بڪوم، ئيووش پيق من چٽي خۆشچاٽيپوڪوڪو لەباسكردنى ئەو بەرنامانەي كە بەچايم گەياندوون، چونكە ھەميشە بەكارھێنـــەرانى كۆمييوتـــەر داوام لـــىْ دەكـــەن كـــە بـــەردەوام بم لەشيكردنەوەي بەرنامە گرينگەكان.

ئەو يرۆگرامانەيش كە لەسەر كتێب بلأوم كردونەتەوە لەسەر خواستى خىۆمۈ بەكارھێنەرانى كۆمپيوتەر بىوۋە، نـەك بەتـەنھا ھـەر خـۆم كـارم كردىدٌت و گولْم يەوان نەدايى، ئەگەر ئەگەر يەقسەي ئەوانم نەكردىيْ نهمئــهتواني ١٧ کتيْــد و ناميلکــهي بــجووك لــهبواري کۆمپيوتــهردا دلأو بكەمەوھ.

?cj]]]]]]]]]]]]]âËögå¼Ð}й

لەئايندەيەكى نزيكدا چاۋەروانى سايتى ئېمە بن، ھەموو ئەو كارانەى كە ئەنجاممان داوە لەسەر مالەپەرەكەدا دائەنيين:

**[WWW.adobecenter.com](http://:@WWW.adobecenter.com/)**

### دايەزاندنس يەرنامە.

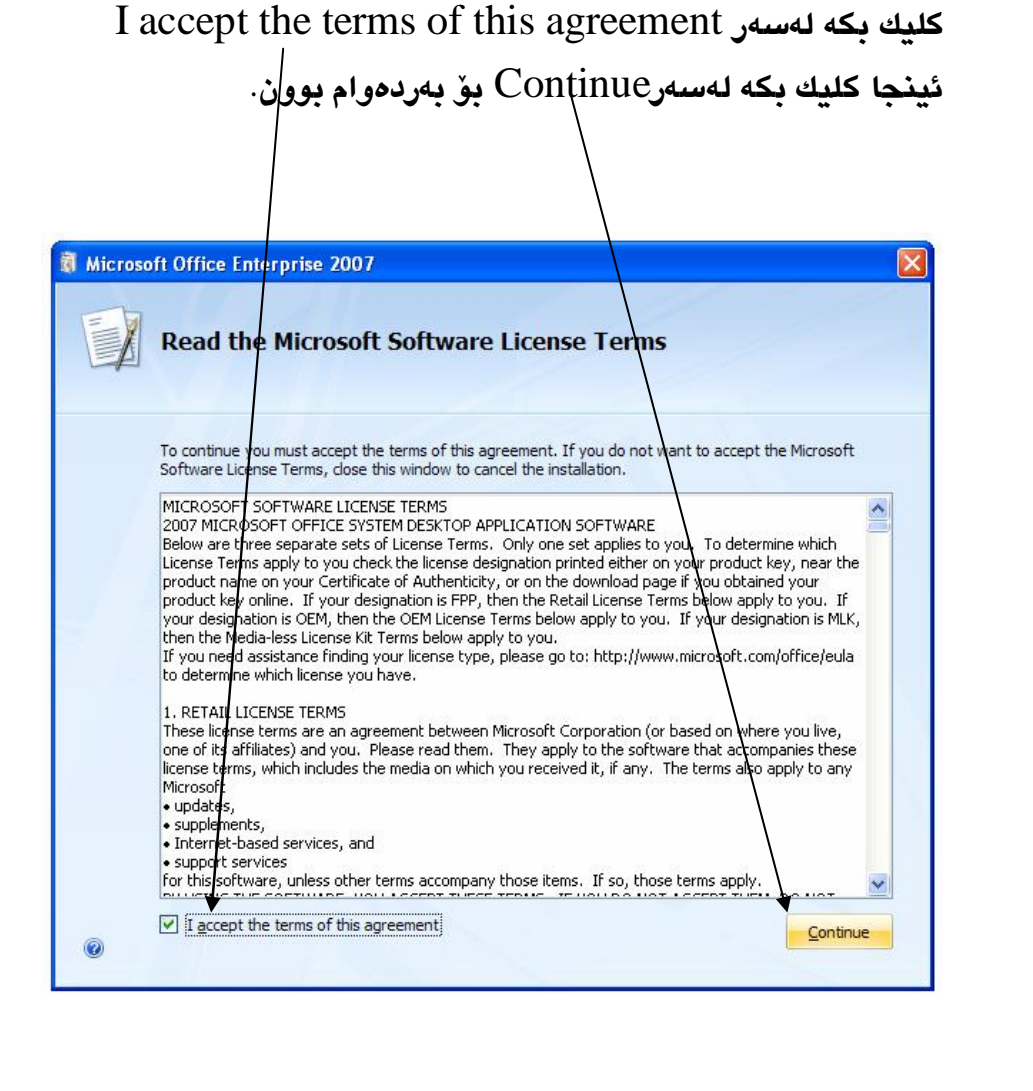

سيدى تايبەت بەبەرنامەي ئۆفيسى Microsoft Office بكەرەوە و دوو كليك يكه - لەسەر Setup. دوای ئەوە ئەم لاپەرەيەی خوارەوممان بۆ دەكريتەوە و كۆدى بۆ  $KGFYY-7733B-8WCK9-$ دائەنيين، كە ئەمە كۆدەكەيەتى -8WCK9 .Continue دواتر كليك بكه لهسهر Continue.

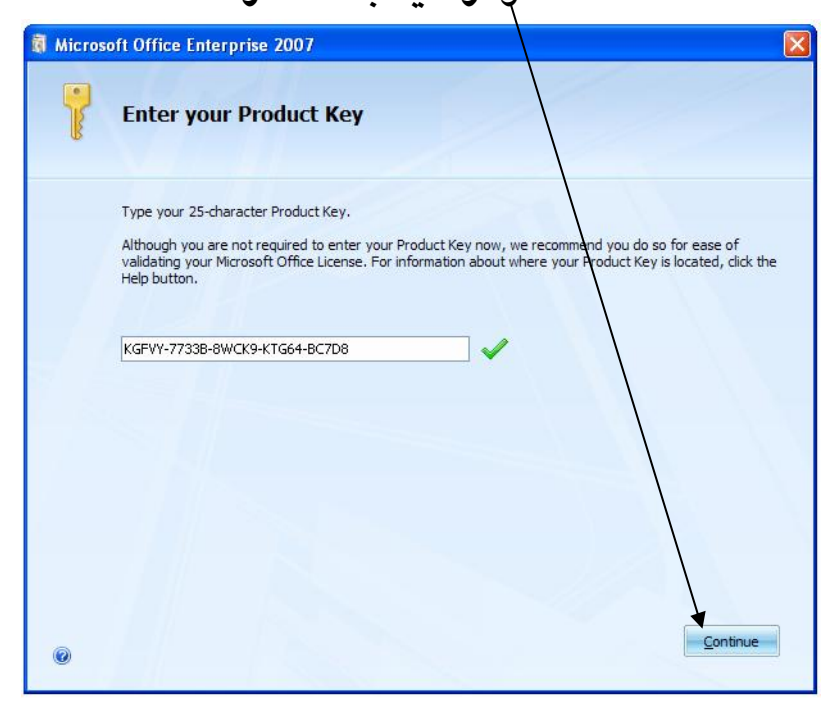

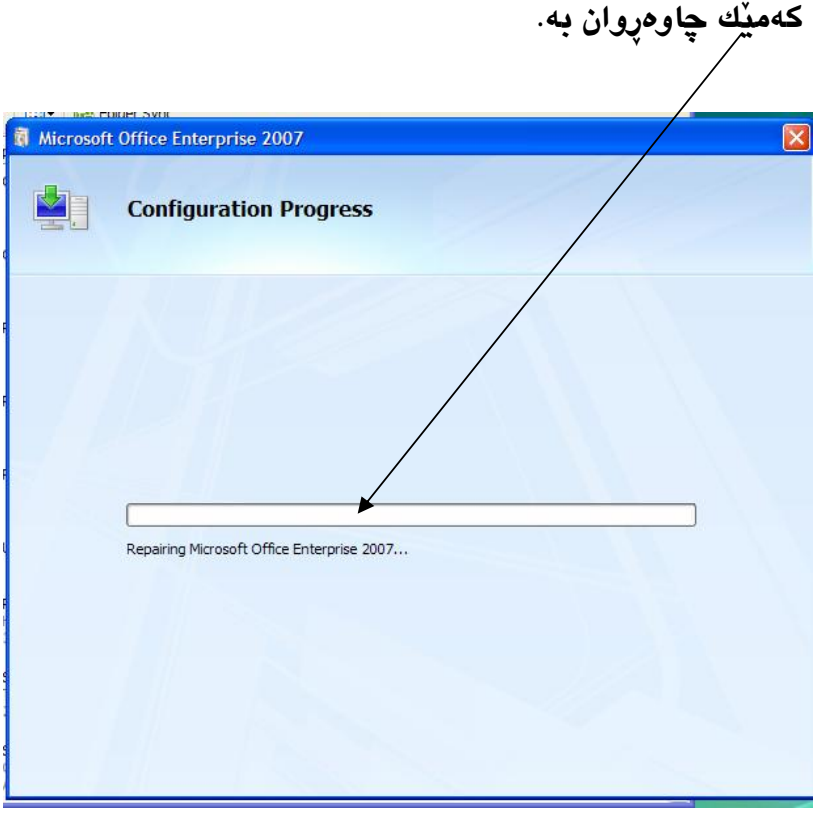

لەدوا ھەنگاودا كليكى Close بكە ھەموو بۆ دەرچوون لەكارى دابەزاندن و هەم دەرچوون لەبەرنامەكە.

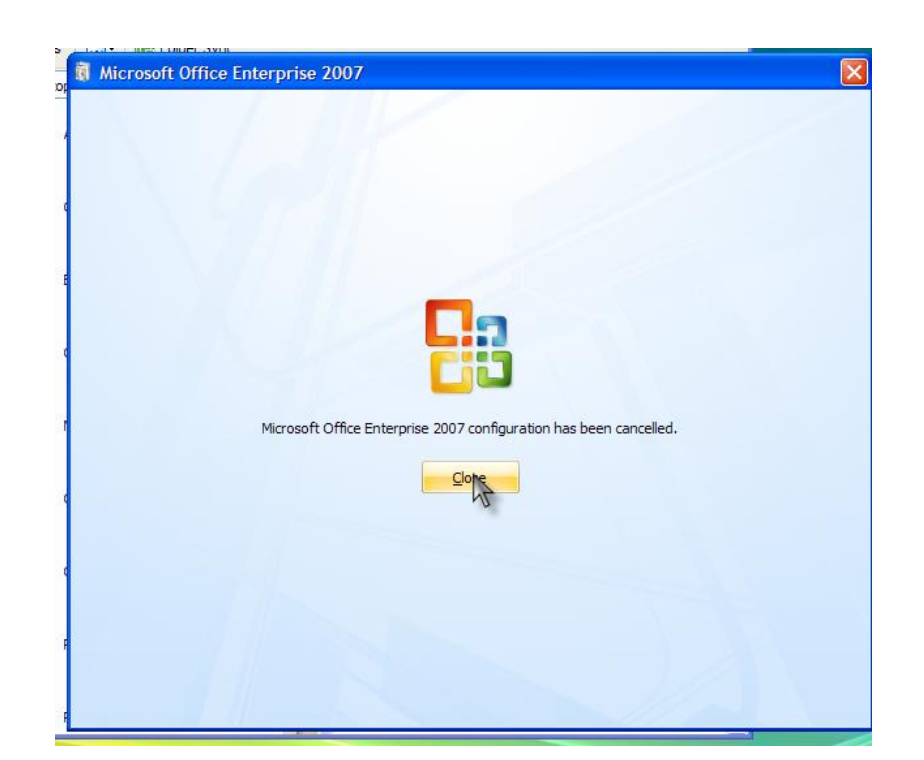

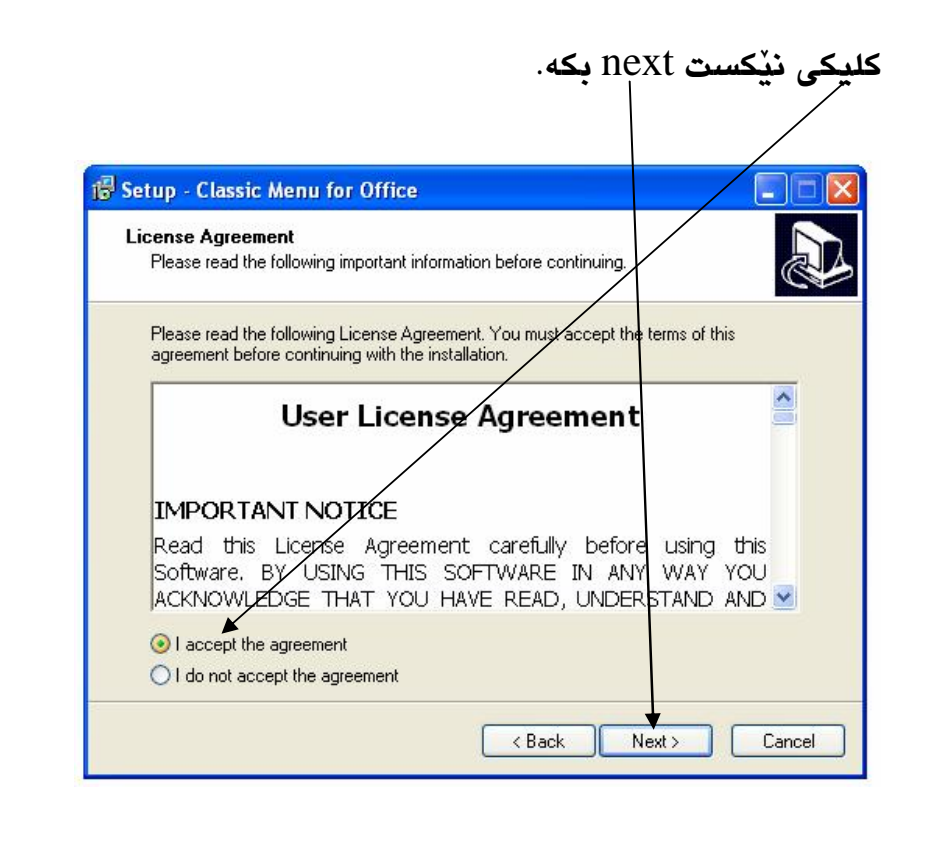

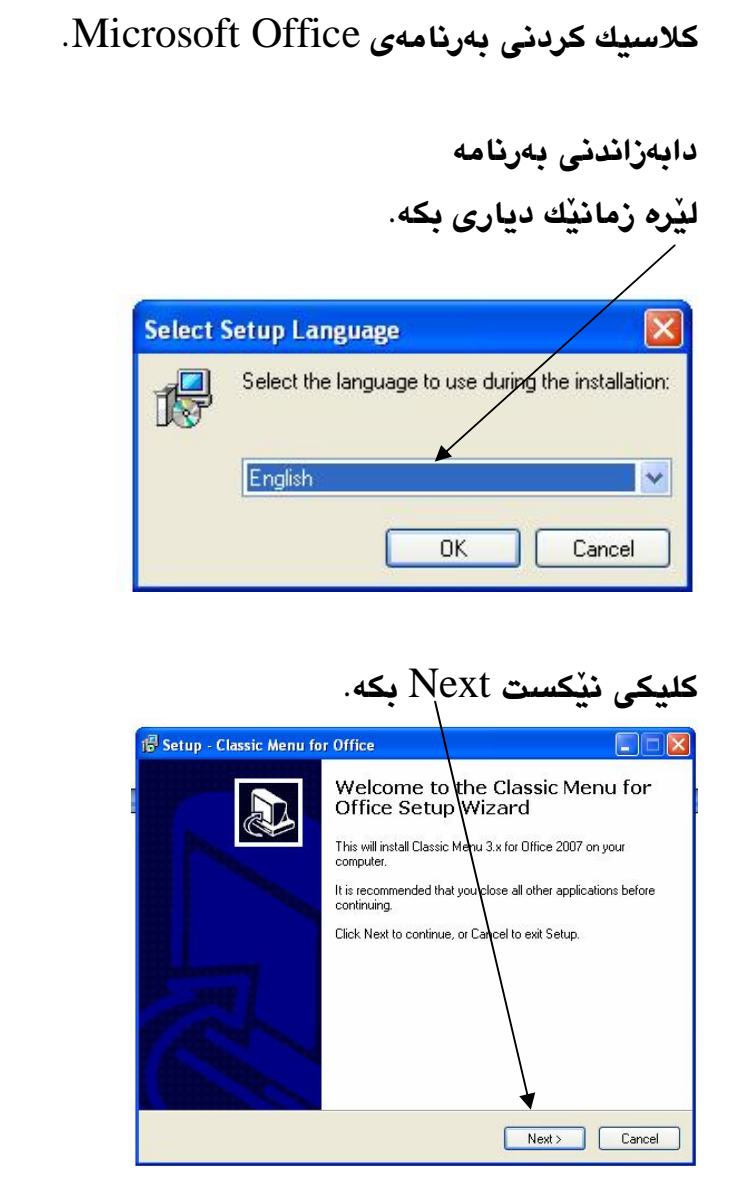

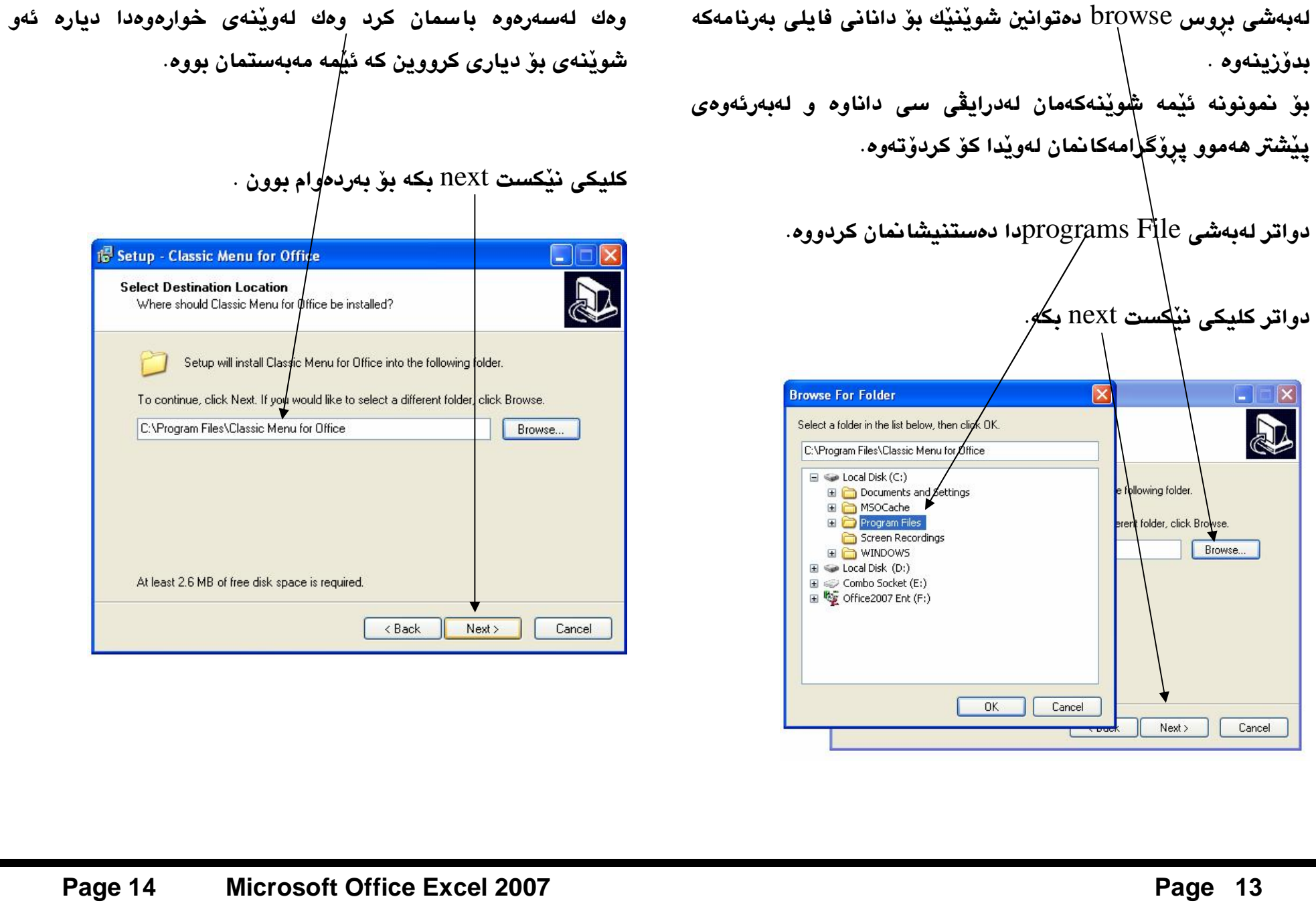

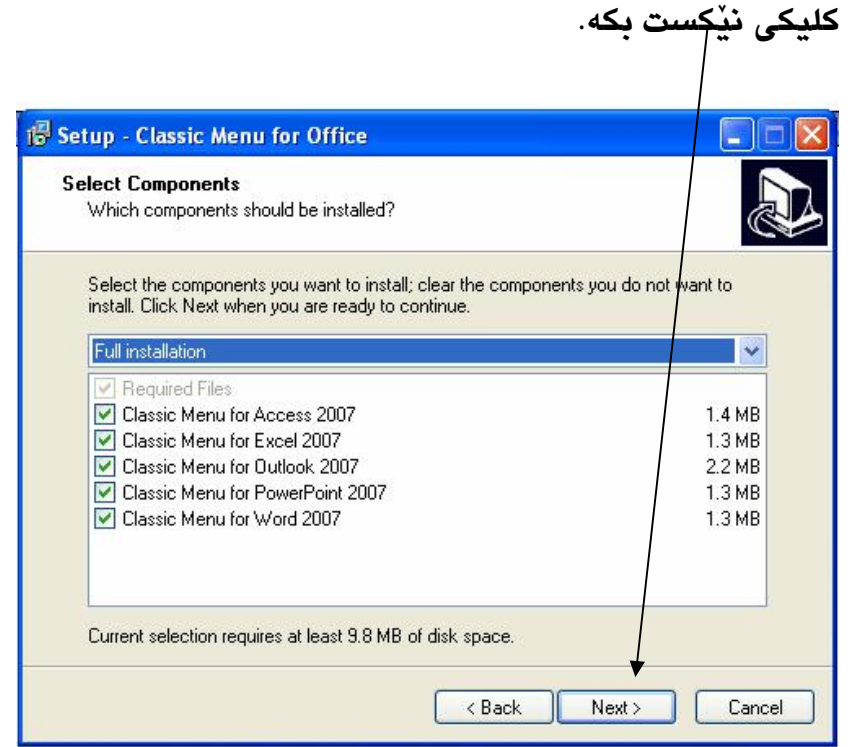

ئەو بەشانەي كە لەنێو ئۆفيسى ٢٠٠٧دان دەتوانينت نيشانەي راست لەسەر ھەريەك لەمانەي خوارەوە ديارن بكەيت ئەوا بەرنامەكانت بۆ دەكات بەكلاسىكى.

Classic menu for Accsess كلاسيكى ئەكسس.

Classic menu for Excel كلاسيكى ئەكزل.

Classic menu for PowePoint كلاسيكى پاوەرپۆينت.

Classic menu for Qutlook كلاسيك كردنى كوتلوّك. Classic menu for wordکلاسیکی وۆرد.

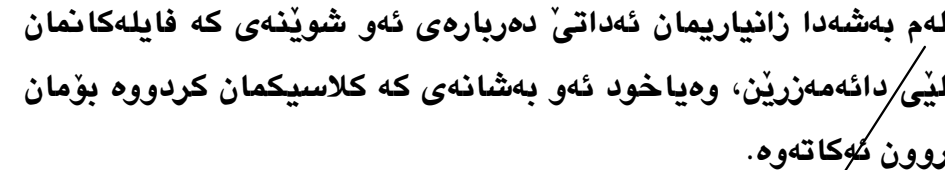

循

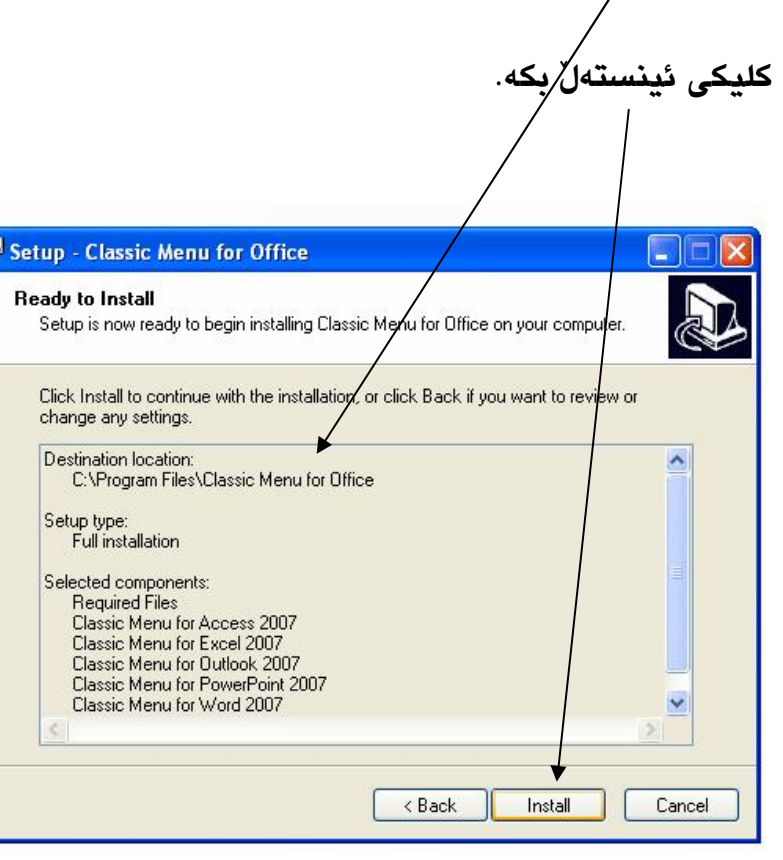

چاومړوان به:

تا ئەو بۆشاييە كە لەويْنەكەدا ديارە پړ ئەبيْتەوە.

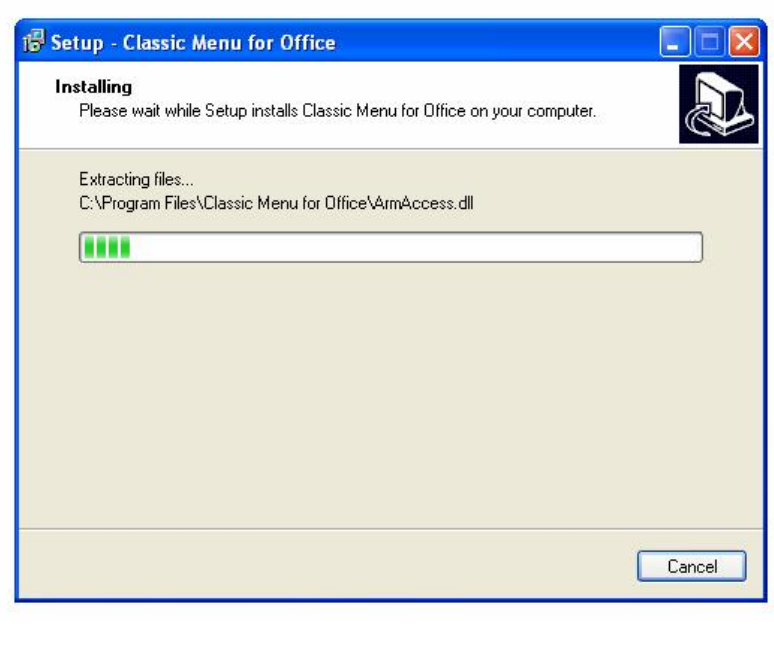

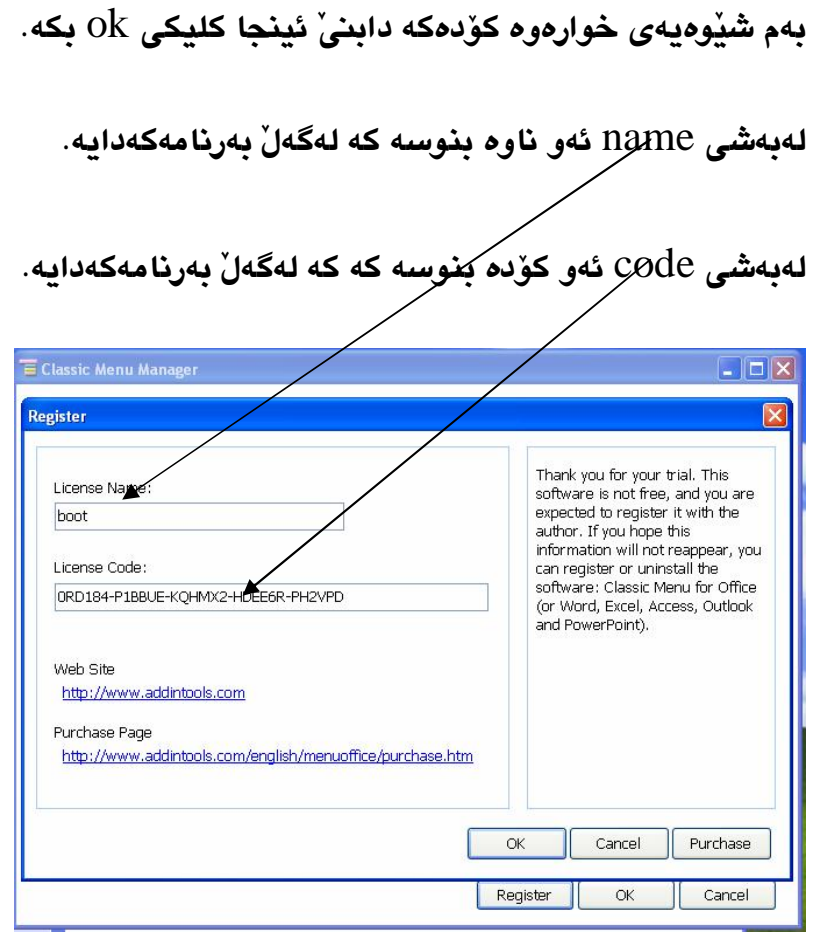

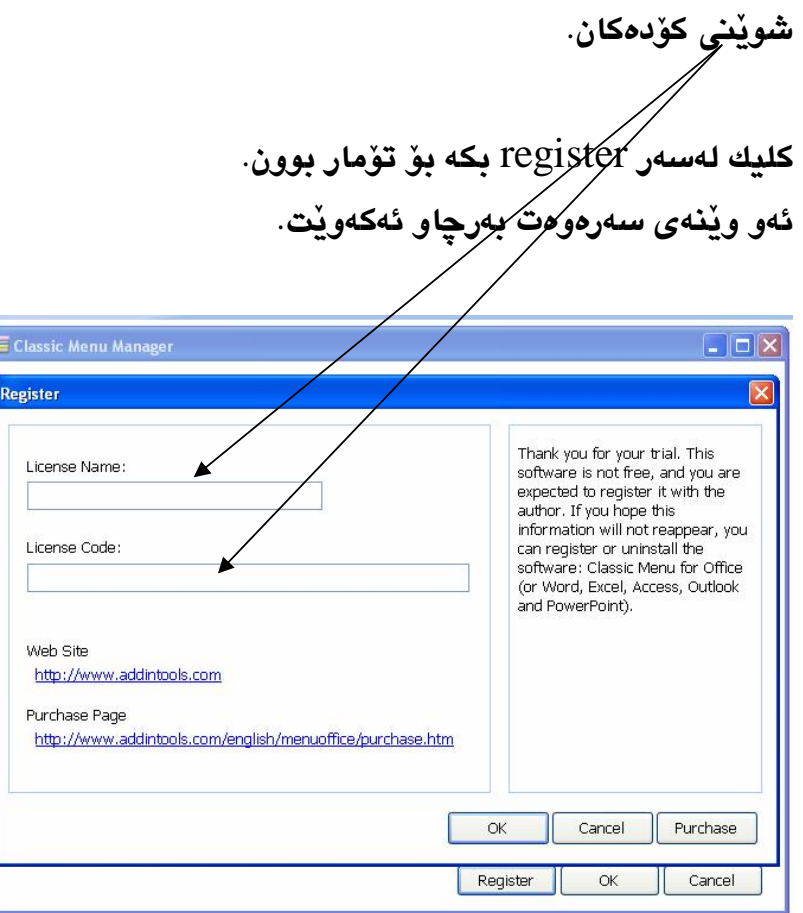

#### Page 20 **Microsoft Office Excel 2007**

### شيكردنەوەي ليستەكان.

### لىستى File.

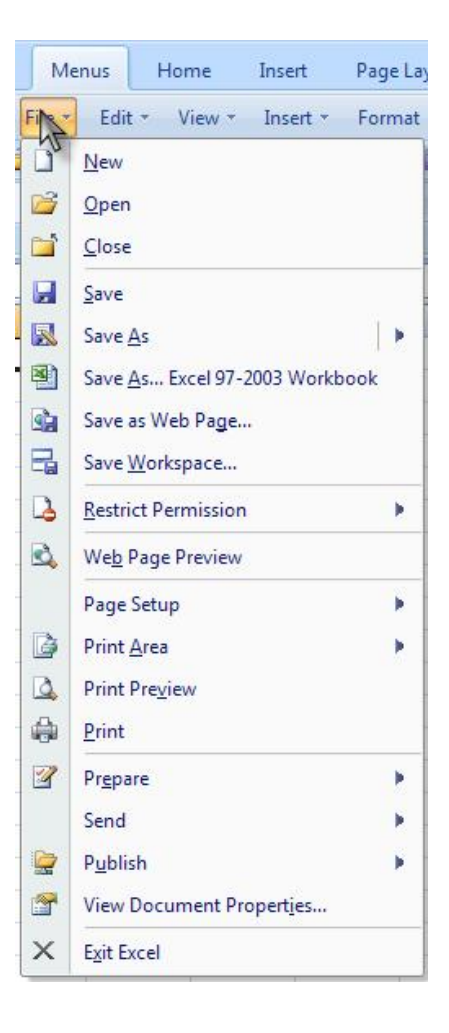

بۆ ئامادە كردنى لاپەرەيەكى تازە بەمەبەستى ئانجامدانى  ${\rm New}$ يرۆژەكە لەنێو بەرنامەي ئەكزلدا.

بەرنامەيەدا پاشەكەوت كراوەو ياخود Keyboard هەر Shortcut To display the لاپەرەيەكى تر بێت. CTRL+O . Openئىۆركەتى dialog box, press كردنهوه لهسهر كيبۆرد  $CTRI + O$ 

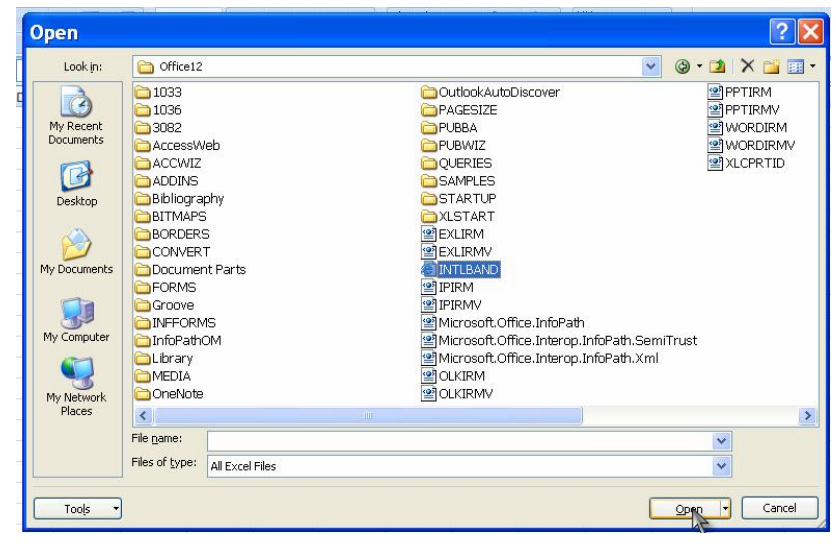

وبۆ ياشەكەوت كردنى ئەو يرۆژەيەي كە لەنيو بەرنامەكە Aكەن ئەنجاممان داوە، بۆ ئەوەي لەكاتى داخستنى بەرنامەكە پرۆژەكەمان خەسرىتەوە و بتوانين جارٽِکى تر بەکارى بهٽنينەوە.

بۆ پاشەكەوت كردنيْكى تر و گۆرينى تايپى بەرنامەكە بۆ $\rm\,Save\,As$ جۆرێڪي| تر.

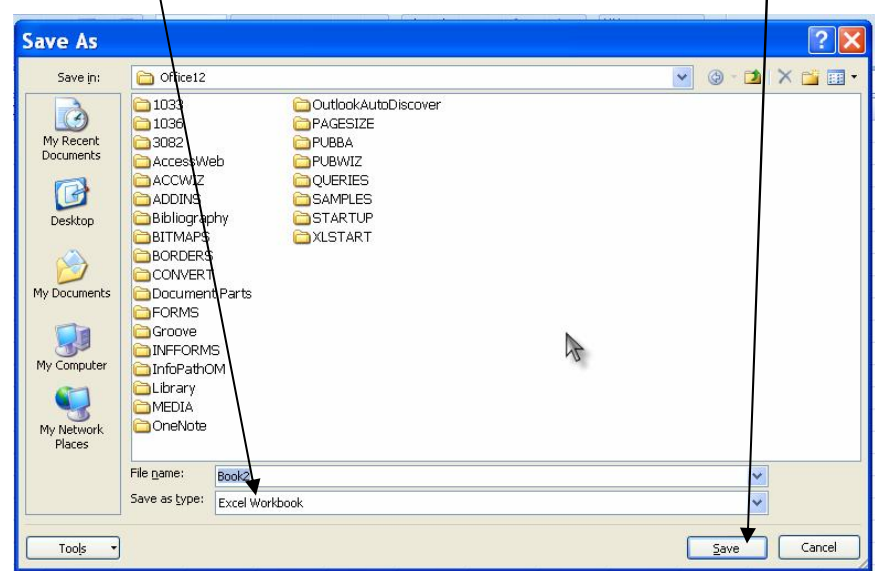

**Save in** In the list, click a location where  $\cdot$ you want to save a file. Use the **Save in** list

folder to move up one or more levels in the .Structureبۆ دەستنيشان كردنى ئەو شوينەي كە ئەمانەويت ئەو فايلەي تێدا ياشەكەوت بكەين كە لەنێو بەرنامەكە ئەنجاممانداوە.

*Previous folder* **B**<sup>As</sup> you move through the folder structure in the Files list, this button allows you to go back to the previousfolder that you viewed ڪەرانەوە بۆ ئەو شوێنهی که پێشو سهردانی فایلێکمان کردبوو، دووباره بهم فرمانه دەڃينەوە ھەمان شويْنە، كاتيْك ئەو شويْنەمان دەستنيشان كرد ناوي ھەمور ئەو فۆلدەرەمان بەرچاو ئەكەوپت و ئەبى ئۆمە لەق خاڵەتەدا ناويْكى تر بۆ فايلە تازەكەمان بنوسين $\Box$ 

 $\Box$ 

 $\Box$ 

2.

3.

**File name** Type or select a file name for  $\mathcal{M}$ the file that you are saving.

بەويسىتى خۆت لەكاتى ئەنجام دانى كارى ياشەكەوت كردن.

Save as type In the list, click the file  $\overline{\mathcal{M}}$ format in which you want to save the file. Most 2007 Microsoft Office system programs can save files in more than one format, so you may need to select the format that you .want بۆ ديارى كردنى جۆرە تاييٽكى تر جگه له تاييى سيستەمى يرۆگرامەكە، چەند جۆرە تاييێكى تێدايە ئێمە ئەتوانين ھەر يەك لەو تاييانەي كە ديارى كراوون فايلەكەمانى يىْ ياشەكەوت بكەين.

- Up one level **D**Click this button to look  $\overline{4}$ in the folder that is up يينيني ئەو فۆلدەرەي كە ييشتر one level in the current folder structure سەردانمان كردېوو، ئەمانەوێت دووبارە سەردانى ھەمان شوێن بكەينەوە.
- **Delete** XClick this button to delete the 5 selected file or folder.
	- ٦. بۆ سړينهوهى فايل يان فۆلدەر
- **Create new folder L** Click this button to  $\overline{z}$ create a new folder within the current folder.
- يق دروست كردني فۆلّدەر بۆ ئەوەي فايلەكەمانى تٽدا 8. باشەكەوت بكەين.
- Views  $\Box$  Click the arrow next to this  $\mathbf{g}$ button to display file and folder view options.
	- ۱۰. بينينى ئەو فۆلْدەرانەي كە لەم بشەدا بەرچاو ئەكەويْت، ئێمە كاتيّك كليك لەسەر ئەو بووتنە ئەكەين فۆلْدەرەكان بەچەند جۆرە شَدُوازِدْك ئەيىدرنن.

Save As Excel 97-2003 workbook بۆ ياشەكەوت كردنى فايلى ٢٠٠٧ Excel لەجۆرى تاييى4٧ Excel و ٤٠٠٣ . Excel Save As web page بِنْ ياشەكەوت كردنى فايلى بەرنامەكە لەجۆرى تاييى لايەرەي ويْب.

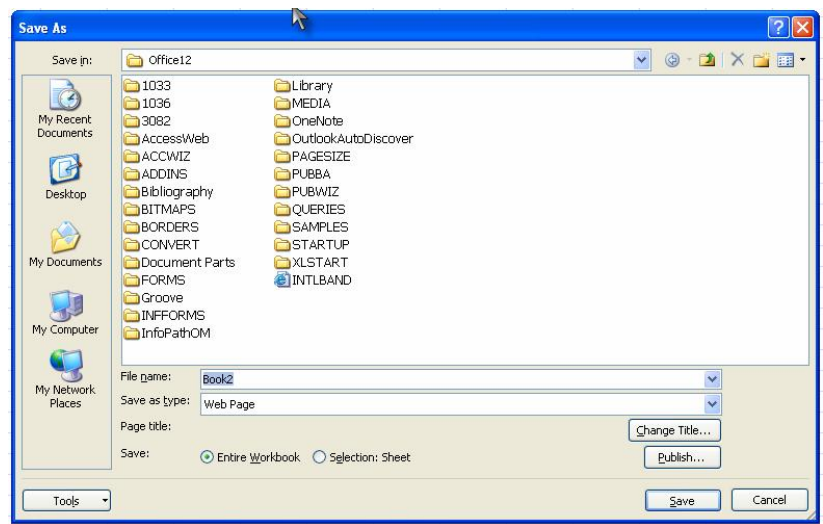

Save workspace بۆ پاشەكەوت كردن. Restrict remission بەستنەوەي فايلى بەرنامەكە بەمالْيەرى تايبەتى خۆمان، ياخود دروست كردنى لاپەرەي وێب بەم فايلە. Web page preview بينيني لاپەرەي وىْ بەرلەوەي ئەم فايلە بكاربهيْنيت لەسەر ئينتەرنيْت بۆ ئەوەي بزانيت لەكاتى داناندا چۆن بەرجاو ئەكەوێت.

Page setup ريْكخستنى قەبارەو شيوازى لاپەرە.

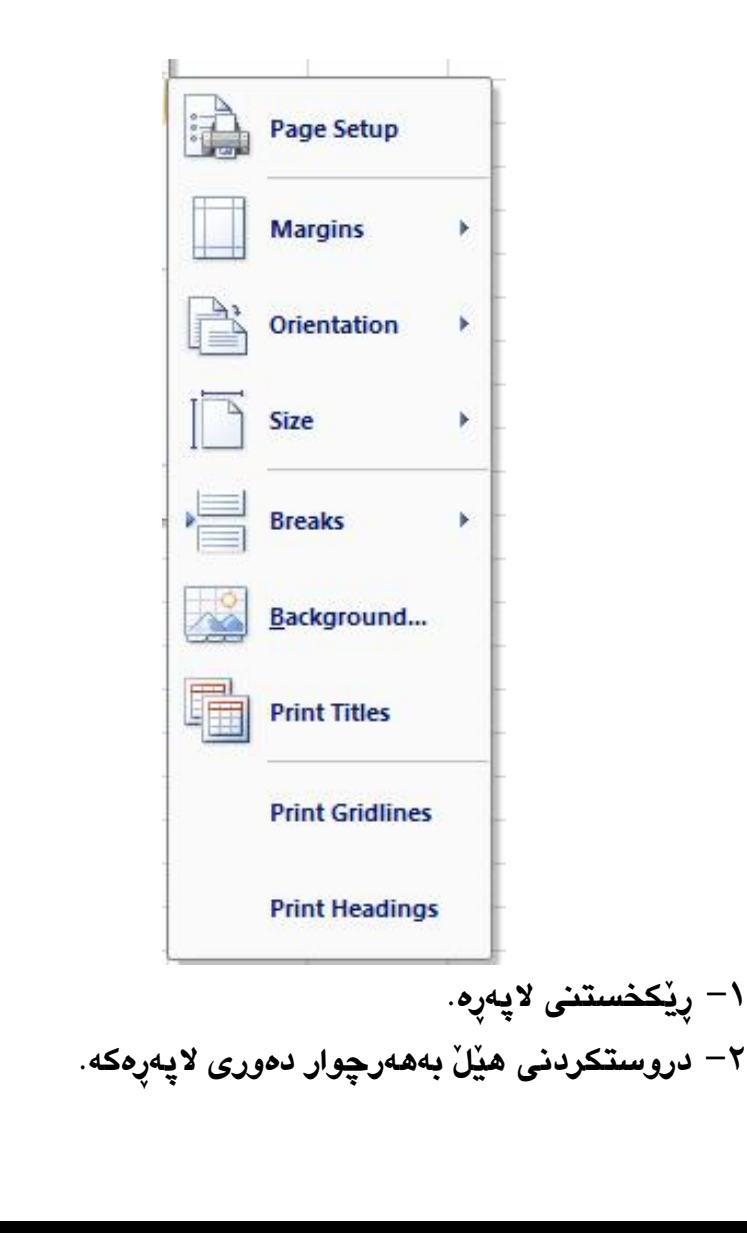

- \* كاتيْك كليك لەسەر ئەم بووتنە ئەكەين دوو شيْوازى لايەرەمان بەرچاو ئەكەوێت. يەكەم– نوسين لەناوەراسىتى لاپەرە، لايەر*ەی* بەدريْژ*ی. دوو*ەم<sup>\_</sup> نوسين لەناوەراسىتى لايەرە، لايەرەي بەيانى.
	- ٤ قەابەي لايەرە.
- 0– ئەو لاپرەيەى كە ئامادەمان كردووە بەم بەشە دەبێتە چەند لايەرەيەكى سەربەخۆ.
- ÙG Ä@¾µÐËÏgÐÐO ÃËеÐÔ ÐoÐG ÀÐÔ gÐkй ·Ìºµ ·âÌK@µ \*3 ئەكريْتەوە ئيْمە ئەتوانين ويْنەيەك بهيْنينە نيْو بەرنامەكەوە بەمەبەسىتى بەكارھێنان وەك باڭراوڭد.

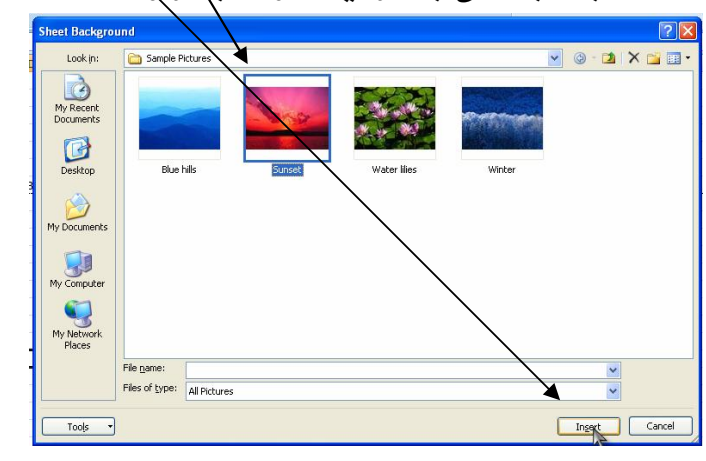

۷– نوسینی تایتلْ لەکاتی چاپ کردنی ئەو پرۆژەيەی کە ئەنجاممان داوھ.

جاپ کردنی رووبەری لاپەرەی ئامادە كراو. Print area \ – دانانی رووبەری ئامادە كراو بۆ چاپ كردنى. ۲ – سرينهوهي رووبهري لاپهرهکه بهر لهچاپ کردن Print preview بينينى لاپەرەكە بەرلەوەى چاپى بكەيت. Print چاپ کردنی لاپەرِه.

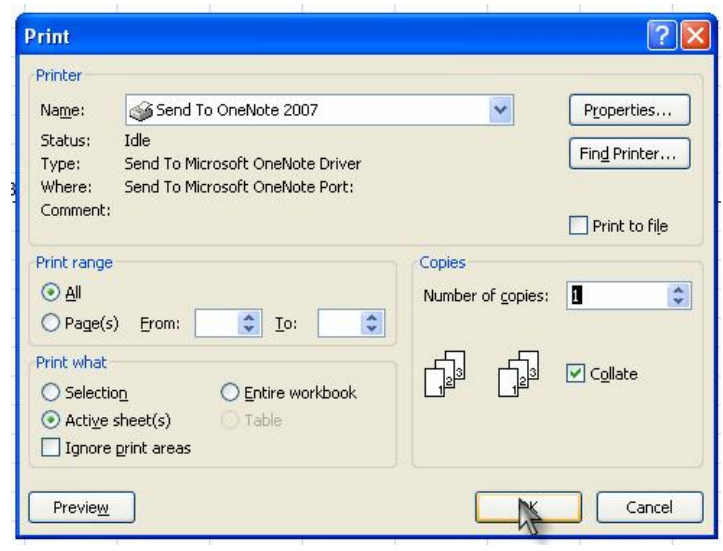

**Name** In the list, click a printer that you  $\wedge$ ÉÐÔ ?cÐoÐG Àй have installed and want to use.

جۆرە ناوە دەستنيشان دەكريْت كە ئەمانەويْت لەو حۆرە بەرنامەيە فايلەكەمان لەچاپ بدەين.

- **Status** For the selected printer, tells the %/ status of the printer, such as idle, busy, or the number of files before your print job. ئيمزاي ئەو جۆرە يريْنتەي كە ئێمە بەستوومانە بۆ نمونە ئيمزاي برٽنٽي ئٽمه ldle.
- **Type** For the selected printer, tells the type  $\gamma$ of printer that you selected, such as laser. دياري كردني ئەو جۆرە تاييى كە ئەمانەويت چايى بكەين،

**Where** For the selected printer, tells the  $\alpha$ location of the printer or which port that the printer is connected to. ديارى كردنى ئەو جۆرە

يريْنتەي كە وەك ويْنە بۆمان لەچاپ ئەدات.

**Comment** For the selected printer, tells  $\circ$ any additional information that you might ¸ÐÌÌÂÌHâÌK gÐÅ need to know about the printer.

داخود هەر زاندارىدەك ھەيٽت لەم دەشەدا تٽىينى دەكات.

**Properties** Click this button when you  $\Lambda$ want to change the properties, such as paper

·ÌºµÐGtype, for the printer that you are using. كردن لەسەر ئەو بوتنە دەتوانين تاييەتمەندىيەكانى جاپ كردن بگۆرين بۆ ئەو شێوازەي كە ئێمە مەبەستمانە.

**Find Printer** Click this button to find a  $\gamma$ gÐkйÄchµ·Ìºµprinter that you have access to. ئەو بوتنه بەدواى ئەو پرێنتەرانە ئەگەرێت كە لەكۆمپيوتەرەكەمان بهستراوه، بۆ نمونه ئێمه پرنتهرێکی ڕەنگاوڕەنگ و ړەش و سپی لەكۆمييوتەرەكەمان بەستتوە <sub>ڧ</sub> مەبەستمانە تەنھا يەكى<sup>"</sup> لەڧ يريْنتەرانە بەكاربهيْنين بۆ چايكردنى يرۆژەكەمان.

**Number of copies** In this list, click the  $\alpha$ ÉÐÔnumber of copies that you want printed.

لايەرەيەي كە ئامادەمان كردووە بۆ چاپ دەمانەوێت زياتر لەدوو نوسخه واته هەر لاپەرەيەك سىّ نوسخەمان بۆ رابكێشێت، ياخود هەر ژمارەيەك لەنێو چوارگۆشە بچووكەكەدا بنوسين ئەوەندە لايەرەمان بۆ چاپ دەكات.

**Collate** Select this check box if you want (9) your print job to be kept in the order that you created in your document when printed. This check box is available if you are printing ڪاتێِك ئيْمه لاپەرەكە چاپ دەكەين لەنێو.multiple copies.

چوارگۆشە بچووكەكەي تەنيشت ئەم نوسينە ھەر لايەرەيەك نوسخەمان بۆ چاپ دەكات.

 $()^*$ 

Selection Click this option to print only (1) what you have selected. چاپ کردنی ئەو بەشە نوسینەی کە لەنێو لاپەرەكەدا دیاریمان كردووە Select.

Active sheet(s) Click this option to print (17 .only the active worksheets ئەو گۆرانكارييانەى كە

ئەنجاممان داوە بۆ لايەرە بەكارى دەھێنێت بۆ چاپ كردن.

Entire workbook Click this option to print or the entire workbook, including all the .worksheets in the workbook تەواووى ئەو لاپەرەيە ڇاپ بکات بهبيٰ ليُکردنهوه يان زياد کردني ئهو شَيْوازهي که بِوْ لايەرەكەمان ئامادە كردووە

**Table** Click this option to print only the  $\forall$  is .table in the worksheetئشانی هیّلٌ بوّ لاپەرەكەمان

لەكاتى چاپ كردنى لايەرەدا،

lgnore print areas Select this check box (10 to ignore any print areas that you might

All Click this option if you want to print all (1) .pages in your file چاپ كردنى هەموو لاپەرەكان بەبى

ئەوەي ھيچ گۆرانكارييەك بەسەر يرۆژەكەمان بێت.

**Pages** Click this option and add the page (V) numbers or page ranges in the box. ئەمانەويْت تەنھا يەك لاپرە لەچاپ بدەين ژمارەي ئەو لاپەرەيە لەنێو چوارگۆشە بچووكەكەدا بنوسە ئينجا ئەو لايەرەيەمان بۆ دەخاتە سەر كاغەز.

**Preview** Click this button to preview your (14) worksheet before printing it and select other printing options, such as page setup.

لايەرەكە بەرلەوەي لەچايى بدەيت، بۆ ئەوەي ھەر كەموكورتيەكى ھەبێت چارەسەرى بكەيت.

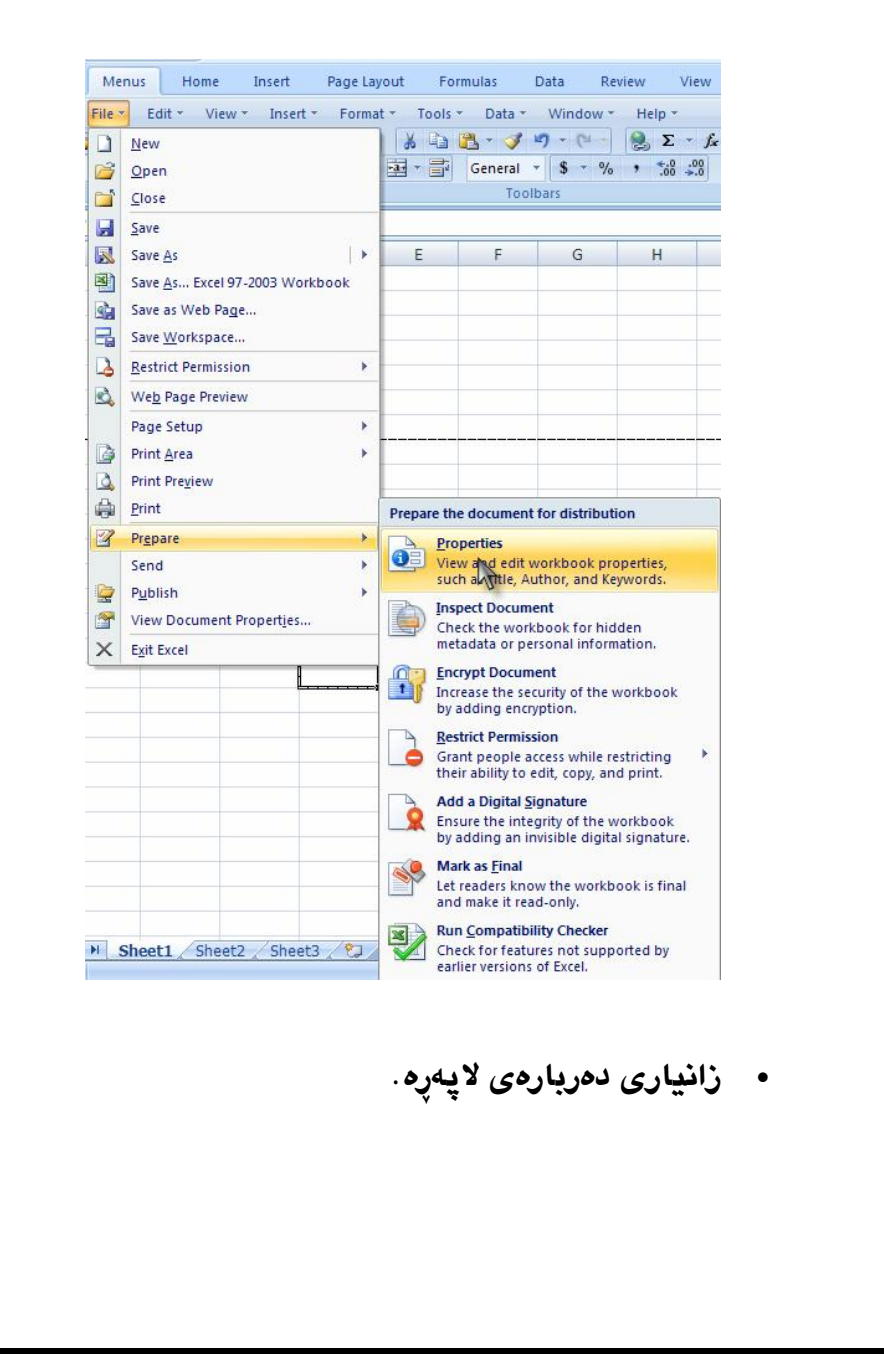

Click this button to send your (19) OK .document to the printer لهدواى ههموو ئهو كارانهى که لهسهرهوه باسمان کرد گهر کلیك بکهین لهسهر بووتنی OK لايەرەيەمان بۆ چاپ دەكات. **Cancel** Click this button to go back to your  $(1)$ . document without printing it. لەھەموو ئەو گۆرانكارييانەي كە ئەنجاممان داوە، ھەروەھا كارى چاپكردنيش ئەنجام نادات.

Prepare لاپەرە.

• نوسينى تايبەتمەندييەكانى لايەرە.

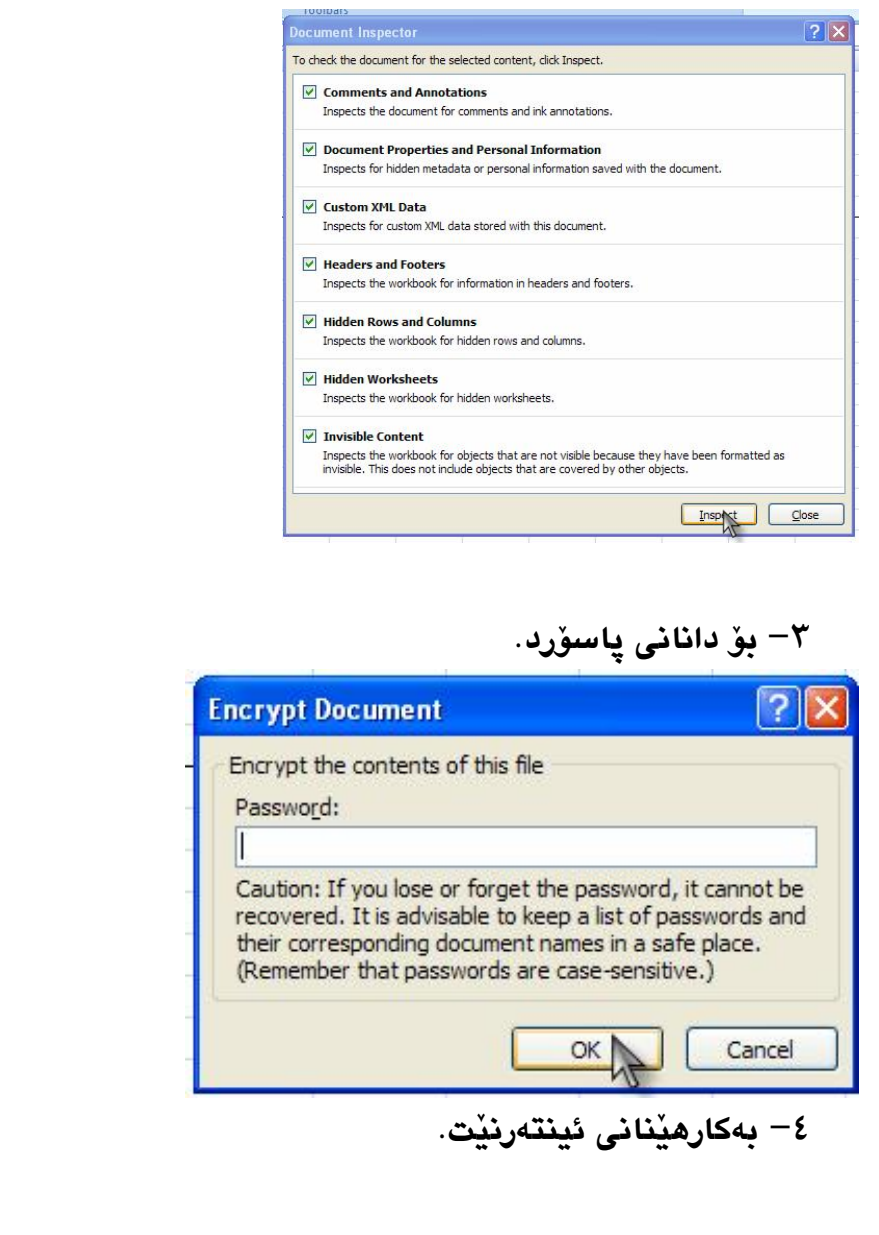

<sup>0</sup>– بەكاردێت بۆ شكاندنى ئەو پاسۆرد*ەى* كە پێشتر لەسەر فايلێِکمان داناوه، ياخوج هەر فايلێکى تر که مەبەستمانە

پاسۆردى لەسەر لابدەين.

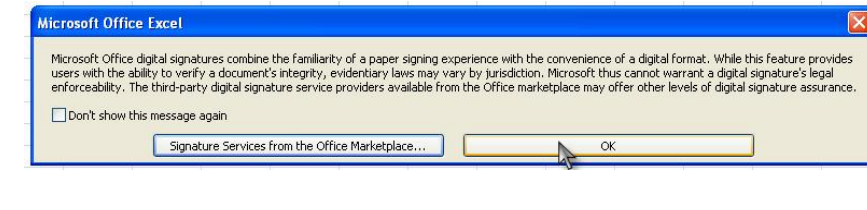

Send ناردن بۆ.

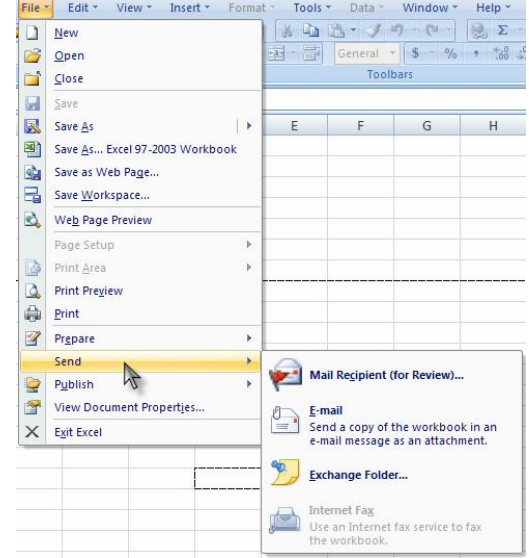

### $-$  ناردن به فاکس

+ ئاردن يۆ كەسى مەيەست.

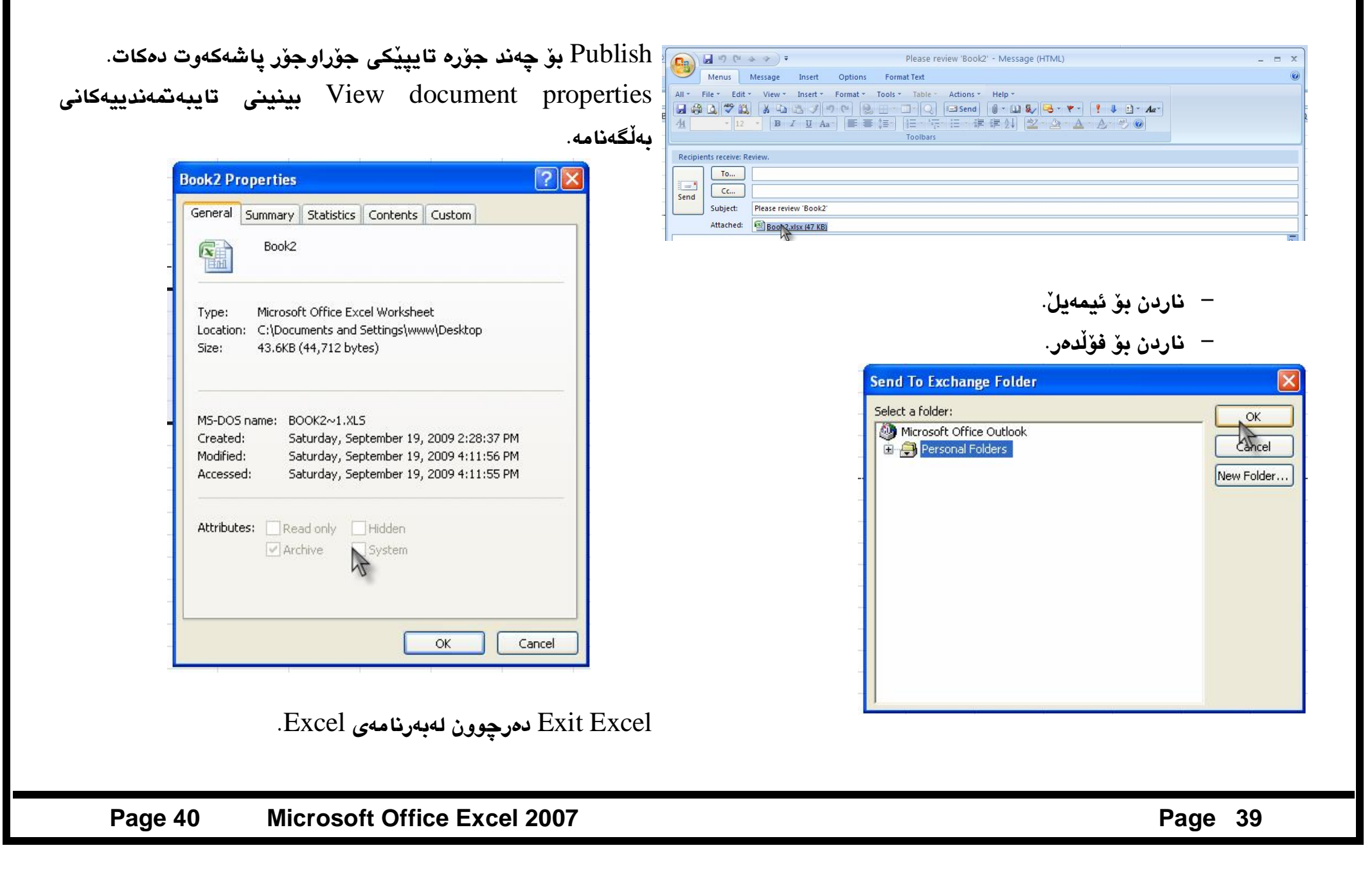

### ل**ىستى E**dit.

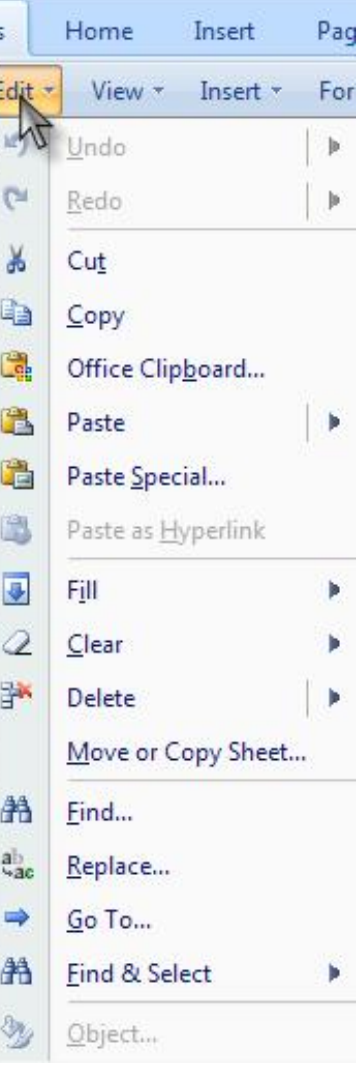

كەرانەوەي ھەنگاو بەھەنگاو بۆ سەرەتايى لاپەرە.  $\operatorname{Und}$ ە هێنانەوەي ئەو ھەنگاوانەي كە بەھەڵە يان بەھەر ھۆكارێك Redo ىيىش.

Select بړينى ئەو نوسينەي ياخود ئەو شتەي كە پيشتر ديارى Select كراوه، تا ئەو بەشە دىارى نەكەبن ئٽمە ناتوانين كار بەم بەشە بكەبن. لهېمر گرتنهوهي ئهو بهشهي كه دياري كراوه.  $\rm{Copy}$ Mâh ) هەر سەردێرێك لەم لاپەرەيەدا ئامادە كرابێت Affice clipboard لەبەشەى لاى چەپى بەرنامەكە ھەموو سەردێڕەكان بەرچاو ئەكەوێت دانانەوەي ئەو بەشەي كە پێشتر Copy ياخود Cut كراوە.  $\rm{Case}$ ل Paste special دانانهوهي تايبهتي. .دانانەوە بەشپوەى لينك ير كردنى ئەو خانەي كە ديارى كراوە بۆ نوسين.  ${\rm Fill}$ Clear لابرینی ئەو شتەی كە ديارى كراوە Delete سرينەوە. .فولاندن و لهبهرگتنهومي لاپهږه. Move or cope sheet **Format** Allows you to search for text or numbers that also have specific formatting. If you want to find cells that just match a specific format, you can delete any criteria in the **Find what** box and then select a specific cell format as an example. Click the arrow next to **Format**, click **Choose Format From Cell**, and then click the cell that has the formatting that you want to .Search for دياري كردني جۆرى فۆرماتى ئەو نوسينەي كە لەنيْو

خانهكاندا نوسيومانه و بهدواى ئهگەرێين بۆ دۆزينەوه.

**Options** Displays advanced search options. This button changes to **Options <<** while these advanced options are displayed. Click **Options** ÉÐÔ ÍÁcg?fHð¹ÐÅ **<<** to hide the advanced options.

گەرانەي كە لەنێو بەرنامەكەدا ئەنجام ئەدەين.

**Within** Select **Sheet** to restrict your search to the active worksheet. Select **Workbook** to ÒÏÉÐÂËiØcsearch all sheets in the active workbook. ئەو وشەيەي لەنيْو لايەرەكەدا بيْت يان لەنيْو ئەو كتابەي كە ئامادە كراوه

### ل دۆزينەوەي وشە لەننو لايەرەكەدا. Find

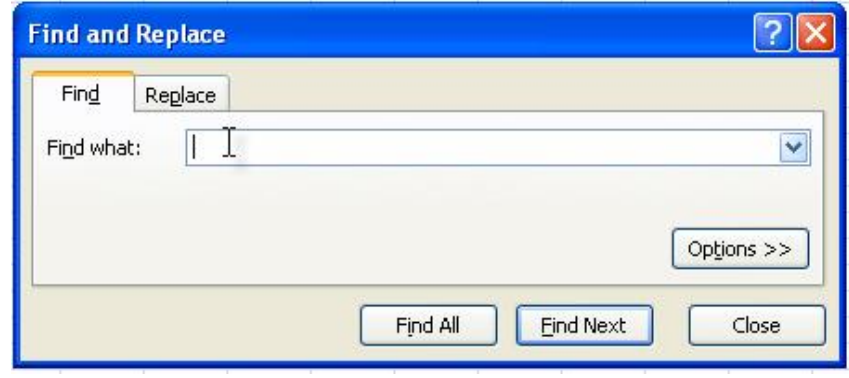

**Find what** Enter the information that you want to search for. You can use a question mark (?) to match any single character or an asterisk (\*) to match any string of characters. For example, sm?th finds "smith" and "smyth" and \*east finds شيّمه چەند لاپەرەيەكمان and "Southeast." "Northeast" ئاماده كردووه و هەموو لاپەرەكانيش نوسىنمان لىْ نوسىيوە، مەبەستمانە ئەو وشەبەي كە ئەمانەوێت بيدۆزينەوە لەم بەشەدا ويشەكە ئەنوسىن.

### ليستى View.

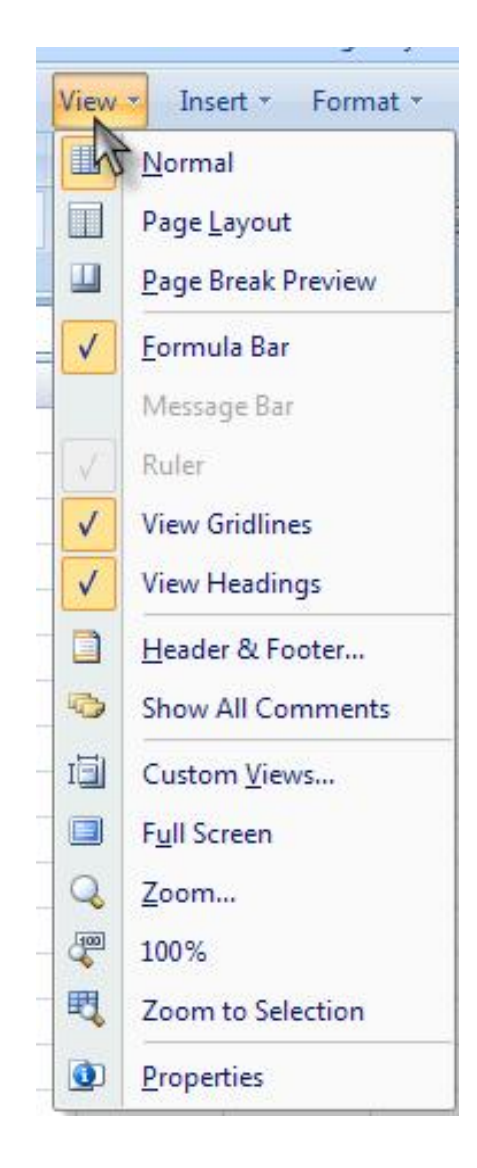

**Search** Click the direction that you want to search: down through columns by using By columns or to the right across rows by using By rows. To search up in columns or to the left across rows, hold down SHIFT and click Find **Next.** In most cases, it is faster to select **By** .columns دیاری کردنی جۆری گەړان، Find Next **بۆ** 

دۆزينەوه كليك دەكەين.

Replace پا**ستکردن**ەوە.

Go to برۆ بۆ…

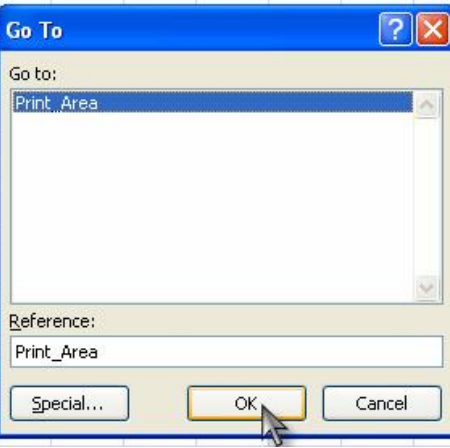

Find & select ديارى كردن و دۆزينەوه. Object ئامانجى كارەكەمان.

#### Page 46 **Microsoft Office Excel 2007**

لينيني لايەرە بەشێوەيى ئاسايى، واتە ھەر گۆرانكارييەك Šormal بەسەر لايەرەكەدا ھاتبيْت بەم فرمانە لايەرەكەمان دەباتە دۆخى جاران و بهجواني بەرچاو ئەكەوێت، زۆرجار ئێمە لاپەرەكەمان گۆريوە بۆ شێوازێکی تر، یاخود بەبیٚ ئەوەی دەستكاريمان كردبیٚ لايەرەكە گۆراوە، بۆيە لەو حاڵەتەدا سوود لەم بەشەدا وەرئەگيرێت.

Page layout بينينى لاپەرە بەدوو لەتى، كاتێك كليكى لەسەر دەكەين دەبينين لايەرەي ئامادە كراو ئەبيت بەدوو بەشى سەربەخۆ، بەشپك دەكەوپتە لاى راست و بەشەكەي تريان لەلاي چەپ، كاتپك كليك لەسەر ھەر يەك لەو بەشانە دەكەين ئەو بەشە چالاك دەبيْت بۆ خوسین و بهشهکه ترین رِهنگیْکی کالّی بهسهردا دیْت.

Page break preview بينينى لاپەرە لەكاتى شكاندنيدا، كاتێك کليکي لهسهر ئهکهين دهبينين ئهو لايهرهي که ئامادهمان کردووه ون دەبێت و شێوزای شکاندنی لايەرەكەمان بەرچاو ئەكەوێت.

ن Formula bar بهكليك كردن ئامرازى Formula bar ئەكەوپْت، ئەم بەشە تايبەتە بەنوسىنى ناونيشانى ئەو لايەرەيەي كە ئامادەي ئەكەين بۆ ئەوەي لەكاتى نوسينى تێكست لەناويدا تێکستهکان دوویاره نهبێت و ئهگەر دووبارەش بوویەوه

هسەر Massage bar گەر كليك بكەين ئامرازى نامە Massage bar رووكارى بەرنامەكە دەرئەكەويت.

نانانی راسته بۆ سەرەوەی لايەرە بۆ ئەوەی بەگوێرەی راستە  $\mathrm{Ruler}$ كار لەنێو لايەرەكەدا بكەيت.

بينيني تۆرى ناوپۆشينى نێو لاپەرە. View grid lining وكاتيْك كليك لەسەر Yiew headings مەرخستنى بەشى headings ئەو بەشە ئەكەين بەيێى ئەو ييتانەى كە لەسەرەوە بەرچاو ئەكەوێت خانهکانی ئهو بهشه لهسهرهوه تاخوارهوه ههمووی دیاری دهکریت و ئامادە ئەبێت بۆ ھەر گۆرانكارييەك.

Header footer دانانی ناونیشان بۆ سەرەوە لاپەرە. تيشاندانى هەموو ئەو تيبينيانه كە پيشتر Show all comments

### ذوسدوومانه.

Custom views سنينى كۆستۆم.

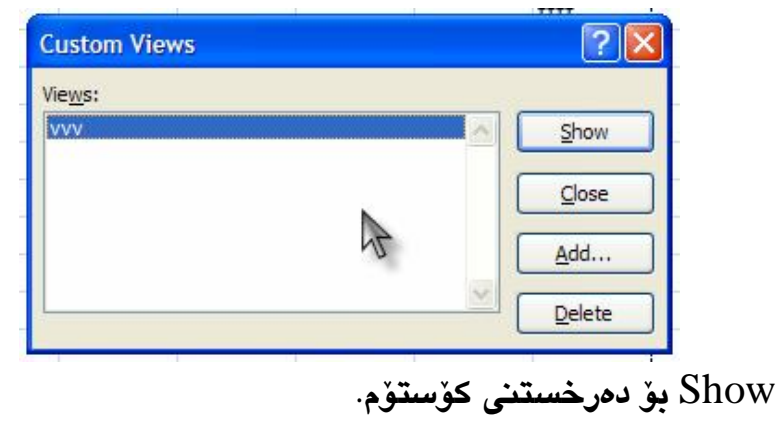

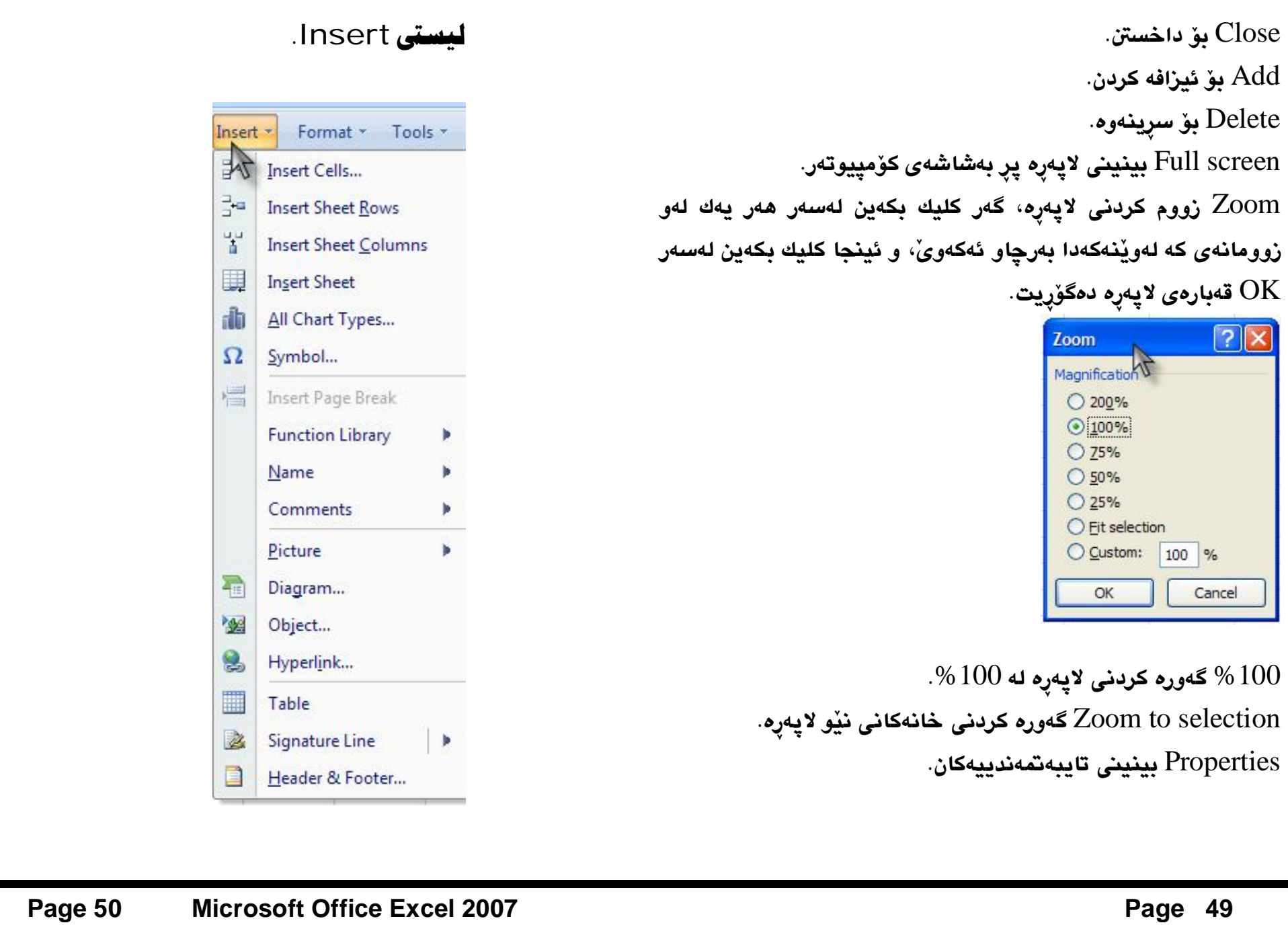

دۆكەمان بەھەر ھۆكاريك Insert cells ھێنانى خانە، ئەگەر ھاتون ئەۋكاريك بيّت بهبيّ خانه بوو، ئهوا لهم بهشهدا خانهكان بهويستي خوّمان ئاماده ئەكەين لەنٽو لايەرەكەدا، بەتاييەت دروست كردنى خانەكان لەلاي چەپ و لاى راست.

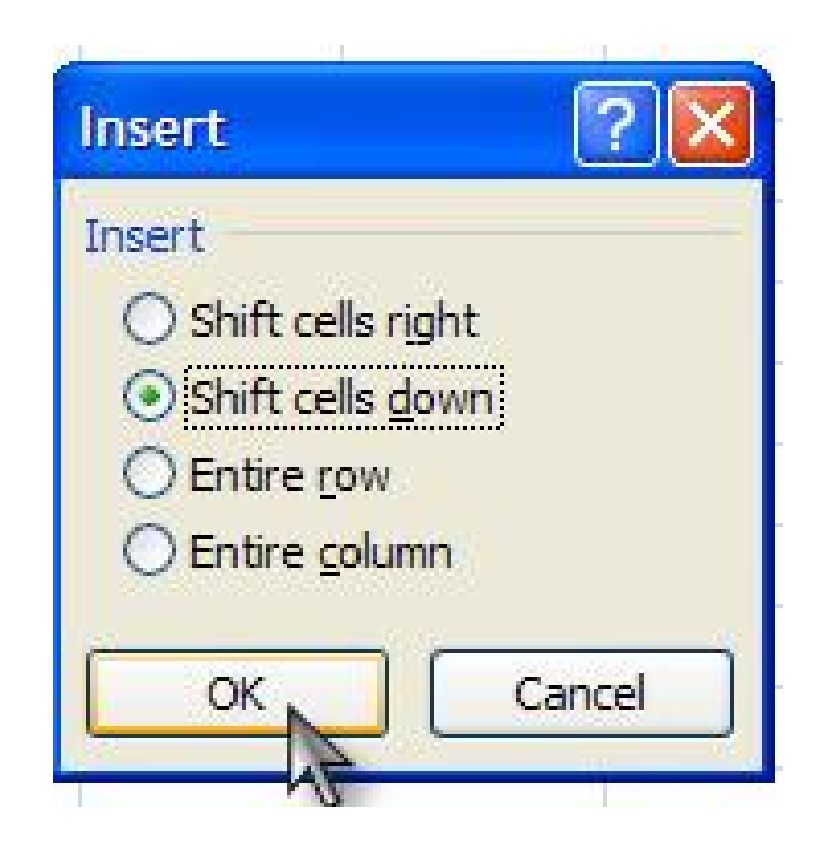

Însert sheet rows هێنانی ئەو چوارچێوەی كە ئەمانەوێت لەنێو لايەرەكەدا بنوسين.

دیاری کردنی جوّری چوارچێوەی نوسین، Insert sheet culomns كه لەرپْگەي ئەم چوارچێوەيە دەتوانين ھەر شتێك كە مەبەستمان بێت بيئوسين.

İnsert sheet هێنانی لاپەرە و ئەو چوارچێوەيەی كە لەسەرەوە باسمان کرد دێنێته سەرەتايى ئەو لاپەرەيەى کە ئامادەمان کردووە. All chart types هێنانی ههموو جۆره تايپی لاپهړه، بۆ نمونه كاتيْك رايرسيەك دەكريْت جگە لەئاماژە كردن يێويستيمان بەويْنەيەك دەبێت بۆ ئەوەي زياتر مەبەستەكە روون بكاتەوە، ئەو وێنەيەي كە لەخوارەوە بەرچاو ئەكەويت ئەو باسەي ئێمە جوانتر شى دەكاتەوە.

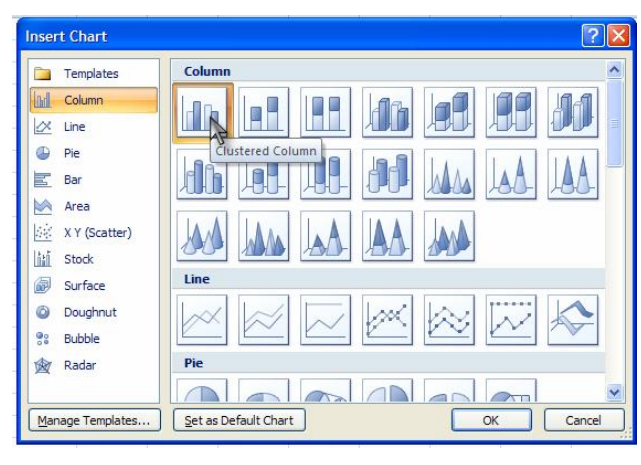

#### وهك ئهم ويُنهده:

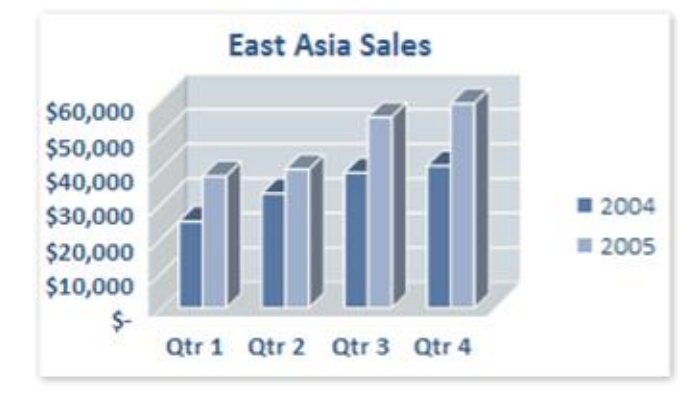

لا هيْما، ئەو ھيْمايانەي كە ئيْمە مەبەستمانەو لەھەمان كاتيشدا Mكاتيشدا  $\operatorname{Symol}$ لەسەر كيبۆرد ئامادە نەكراوە ئێمە ھەر ھێمايەكمان بوێت دەتوانين هەموو جۆرە شێوارێِك بەكار بهێنين، ئەو ھێمايانەش لەوێنە*ى* خوارەوە بەرچاو ئەكەويْت.

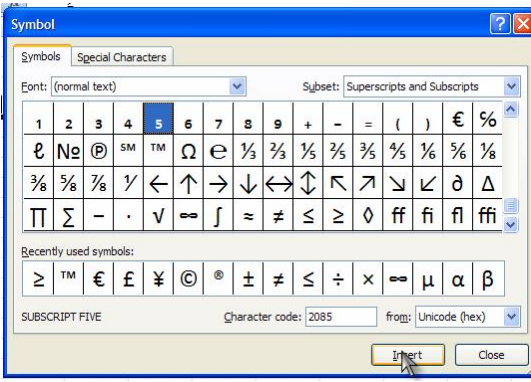

E لاپەرەكەمان دابەشە دەكات و Insert oage break لەدابەشكردنيشدا ھەموو لايەكان يەكسانن و ھيچ خانەيەك لە ئەوەي تريان گەورە تر نېيە. Funiction library وهك لهسهرهوه باسمان كرد دهتوانين هيْماي زياتر بهيْنينه نيْو بەرنامەكەوە. ناوی لاپەیە.<br>Name

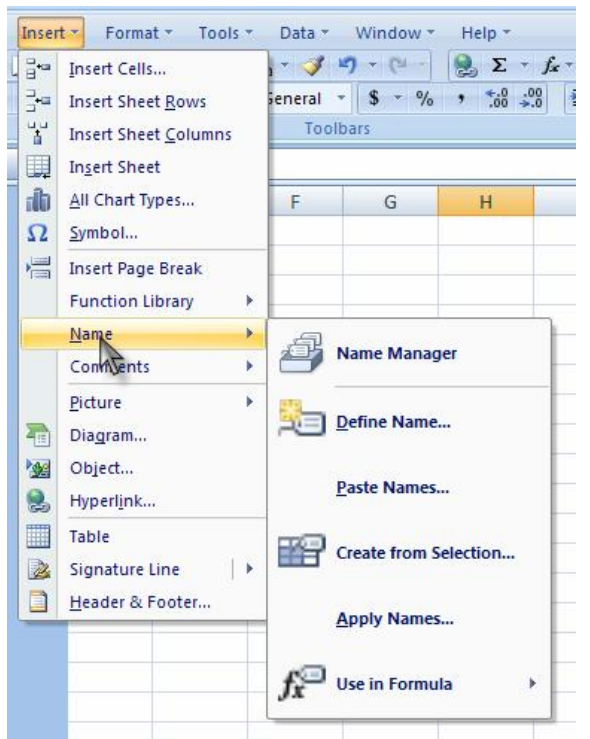

Name manger ئەو ناوەى كە ئەمانەويْت لەو لاپەرەيەى بنيْين كە

كارى لەسەر ئەكەين.

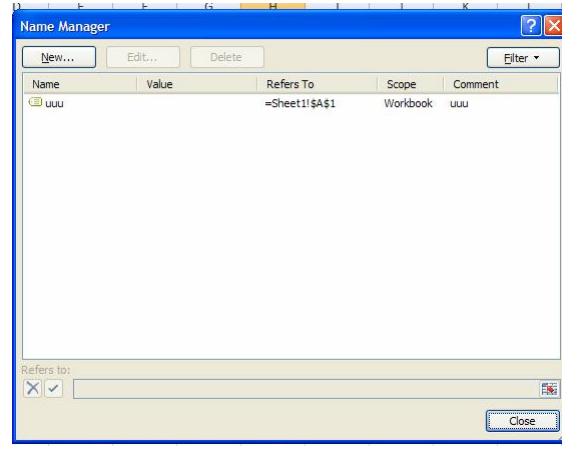

### New بۆ نوسينى ناويْكى تازە.

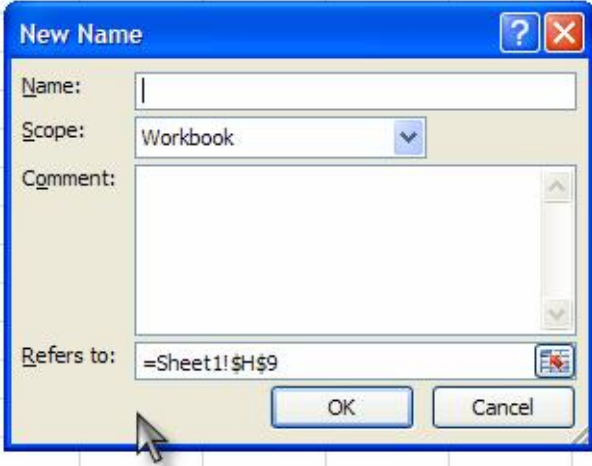

## ـ Edit بۆ گۆرينى ئەو ناوەي كە لەبەشەي سەرەوە نوسيومانە.

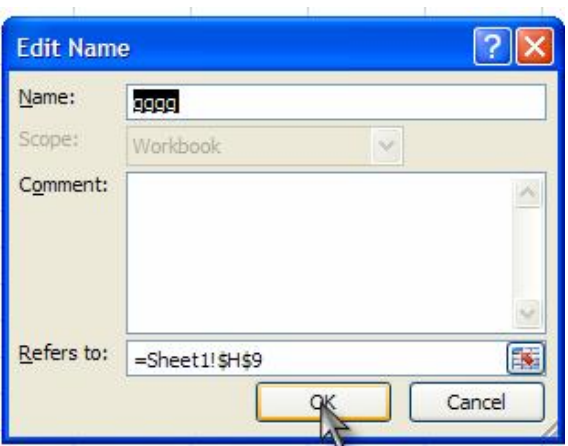

### Delete بۆ سړينەوەي ئاو ناوەي كە پێشتر نوسيومانە.

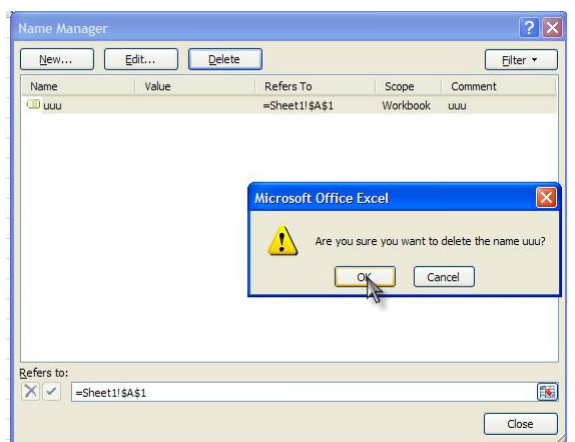

### Define name دانانی ناویکی تازه.

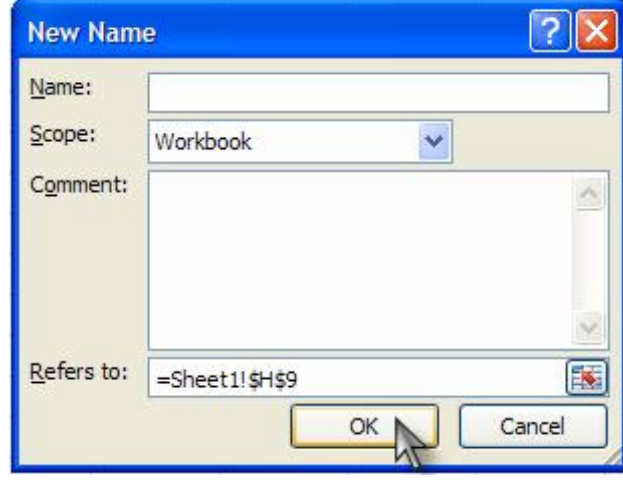

Paste Name دانانەوەي ئەو ناوەي پێشوو كە سړاوەتەوە. Creat from selection ديارى كردنى فايل بۆ درسوتكردنى فۆرم.

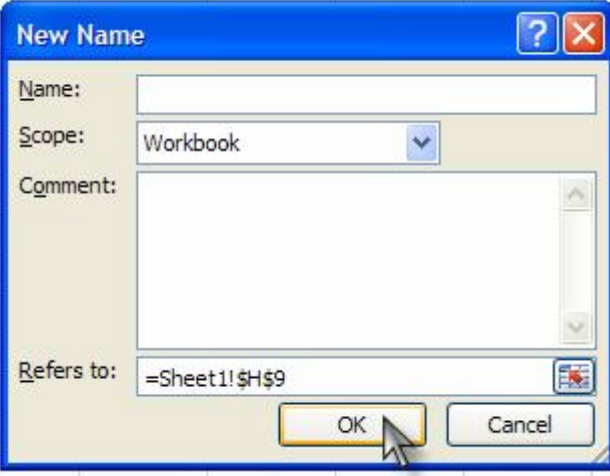

Apply name جێبهجیٚ کردنی ئهو ناوهی که نوسیومانه بوّ لاپەرەكە، واتە رازەمەنديدان بە<mark>و نا</mark>وە.

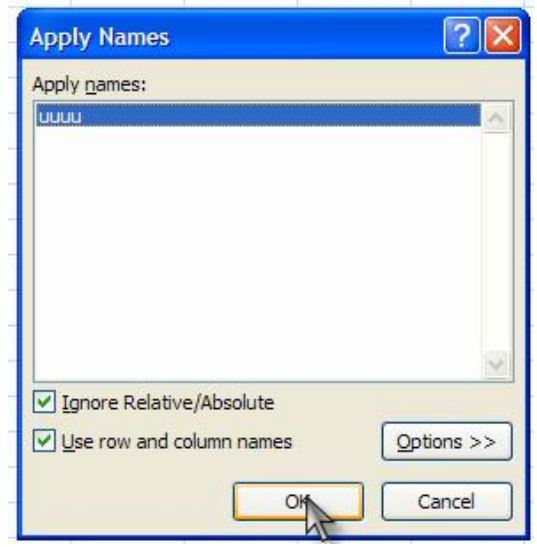

Use in formula ئەو ناوانەى كە پێشتر نوسيبوومان لەم بەشەدا

كۆدەكرٽنەوە يەمەيەسىتى يەكار ھٽنان ھەربەك لەو ناوانە.

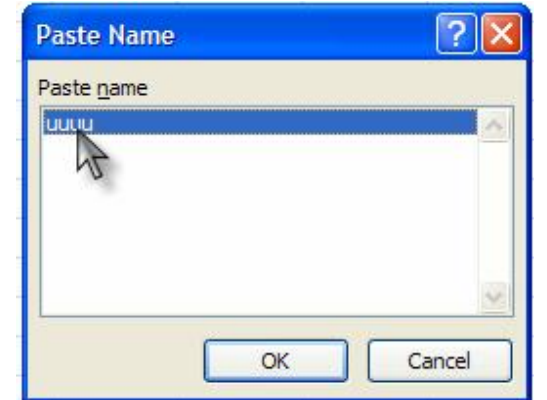

Page 58 **Microsoft Office Excel 2007** 

Comments تێبینی، بۆ ئەو شوێنەی کە مەبەستمانە تێبینیەکی لەتەنيشت بنوسين بۆ ئەوەي لەو حالّەتەدا گرفتمان بۆ دروست نەبيّت. Picture ويُنه.

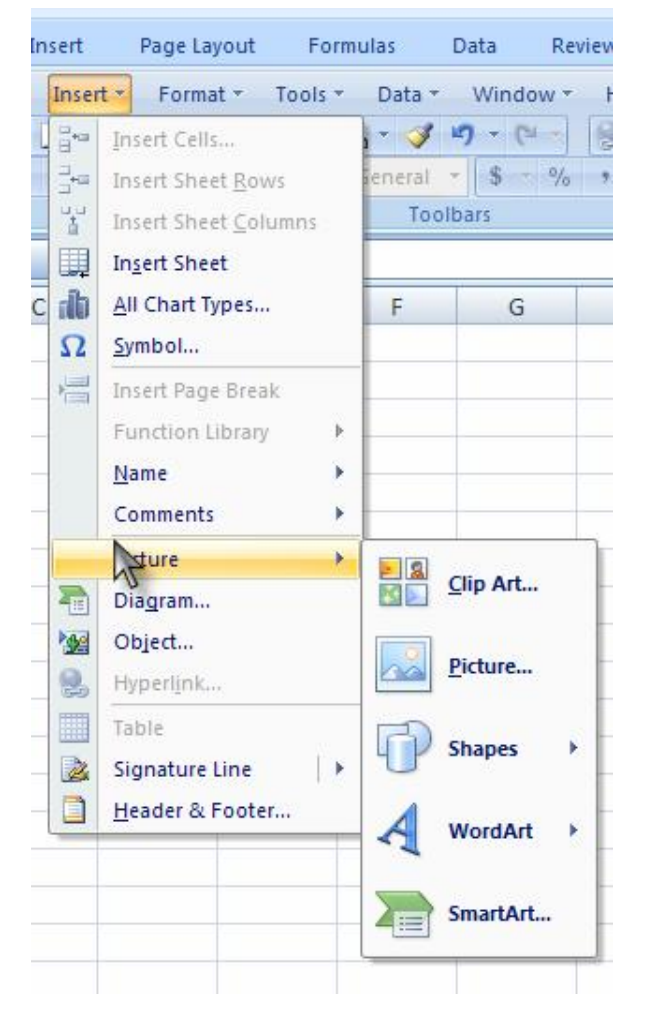

### Clip Art هيّناني كليپي هونهري.

 $\sqrt{2}$ 

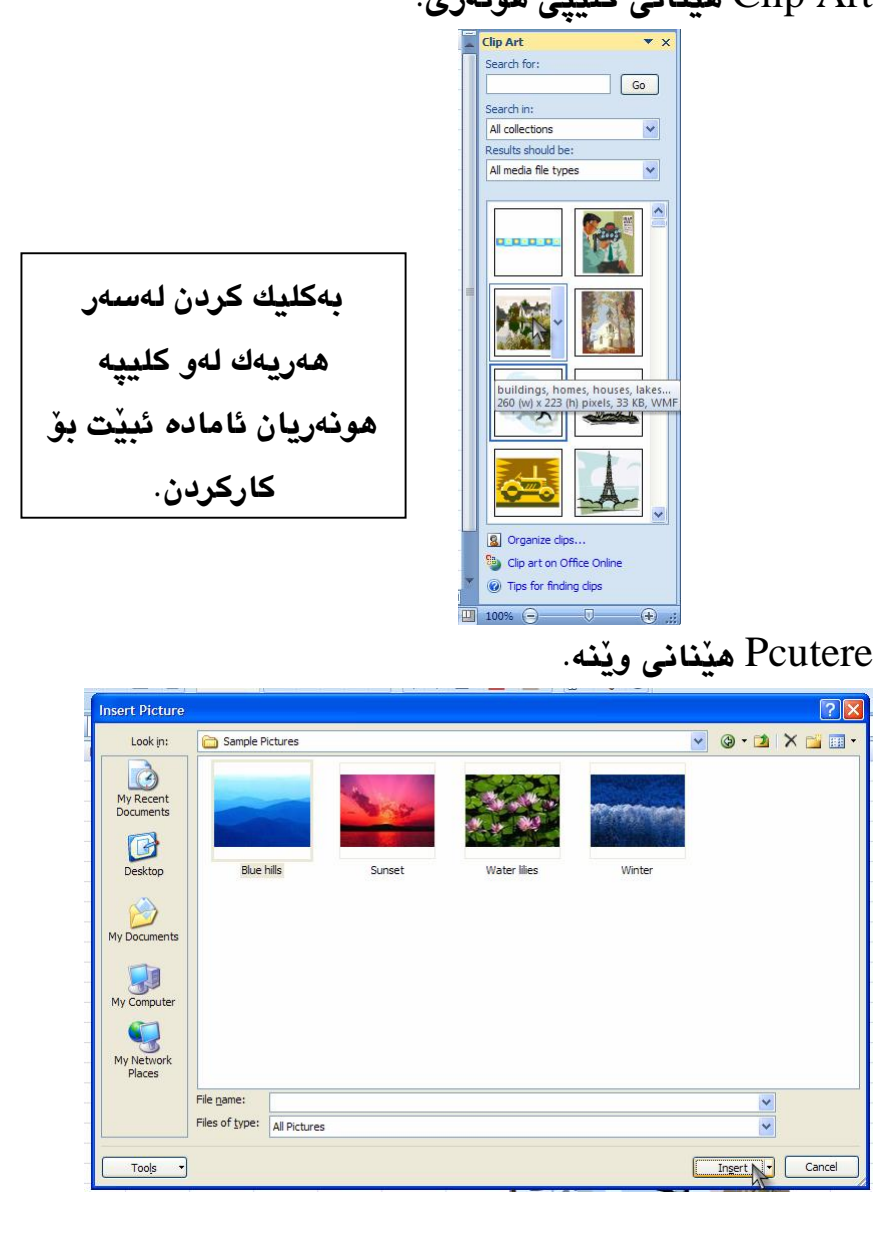

Shapes كۆمەڵێك شێوەي جۆراوجۆرى تێدا ئێمە ئەتوانين وەكو وێنە بەكاريان بھيٚنين:

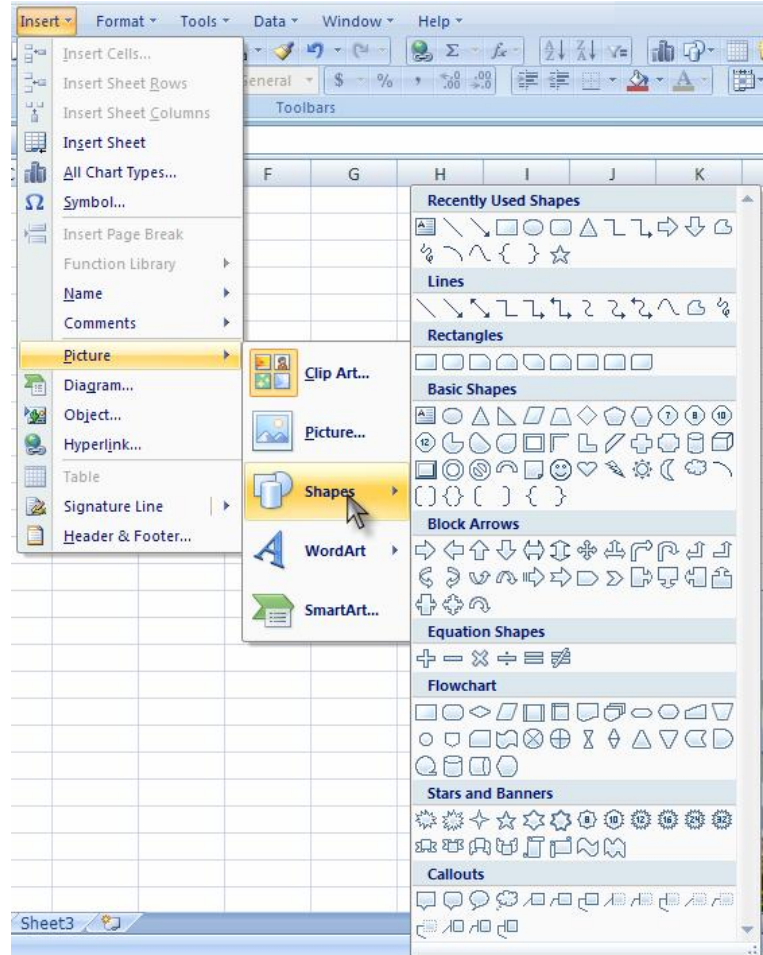

Word art كۆمەلْيْك ستايلى وشەي ھونەرى بۆ داناوين بەمەبەسىتى نوسين لەنێو بەرنامەكەدا زۆر بەجوانى.

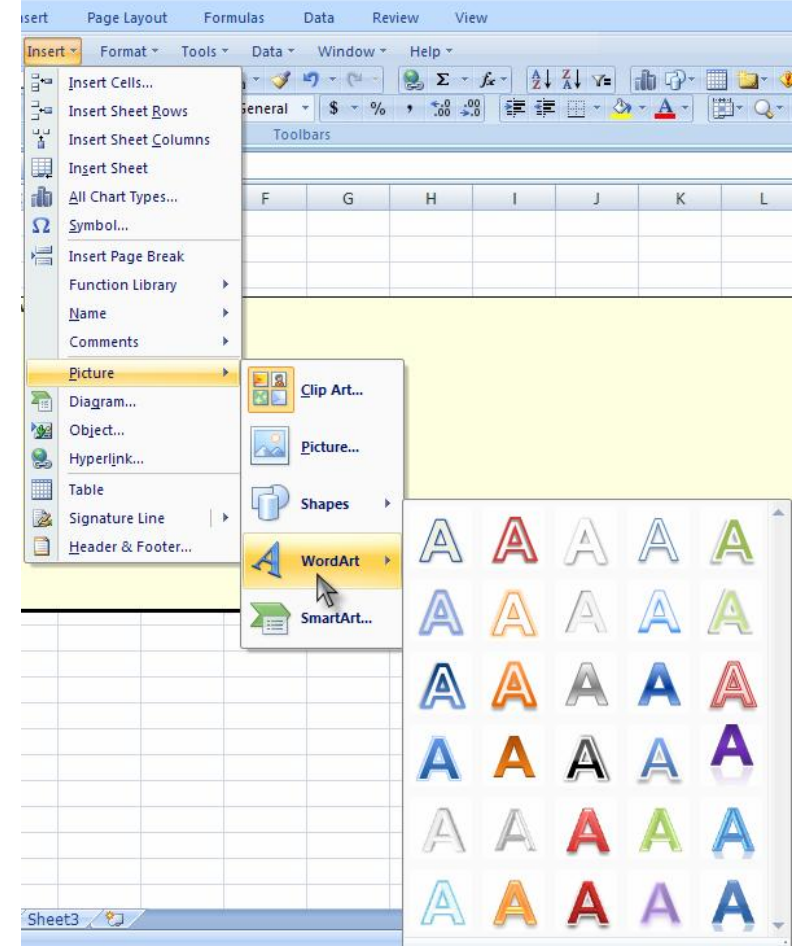

Smart art كۆمەڵێك وێنەي ترى بۆ داناوين بۆ بەكارھێنانى لەنێو ىەرنامەكەدا.

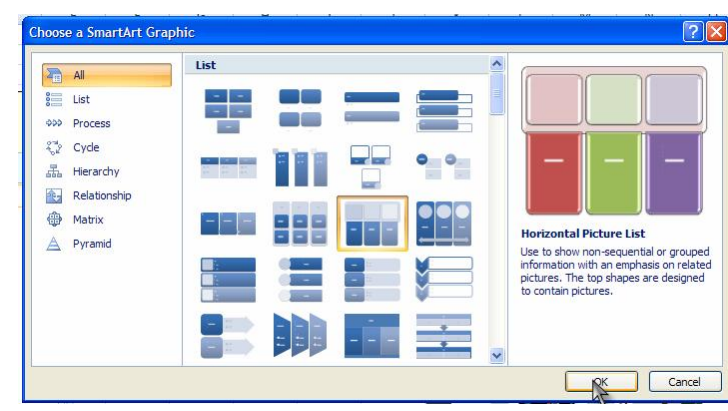

Digram ئەم بەشەش ھيچ جياوازييەكى نييە لەگەلْ ئەو بەشەي

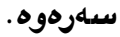

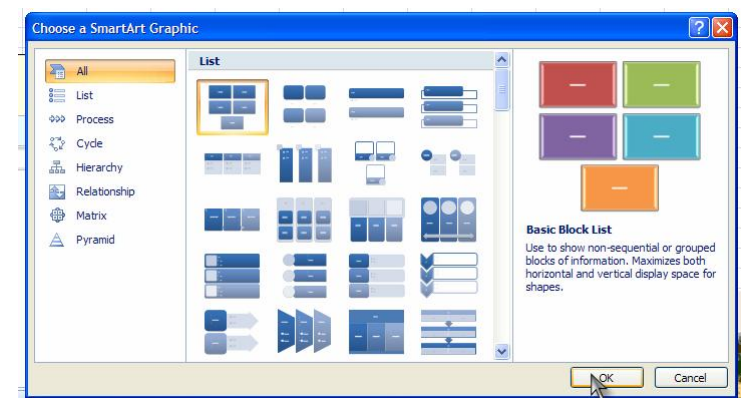

Object ئامانچى ھێنانى ئەو كارانەي كە ئەنجاممان داوە، بۆيە يێويست دمكات لەو جۆرە تاييانەي كە لەوێنەكەدا ديارە ياشەكەوت بكەبن.

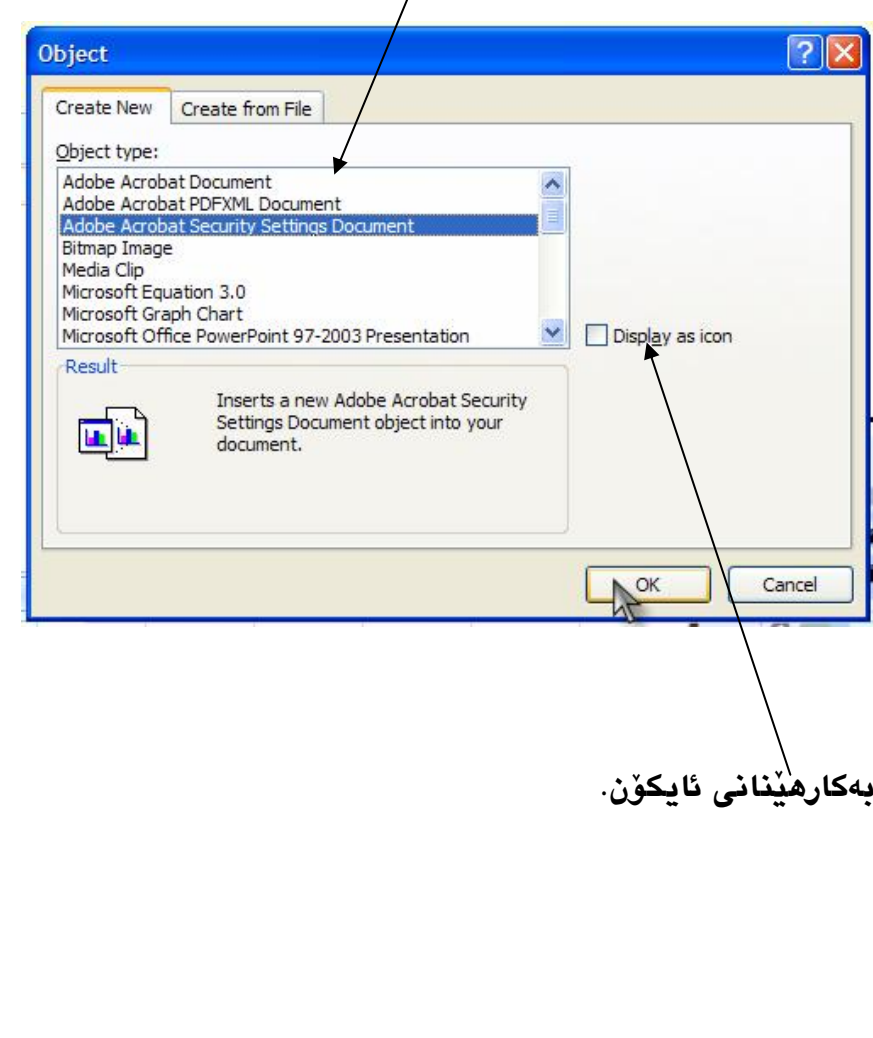

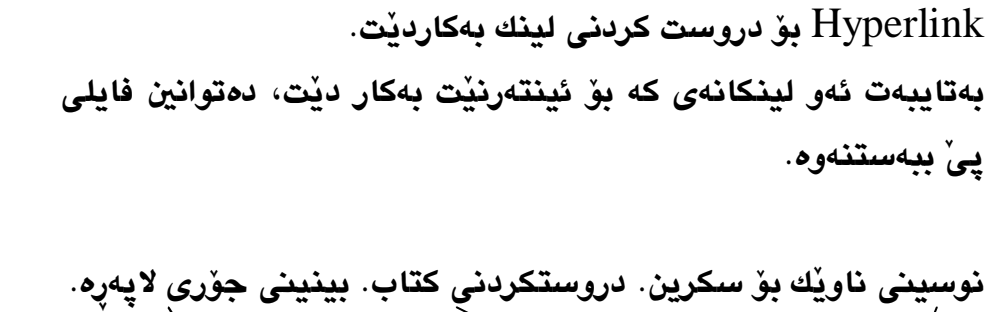

#### **Insert Hyperlink**  $7<sup>2</sup>$ Text to display: kkk Link to: ScreenTip.. Existing File or  $\vee$   $\Box$  $Q$  $B$ My Documents lok in: Camtasia Studio Web Page Bookmark... Current My Music Enlder Place in This My Pictures My Videos Browsed Document Pages  $\begin{picture}(120,10) \put(0,0){\line(1,0){150}} \put(15,0){\line(1,0){150}} \put(15,0){\line(1,0){150}} \put(15,0){\line(1,0){150}} \put(15,0){\line(1,0){150}} \put(15,0){\line(1,0){150}} \put(15,0){\line(1,0){150}} \put(15,0){\line(1,0){150}} \put(15,0){\line(1,0){150}} \put(15,0){\line(1,0){150}} \put(15,0){\line(1,0){150}}$  $\mathbb{Z}$ Regent Document Files Address:  $\checkmark$  $\begin{tabular}{|c|c|} \hline \quad \quad & \quad \quad & \quad \quad \\ \hline \quad E\text{-mail Address} \end{tabular}$ OK Cancel

+ÏÉ@ÂâÌÅÄ@½g@µÐGеÒÐËÐÁ@\_ÉÐÔÙG»âÌÅÍÁchµMkÉgcTable Signature line نوسینی ئەو ناوەی كە ئەمانەويْت وەكو ئيمزا د4کاري بهٽنين. دانانى ناونيشان بۆ لاپەرە. Header & footer

### ليستى Format.

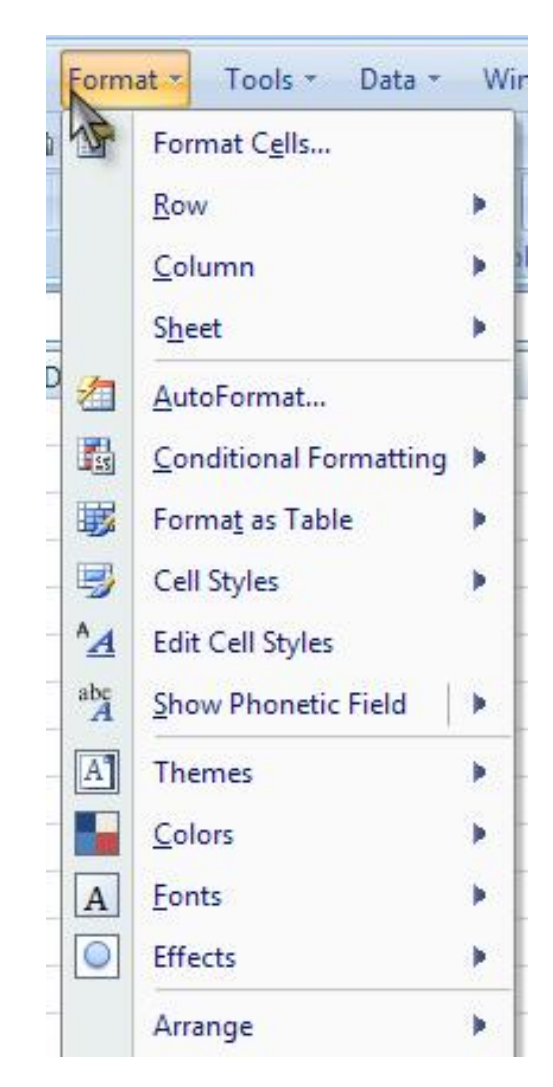

**Use 1000 Separator (,)** Select this check box to insert a thousand separator. This check box is available only for the **Number** category. بەكارھێنانى ٪۱۰۰ بۆ جياكەرەوەي خانەكان، گۆرينى سندووق بەبێى **ژماره.** 

**Negative numbers** Specify the format in which you want negative numbers to be displayed. This option is available only for the **Number** and .**Currency** categories ديارى كردنى شَيْوەى خانەكان بەپى

ئەو ژمارەيەي كە مەيەستمانە.

**Symbol** Select the currency symbol that you want to use. This box is available only for the ÏgÙS dÁÐw**Currency** and **Accounting** categories. هێمایهکی تبایه ئێمه دەتوانین هێمای ئینگلیزی یاخود هەر چۆرە ھێمايەكى تر بەكار*ى* بھٽنين.

**Type** Select the display type that you want to use for a number. This list box is available only for the **Date**, **Time**, **Fraction**, **Special**, and ÐK?É )Ä@µÐÁ@\_ ÍPË@K ÍÁchµ Îg@Ëc **Custom** categories.

داناني كات لەنئو خانەكاندا.

فۆرماتى خانەكان. Format cells

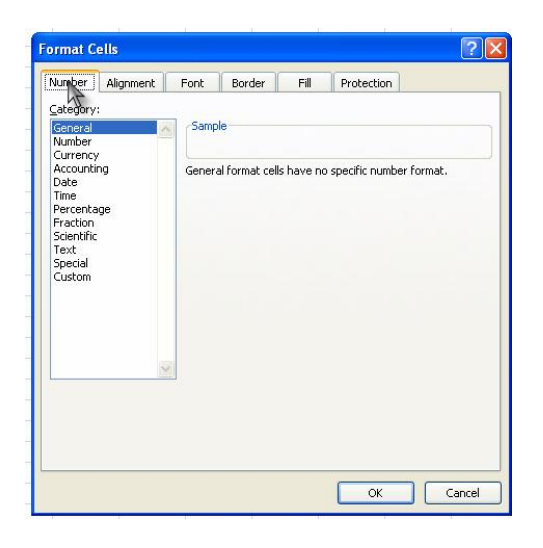

**Sample** Displays the number in the active cell on the worksheet in the number format that you .Select كۆەمەڵێك فۆرماتى نمونەيى ئامادە كراوە بەمەبەسىتى دەكارھڏان.

**Decimal places** Specify up to 30 decimal places. This box is available only for the **Number**, **Currency**, **Accounting**, **Percentage**, cÊ\_@Ë)Ä@µÐÁ@\_ÍÁchµ ÏgÉÐ}and **Scientific** categories.

دياري كردني چەند خانه بۆ كردنى تەنھا بەيەك خانە.

contents. By default, Microsoft Office Excel aligns text to the left, numbers to the right, and logical and error values are centered. The default horizontal alignment is **General**. Changing the alignment of data does not change type. the data دیاری کردنی جۆری هێڵ لەنێو سندووقی بەرنامەي Microsoft Office Excel بەشپوەى ئاسۆى، هەرھەوەھا گۆرانكارى ھێنانە بەسەر تێكست، لەلاي چەيەوە بۆ لاي راست و هەروەھا بەرزو نزمى، ئەو كارانەي كە باسمان كرد لەبەشى +ÃâËgcÐÔÀ@ÐÔGeneral

**Vertical** Select an option in the **Vertical** box to change the vertical alignment of cell contents. By default, Excel aligns text vertically on the bottom of a cell. The default horizontal alignment ÊâÌÁй ÑÁÉÊLk ÒÏÊâÌoÐG ÑÁ@µÐÁ@\_ ÍÁchµ Îg@Ëc is **General**. دەرنامەي ئەكزلْدا، بۆ ئەوەي كاتنْك تنكستمان لەننو خانەكاندا نوسى دهگوٽروي ئەو ھۆڵە ستووندەي كە دېارىمان كردووە پٽت.

**Indent** Indents cell contents from any edge of the cell, depending on your choice under **Horizontal** and **Vertical**. Each increment in the **Indent** box is equivalent to the width of one **Locale (location)** Select a different language that you want to use for the display type of a number. This option is available only for the ÉÐÔ ÌÂÌG **Date**, **Time**, and **Special** categories. <u>ژ</u>امانەي كە بەكارى دەھێنيت بۆ نوسي*ن* لەنێو خانەكاندا، ئێمە ئازادين

لەھەلْدژاردنى ئەو ھۆرە زمانەي كە مەبەستمانە ديارى بكەين.

## **ىەشى Ali**gnment.

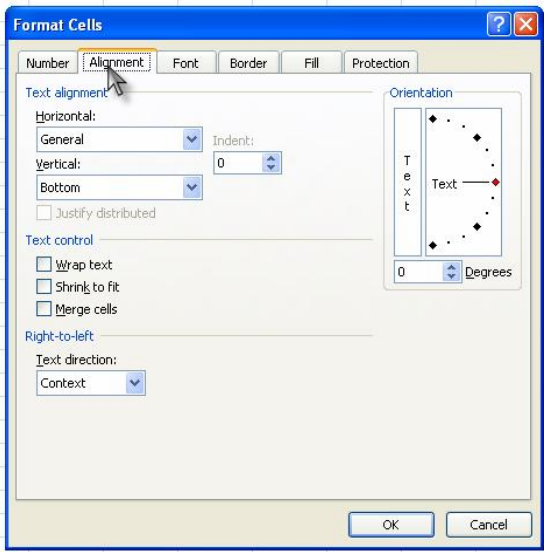

**Horizontal** Select an option in the **Horizontal** list box to change the horizontal alignment of cell **Font** Select the font type for the text in selected ÉÐÔ ÍÁchµ Îg@Ëc font is **Calibri**. cells. The default

حۆرە نوسىنەي كە ئٽمە ئەمانەوٽت لەنٽو خانەكاندا بىنوسىن.

**Font style** Select the font style for the text in selected cells. The default font style is **Regular**. دياري کردنی جۆری ستايلّی ئەو نوسينەی کە نوسيومانە لەنێو خانەكاندا.

**Size** Select the font size for the text in selected cells. You can type any number between 1 and ÍÁchµ Îg@Ëc 1638. The default font size is **11**. قەبارەي ئەو تێكستەي كە لەنێو خانەكاندا نوسپومانە، ئێمە دەتوانين قەبارەي ئەو نوسىنە لەژمارەيە ١ تاوەكو ١٦٨٢ دېارى بكەين، بەلأم داشتر و ابه تەنھا ژمارە ١١ دېارى بكەين بۆ ئەوەي كارەكەمان بەچوانى دەر مەكەو ئت.

**Underline** Select the type of underlining that you want to use for text in selected cells. The Ä@g@Ëc е ÒÐÂÌkÊÁ ÉÐÔ default underline is **None**.

.character كاتنك ئنّمه ئەمانەونت لەسەرەتايى خانەكان نەنوسىن D دەڵكو بۆشايىيەكى كەمى بۆ بەچى بهٽڵين، ئەم بۆشايەش ھٽماي ئەوھ دهدا كه رستهكه لهسهرهتاوه دهست يێدهكات.

**Degrees** Sets the amount of text rotation in the selected cell. Use a positive number in the **Degree** box to rotate the selected text from lower left to upper right in the cell. Use negative text from upper left to lower degrees to rotate right in the selected cell گۆړينى پلەى راست و لاى چەپ لەنێو سندووقەكە، واتە گۆرپنى خانەي سندووقەكە گۆرپن لەراستەوە بۆ چەپ بەيلە.

### +FontÑoÐG

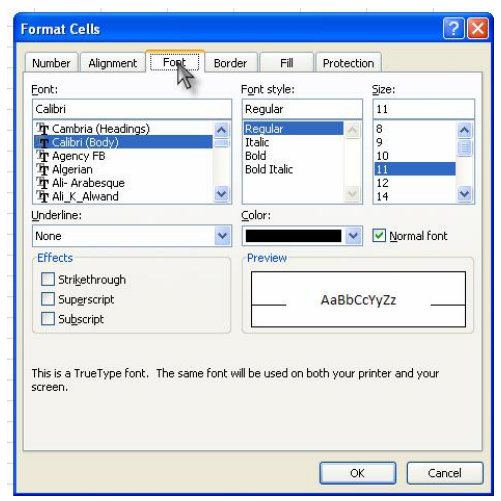
گريووه ۾ پٽن گليك لەسەر ئەم بەشە بكەين بەينى*ن ب*ەگوٽرى بايارى كردني تٽكستەكە ھٽلّي بەژٽردا ھاتووە.

**Color** Select the color that you want to use for selected cells or text. The default color is еÒÐÂÌkÊÁÉÐÔ@ËÐKÐÁÙÉÐÔÍïÁÏögÍÁchµÎg@Ëc**Automatic**. لەندۇ خانەكاندا نوسىومانە.

**Normal font** Select the **Normal font** check box to reset the font, font style, size, and effects to chµ Ä@@G ÏÉÏgÐkй ¸ÏÉ the **Normal** (default) style. ئهو جۆرە قەبارەيەى كە ديارى ئەكەين وا پێويستە لەژمارە ١١ زياتر نەبيْت، گەر كليك لەسەر ئەم بەشە بكەين ئەو قەبارەيە ھەرچەند گەورە بِيْت فَوْنتَهكه بِهشَيْوهِ ئاسابِي لهژماره \\ بِهرِجاو ئهكهويْت.

**Effects** Allows you to select one of the following formatting effects.

ئەتوانين فۆرماتى كاريگەرى بەويسىتى خۆمان ديارى بكەين.

**Strikethrough** Select this check box to display ÑÁ@Âpâ̵the text in selected cells as strikethrough.

هێڵ بەناوەراسىتى ئەو نوسينەي كە لەنێو خانەكەدا نوسيومانە.

**Superscript** Select this check box to display the text selected cells or text as superscript. باشترين جۆرى فۆرمات بۆ نوسينى تێكست.

**Subscript** Select this check box to display the text in selected cells as subscript.

ئەو تٽکستەي کە لەنٽو خانەکاندا نوسىومانە.

**Preview** See a sample of text that is displayed with the formatting options that you select. ئەو گۆرانكاريانەى كە ھەڵمان بژاردووە، بەرلەو*ەى* كارەكە جێبەجىٚ بكەين. .to appear کۆمەڵێك چوارچێوەو ياخود ھێڵي پچ پچر جۆراوجۆي تٽدايه، هەربەك لەو ستايلّه ئامادە كراوانەي كارەكەمان بۆ چوانتر دمكات، ياخود دمتوانين خانهكاني بەرنامە بگۆرين بۆ ئەم ستايلأنه.

**Presets** Select a predefined border option to apply borders to or remove borders from **Color** Select a color from the list selected cells. to change the color of the selected cells. کردني رەنگێك بۆ چوارچێوەي کە دەمانەوێت بۆ سندووقەکە جێبەجىٚ بكەين

**Border** Click a line style in the **Style** box, and then click the buttons under **Presets** or **Border** to apply borders to the selected cells. To remove all borders, click the **None** button. You can also click areas in the text box to add or remove .borders ئەو ستاىلە كە دىارى كراوە بۆ سندوقەكە لەم بەشەدا لايدەبات و ئەو خانەيە وەكو خۆي دەمێنيتەوە بەبى ئەوەي ھيچ گۆرانكارييەكى بەسەردا بێت. **پەشى Fill.** 

## ىەشى Border.

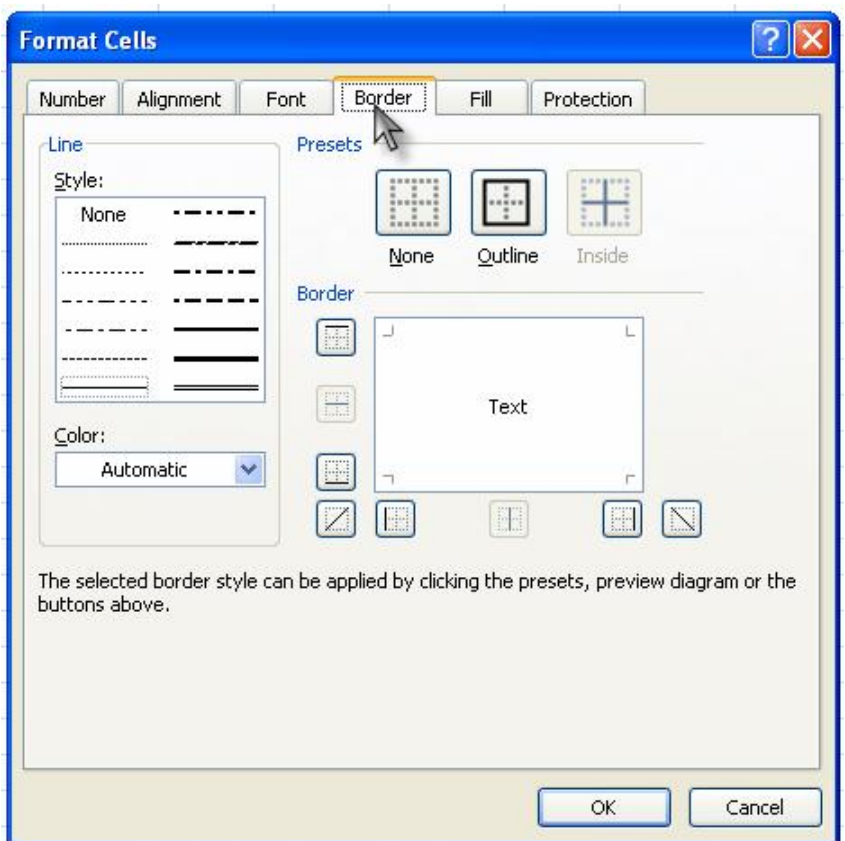

Line Select an option under Style to specify the line size and style for a border. If you want to change a line style on a border that already exists, select the line style option that you want, and then click the area of the border in the **Border** model where you want the new line style

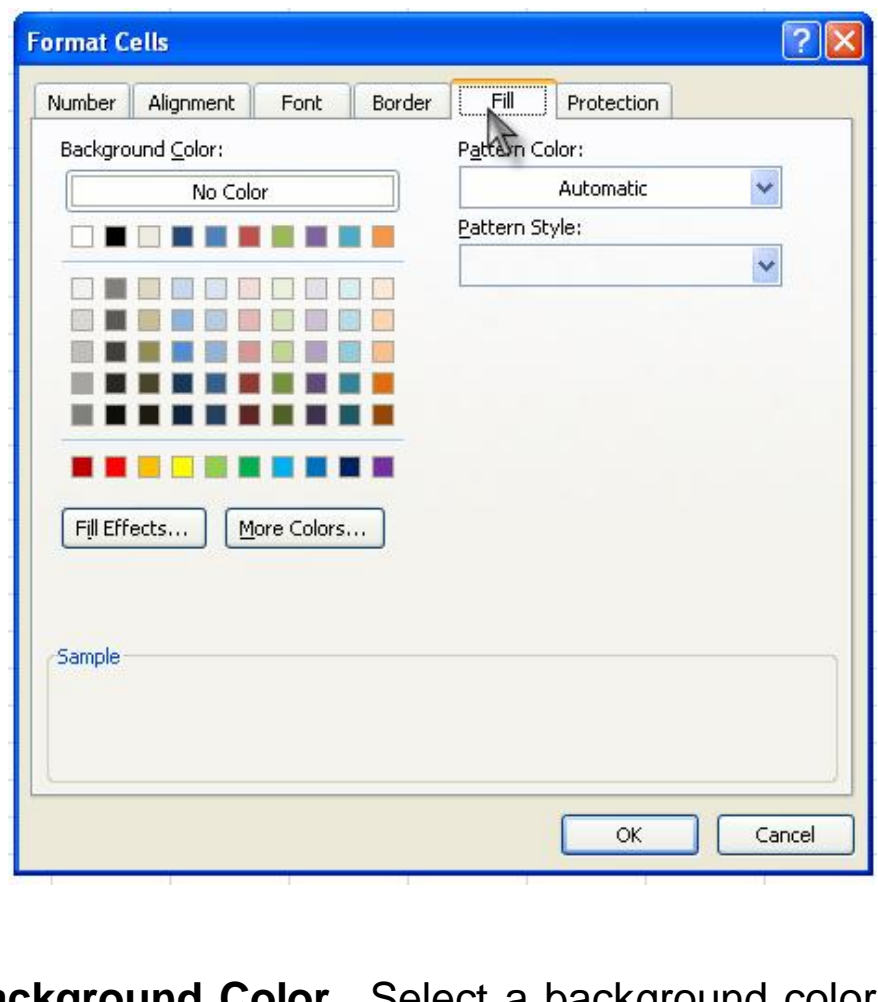

Background Color Select a background color for selected cells رِمنگی باگراوند دیاری دمکریْت بوّ by using the color palette..نه کان،

Fill Effects Select this button to apply gradient, texture, and picture fills to selected cells.

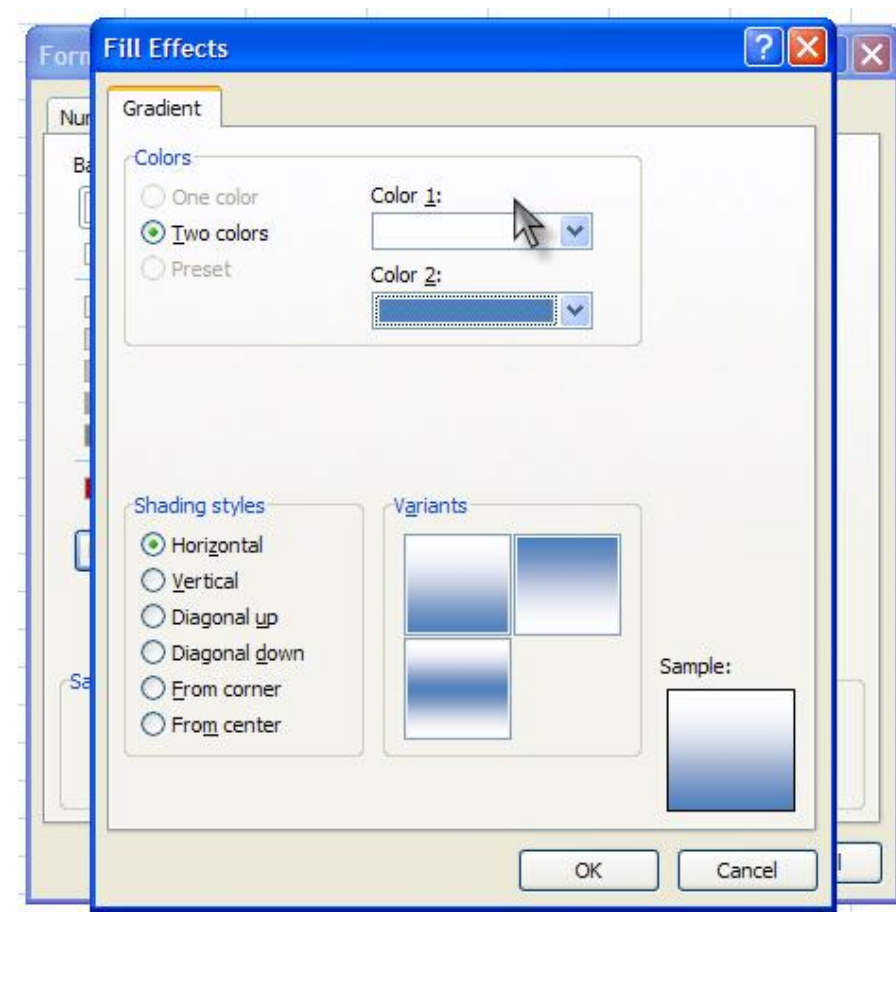

**Pattern Color** Select a foreground color in the **Pattern Color** box to create a pattern that uses .two colors شێوازی رهنگ کردنی ئەو ستايڵەی کە دياری ئەکەين دۆ سندو وقەكە.

Pattern Style Select a pattern in the Pattern Style box to format selected cells in a pattern that uses the colors that you select in the .Background Color and Pattern Color boxes دیاری کردنی رەنگی ئەو باگراوندەی کە ئەمانەوێت لەنێو سندووقدا بێت، وهههروهها دهشتوانين ئهو رهنكه لهبهشى Background Color ددارى بكەدن.

**Sample** See a sample of the color, fill effects, .and pattern options that you select بينينى هەموق جۆره نمونەكان، واته رەنگى ئەو سندووقەي كە دياريمان كردووه **More Colors** Select this button to add colors that are not available on the color palette.

زياتر لهم بهشهدا بهرچاو ئهكەويْت و بۆ رەنگ كردنى خانەكان.

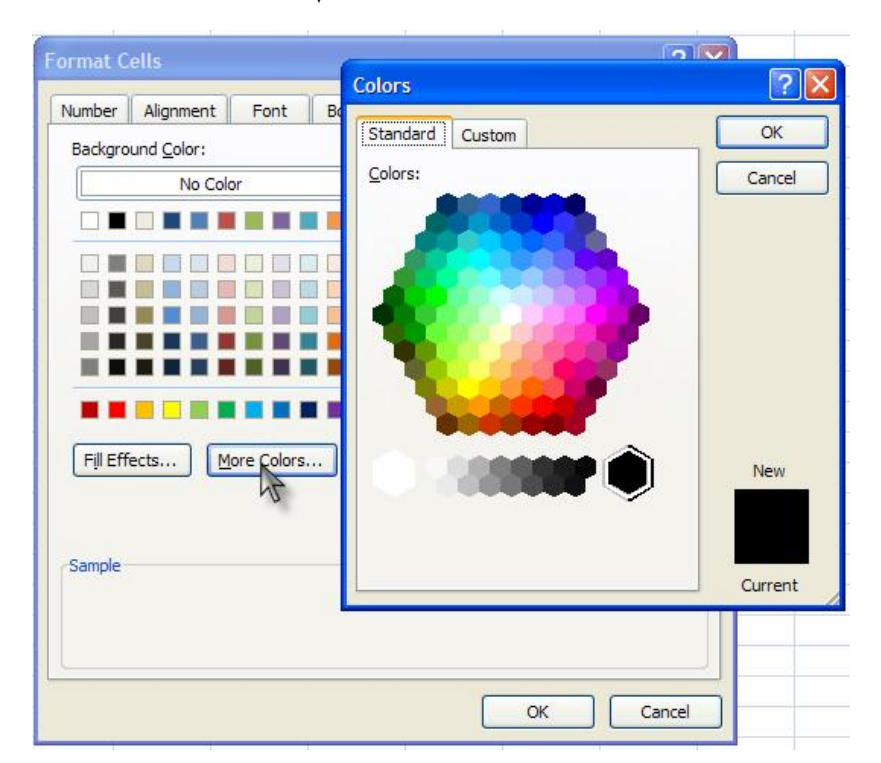

Locked Prevents selected cells from being changed, moved, resized, or deleted. Locking protected, cells has no effect unless the sheet is بەكليك كردن لەسەر ئەم بەشە ھەموو گۆرانكارييەكان بەرچاو ئەكەوٽت و كارىگەرىيەكان لەسەر خانەكان چٽيەچى ئەين.

Hidden Hides a formula in a cell so that it doesn't appear in the formula bar when the cell is selected. If you select this option, it has no effect unless the sheet is protected. فۆرماتانەي كە بۆ خانەكانمان ھەڵبژاردووە، واتە ھيچ كاريگەرييەك لەسەر لايەرە جێبەجىٰ نابێت و بەئاسايى ئەمێنێتەوە.

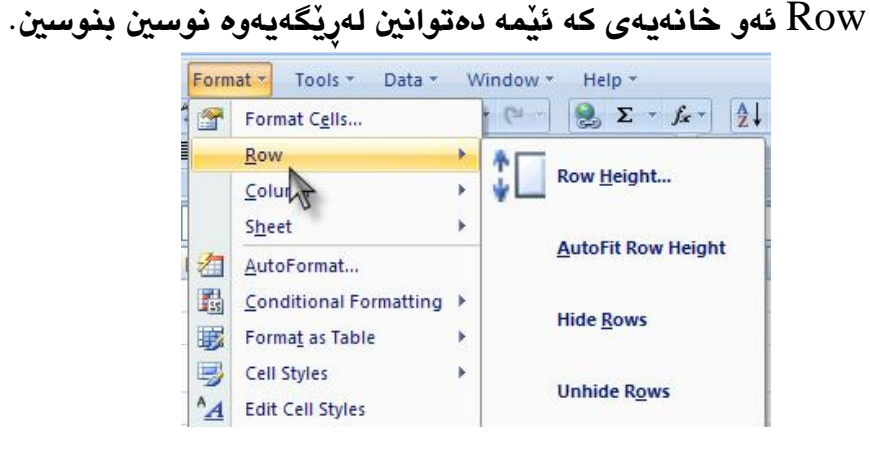

## **4: شي Protection.**

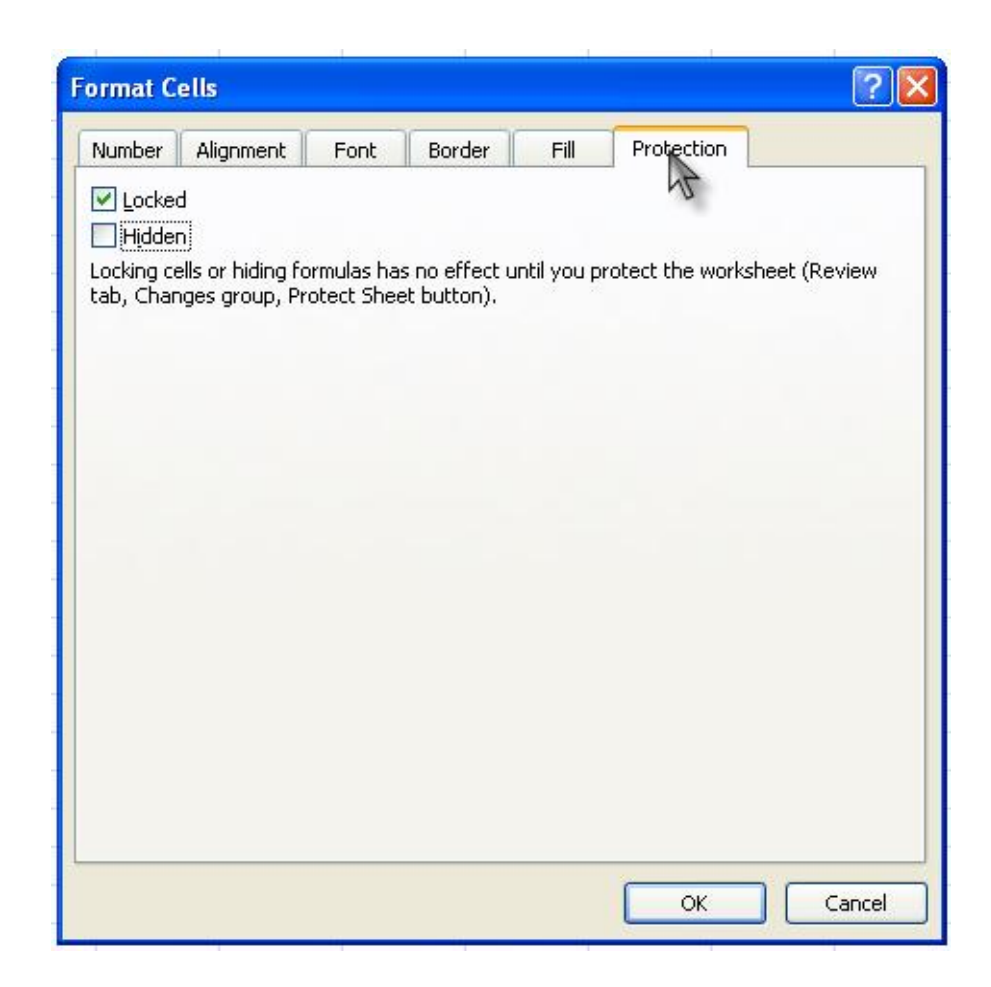

rOW **كاتيْك كليك لەسەر ئەم فرمانە ئەكەين** height-يەنجەرەيەكمان بۆ ئەكريتەوە ئيمە ھەر ژمارەيەك لەناو خانەكەدا بنوسين بەگوێرەي ئەو ژمارەيەي كە ئەينوسين ړوو گەورە ئەبىْ.

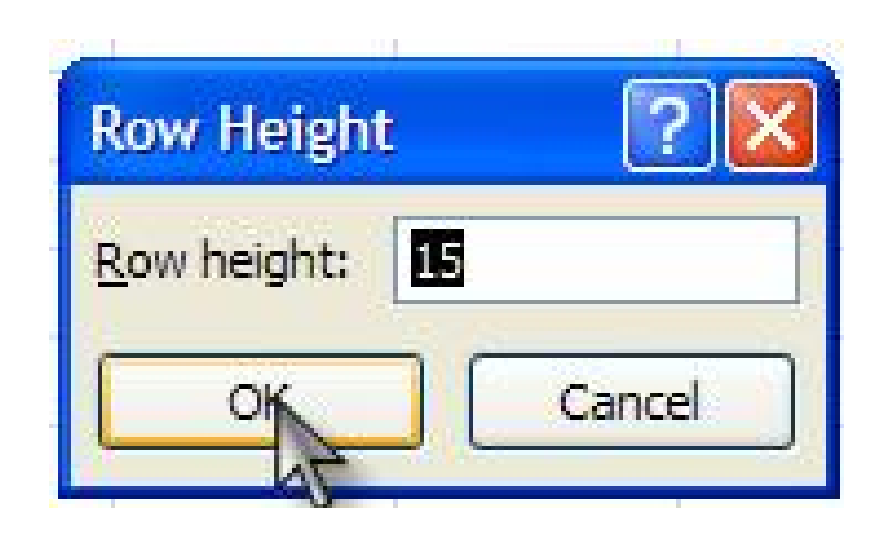

– بينينى پوو پړ بەخانەى ئەكسلْ.

.row دیاری کردنی فۆرماتی row.

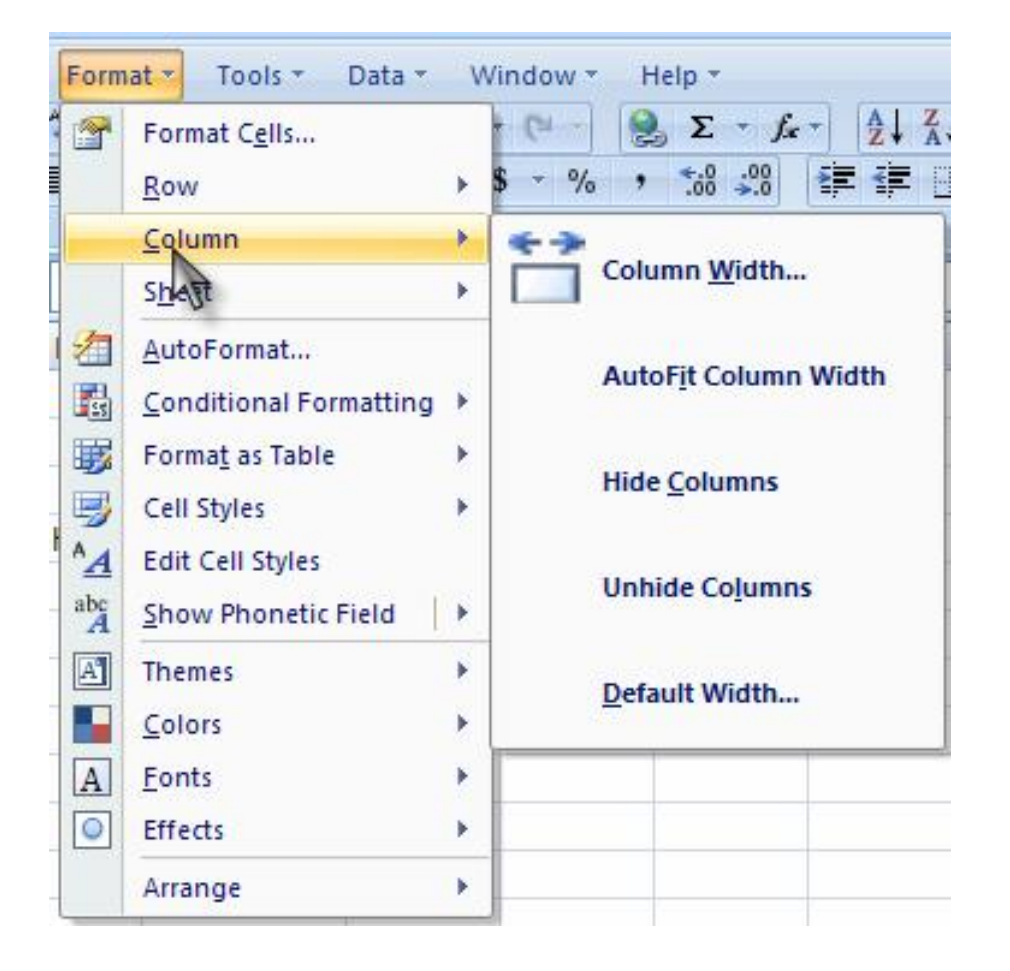

\− دياري كردني يانس IOW بەييّى ژمارە.

Page 84 **Microsoft Office Excel 2007**  Page 83

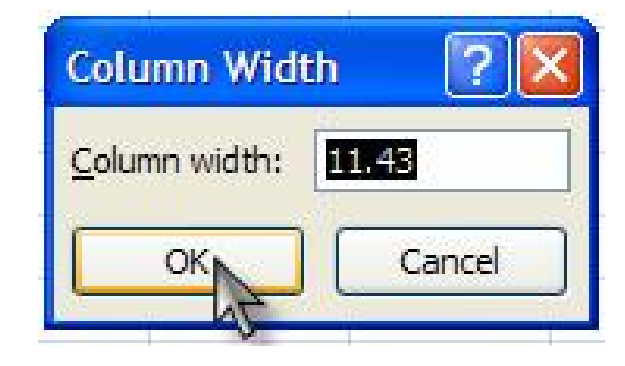

- ۲ هێشتنهوهی TOW وهك خوّى بهبیْ ئهوهی گوْرِانكاری بهسهردا هاتىنت.
	- ۳– ونکردنی ئەو گۆرانکاریانەی کە بەسەر TOWمان داھێناەوە.
- لەر كەندى TOW لەر خانەيەى كە لەسەر لاپەرەكەدا بەرچاو  $\pm$ ئەكەو ێت.

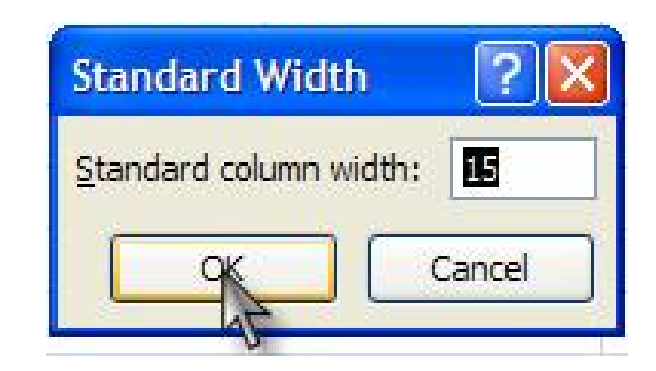

Sheet فۆرماتى لاپەرە.

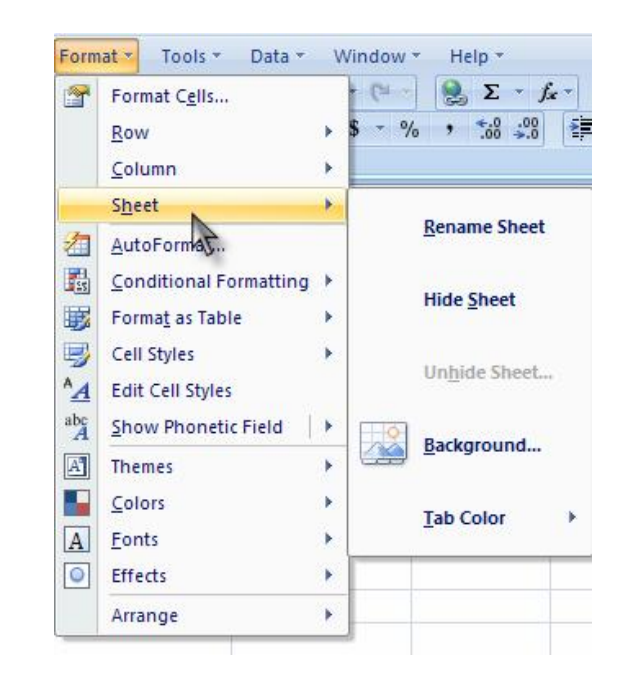

Auto format فۆرماتيكى ئۆتۆماتيكى. Conditional formatting مەرجى فۆرمات، كۆمەلّىيك فۆرماتى تێدايه ئەتواين بۆ لايەرەكەمان بەكارى بھێنين.

Format a table كۆمەڵێك فۆرماتى تێدايە بۆ بەكارێھنانى چوارچێوه.

بێێن ئەم كارە ئەنجام بدەين ئەگەر نا گۆرانكارييەكە لەشوێنێكى تر دروست ئەبنت.

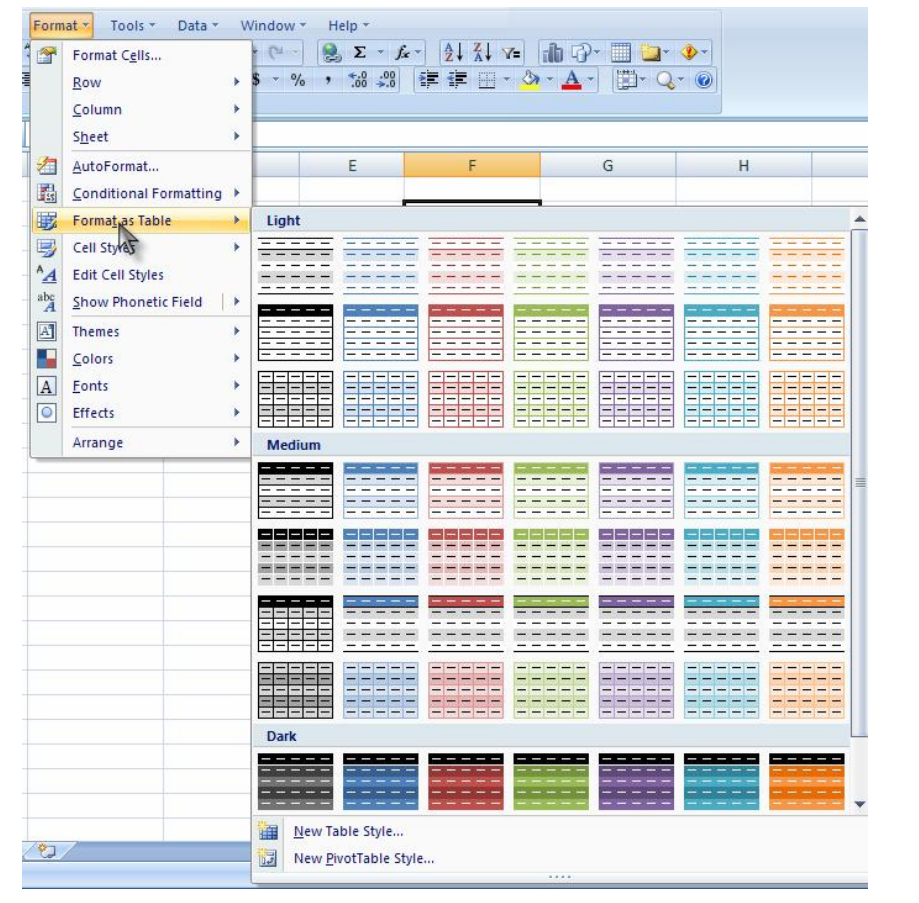

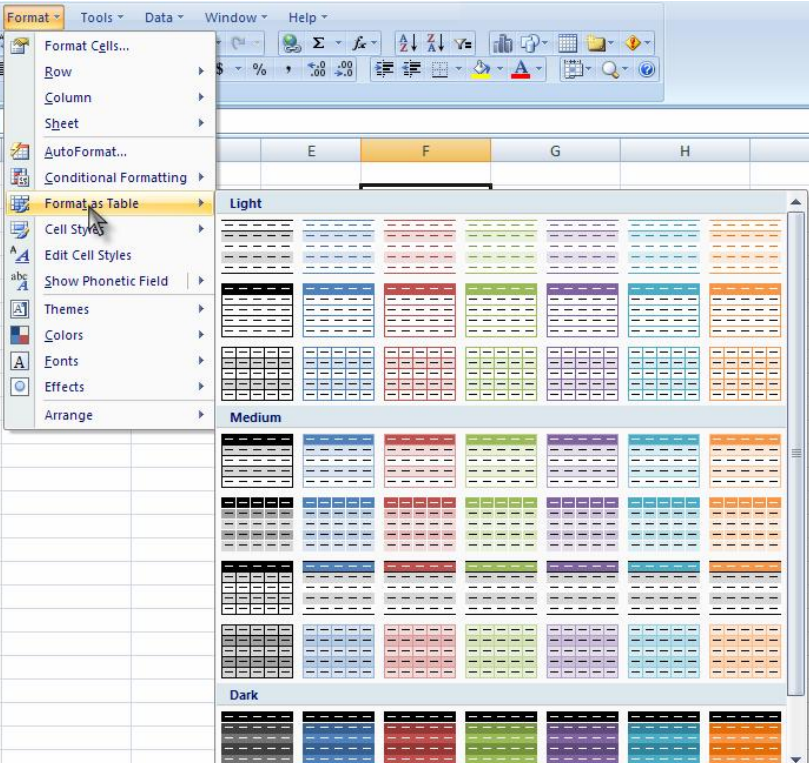

.اكۆپينينى ئەو ستايڵەي كە لەسەرەوە باسمان كرد $\operatorname{Edit}$  style cell

Cell style ستايلّي خانەكان. كاتێك ئێمە ئەمانەوێت ستايلّي خانەكان بگۆرپن ئەبێت پێشتر ئەو خانەيەمان ديارى كردبى ئينجا

## Themes بابەت.

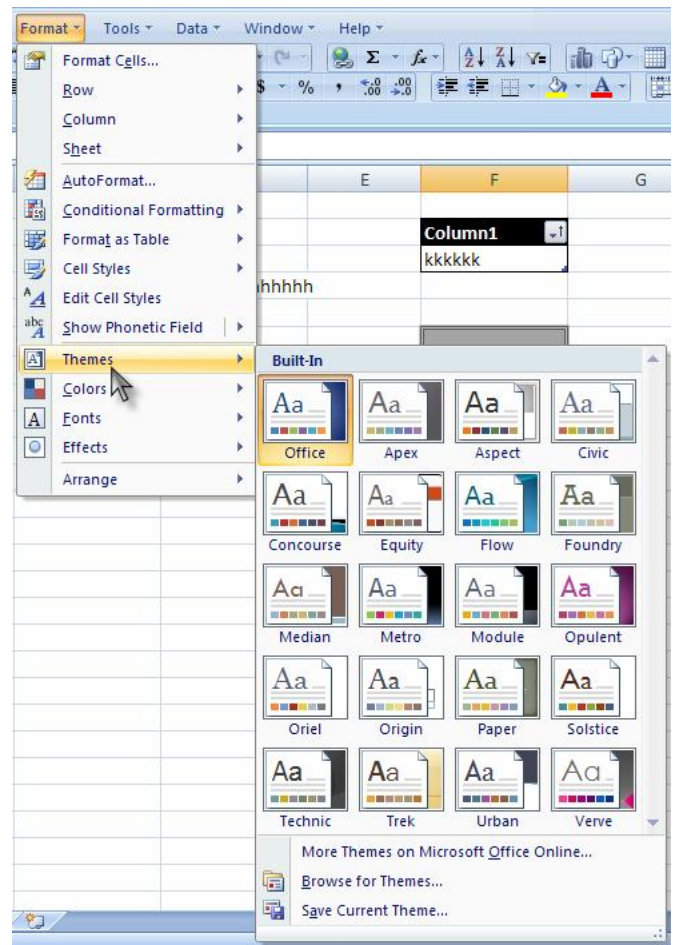

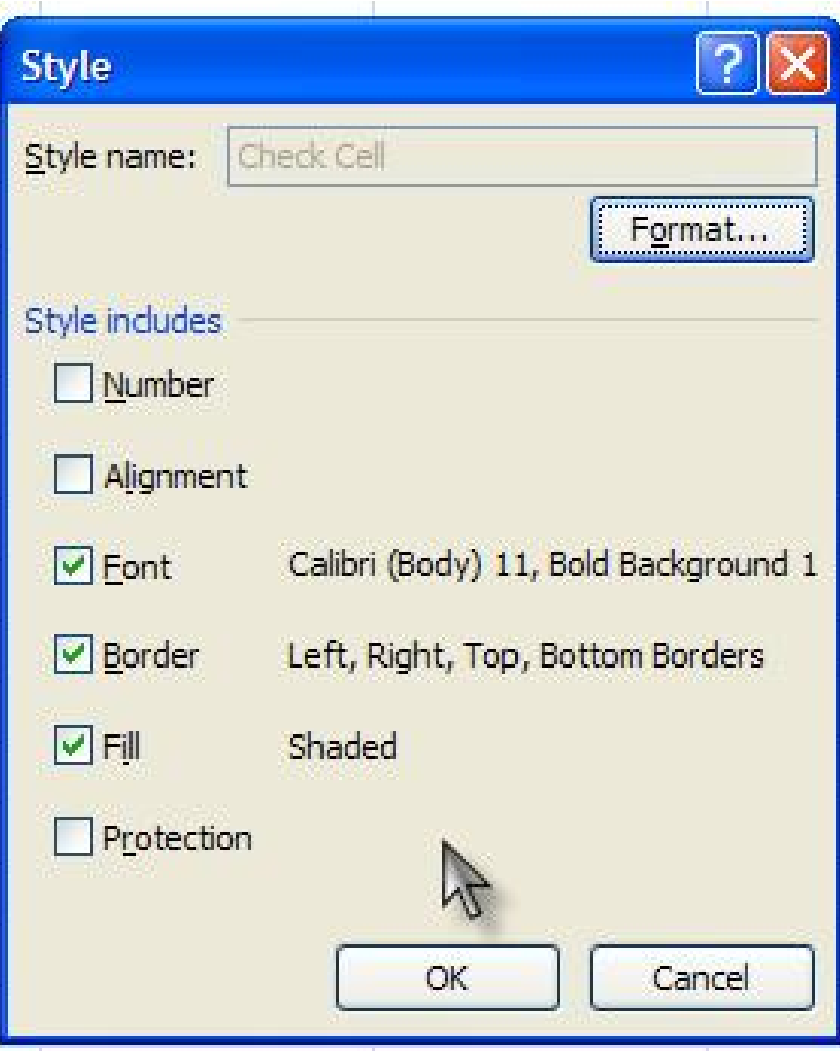

Show phonetic field نیشاندانی ستایلّی خانەکان.

Colors رِمنگ.

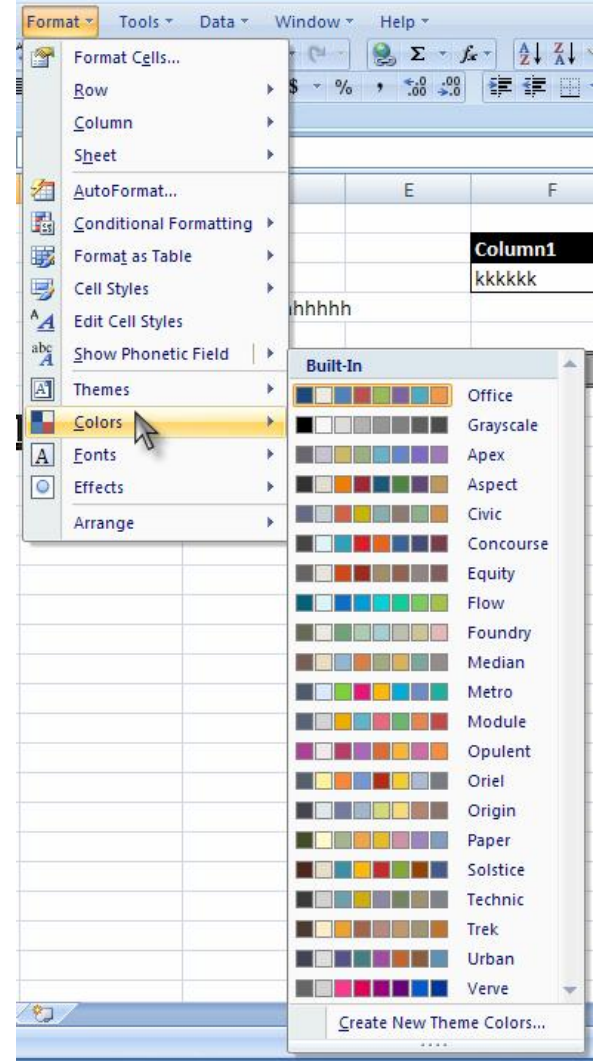

فۆرماتى فۆنت. Eonts

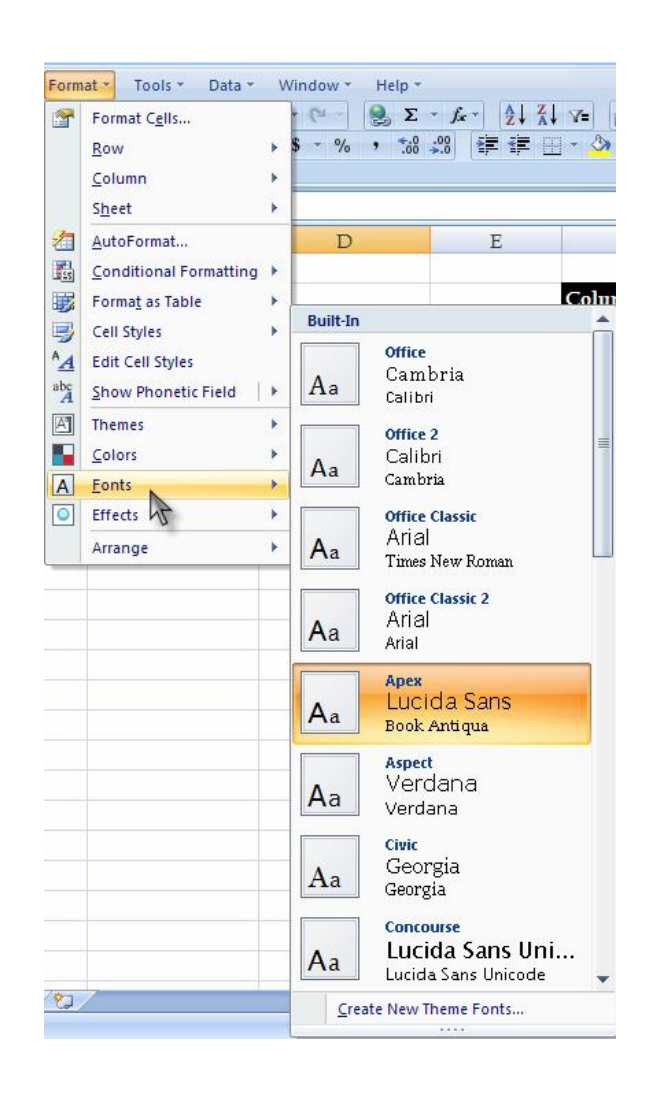

## **ليستى Tools.**

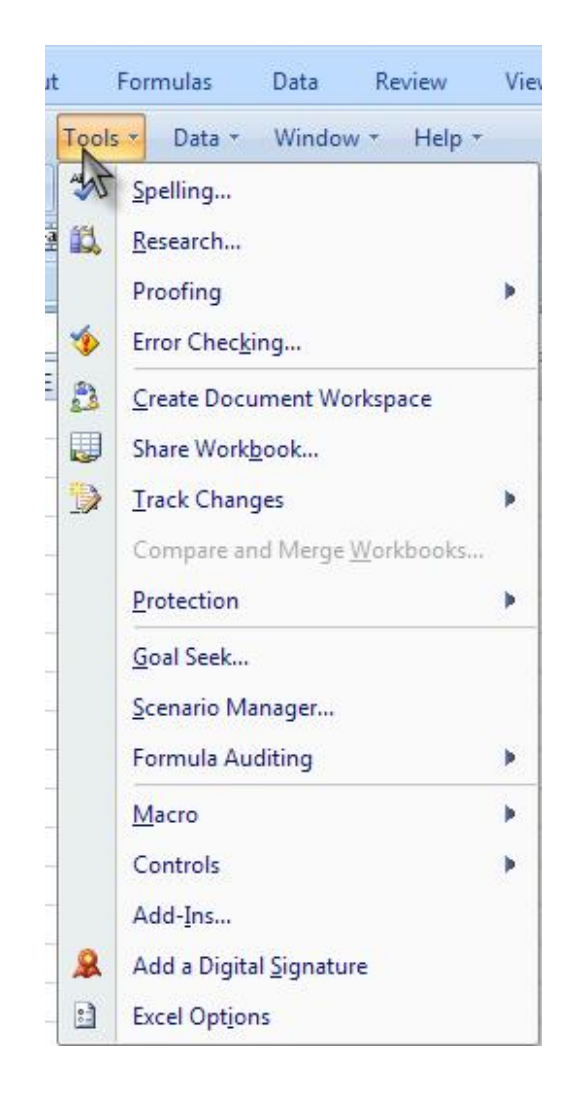

Effect **کاریگەری**.

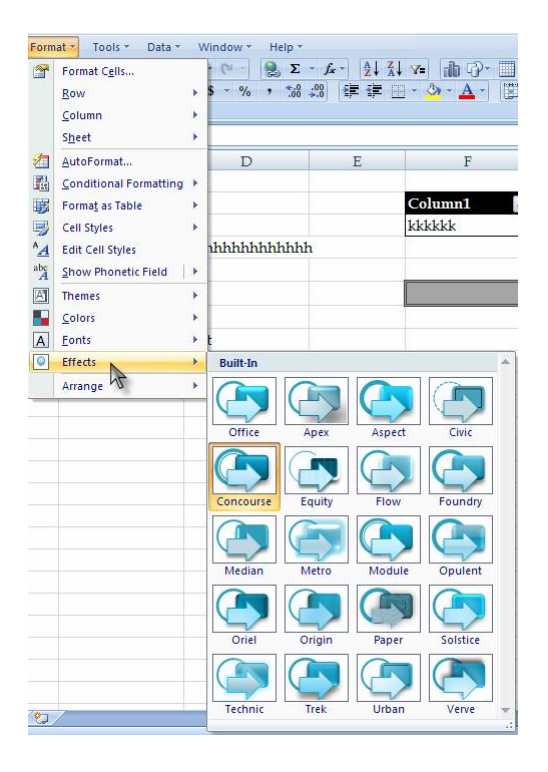

Arrange گۆرينى فۆرمات.

Page 94 **Microsoft Office Excel 2007**  Page 93

Spelling کاتێك ئێمه وشەيەك لەنێو بەرنامەكە ئەنوسين و نهمانهويْت هاوشيوەي ياخود وشه ليُكچووەكان ببينين ئەوا كليك لەسەر ئەم فرمانە ئەكەين، وەك دەبينينى چەند جۆرە وشەيەكى جۆراوجۆرى بۆ داناوين، دەشتوانين ئەو وشەيەي كە لەنێو خانەكەدا <mark>ذوسیومانه بیگۆ</mark>رین بۆ ئەو شوەیەی كە لەنێو ئەم بەرنامەیە بۆ*ی* داناوين.

وهك لەويچنەي خوارەوە ديارە.

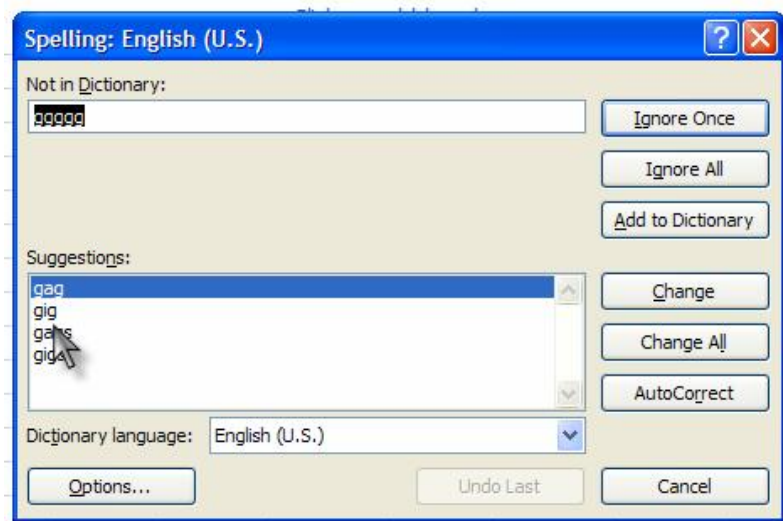

Research گەران لەنێو بەرنامەي ئەكسلْ، بۆ نمونە ئێمە ئەمانەوێت بەداوی ھەر وشەيەك بگەرِێِين لەنێو ئەو چوارگۆشەی تەنيشت گەرِان دەنوسين و ئينجا كليك لەسەر  ${\rm GO}$  دەكەين دواتر لەبەشى خوارەوە ئەو وشەيەي كە نوسيومانە چەندين وشەي ھاوشێوەي ئەو وشەيەي كه نوسيومانه دەرئەكەوێت.

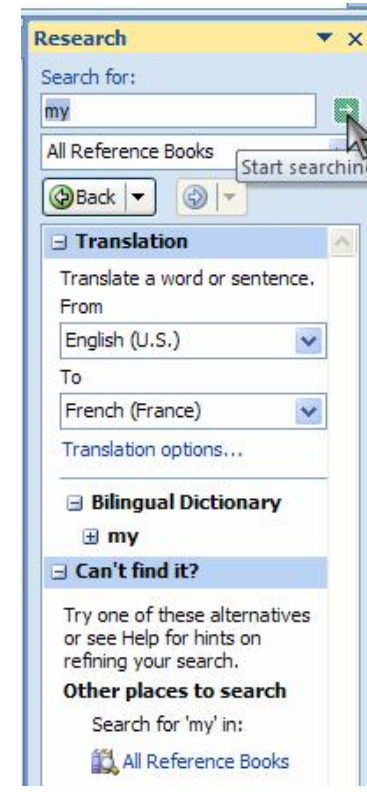

Proofing سەلماندنى ئەو گەرانەى كە ئەمانەويت ئەو گەرانە بسەلمێنين كە لەنێو لاپەرەكە يان لەنێو بەرنامەكەدا بگەرِێِين.

Error checking هەر وشەبەكى ھەلّەمان نوسى بنت لەم بەشەدا بۆمان ديارى ئەكات لەھەمان كاتيشدا دەتوانين وشە ھەڵەكە بگۆرين و یاخود بیگۆرپن بۆ ئەو وشەيەی كە ھەڵەی تيا نیيە و لەھەمان كاتيشدا ئەو وشەيەمان مەبەست بێت.

وۆ دروست كردنى بەلگەنامەيە Create document workspace جا بۆ ھەر مەبەستىك بىت بەلأم سەرەكيترين مەبەست لەم بەشەدا پاشەكەوت كردن بەتايپى workspace بەو فايلەش بۆمان ھەڵدەگر ٽت.

ن نەشى Workspace ھەشدارى كردن لەگەل بەشى Workspace كار كردني زياتر بۆ ئەو بەشەو بۆ نمونە ئێمە يێويستيمان بەھەندىّ فلتەرى تر ھەرە لەو بەشەي سەرەوە كەباسمان كرد تياي نييەو لەم بەشەدا بارمەتىمان ئەدات بۆ ئەنجامدانى ئەو كارە.

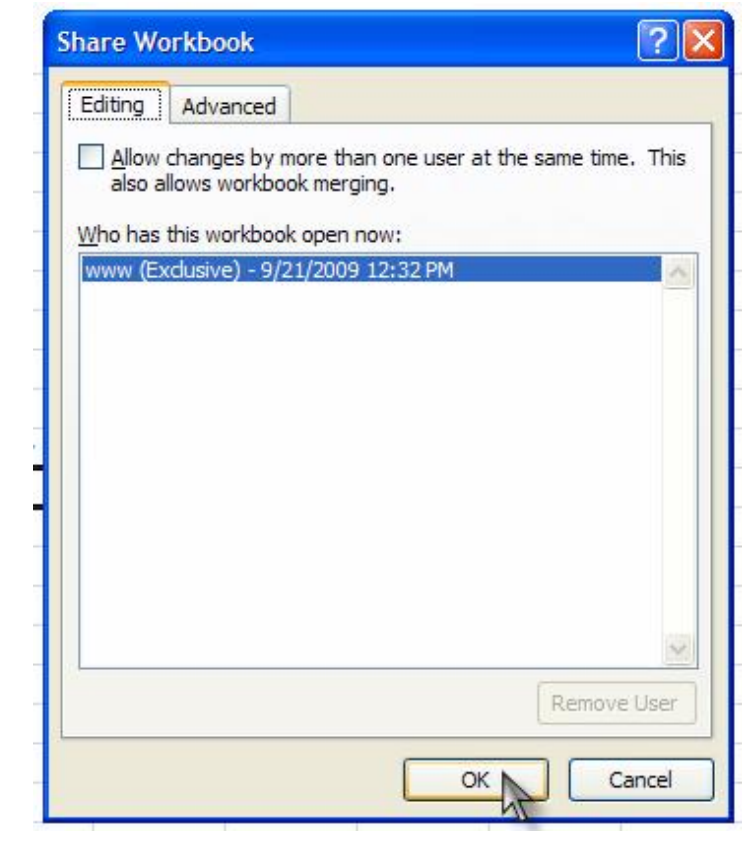

Track changes گۆرپىنى ئەو تراكەي كە لەنێو بەرنامەكەدا ئامادە كراوه، ئێمه لەھەندىٚ حاڵەتدا ئەتوانين ئەو تراكە بگۆڕين بەمەبەسىتى زياتر راست كردنەوە، ياخود ئەمانەوێت گۆرانكارى بەسەر تراكەكەدا بهێنين.

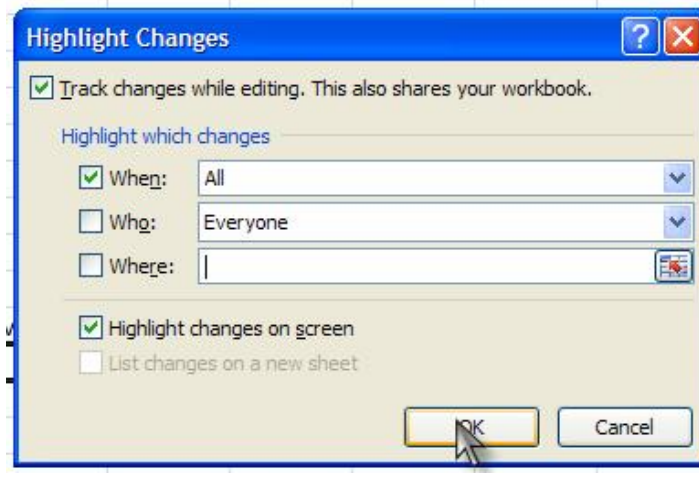

Compare and merge workspace بهراورد كردن و هەرومها يهكخستني ئهو كارەي كە بەفايلى WOrkspace دەتوانين ئەو جۆرە - فايله بۆ سايت بەكار<u>ىھى \_</u> \_ ذين

كاتيّك كليك لەسەر ئەو بەشەى ئەكەين ئەو فايلەمان بەرچاو ئەكەويْت و دمتوانين ئەو فايلە يەك بخەين لەنٽو بەرنامەكەدا.

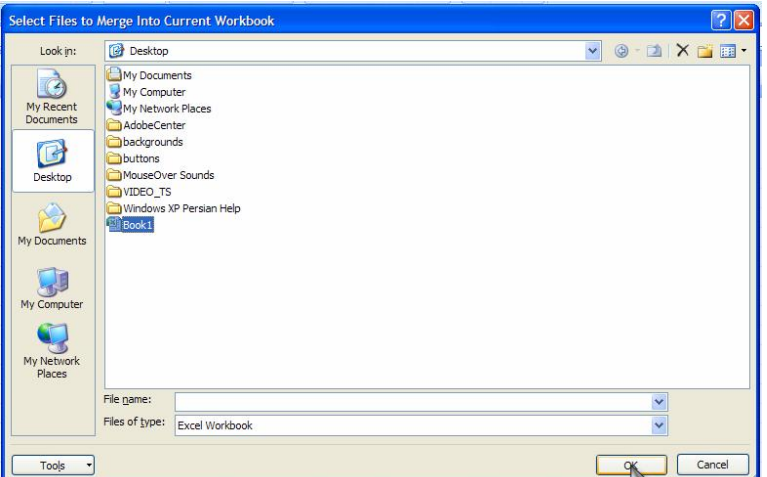

#### Protection ياراستن.

ئيمه لەخوارەوە ئەو جۆرە ياراستنانه شى ئەكەينەوە.

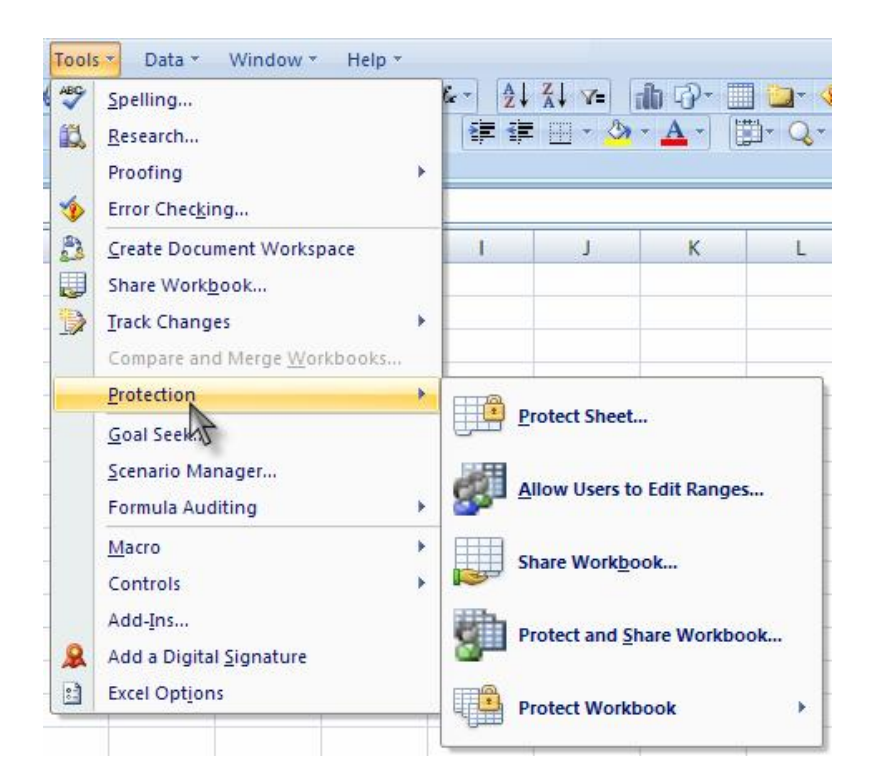

۱ – ياراستنى لايەرە.

دەتوانين پاسۆردى لەسەر دابنێين بۆ ئەوەى كاتىّ بەكارھێنەرێكى تر سەردانى ئەم لاپەرەيەى تۆ بكات داواى ياسۆردى لى بكا.

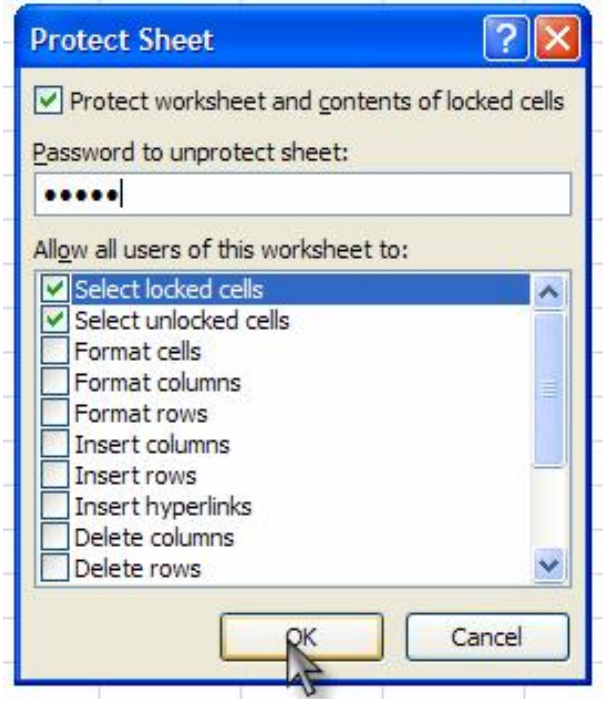

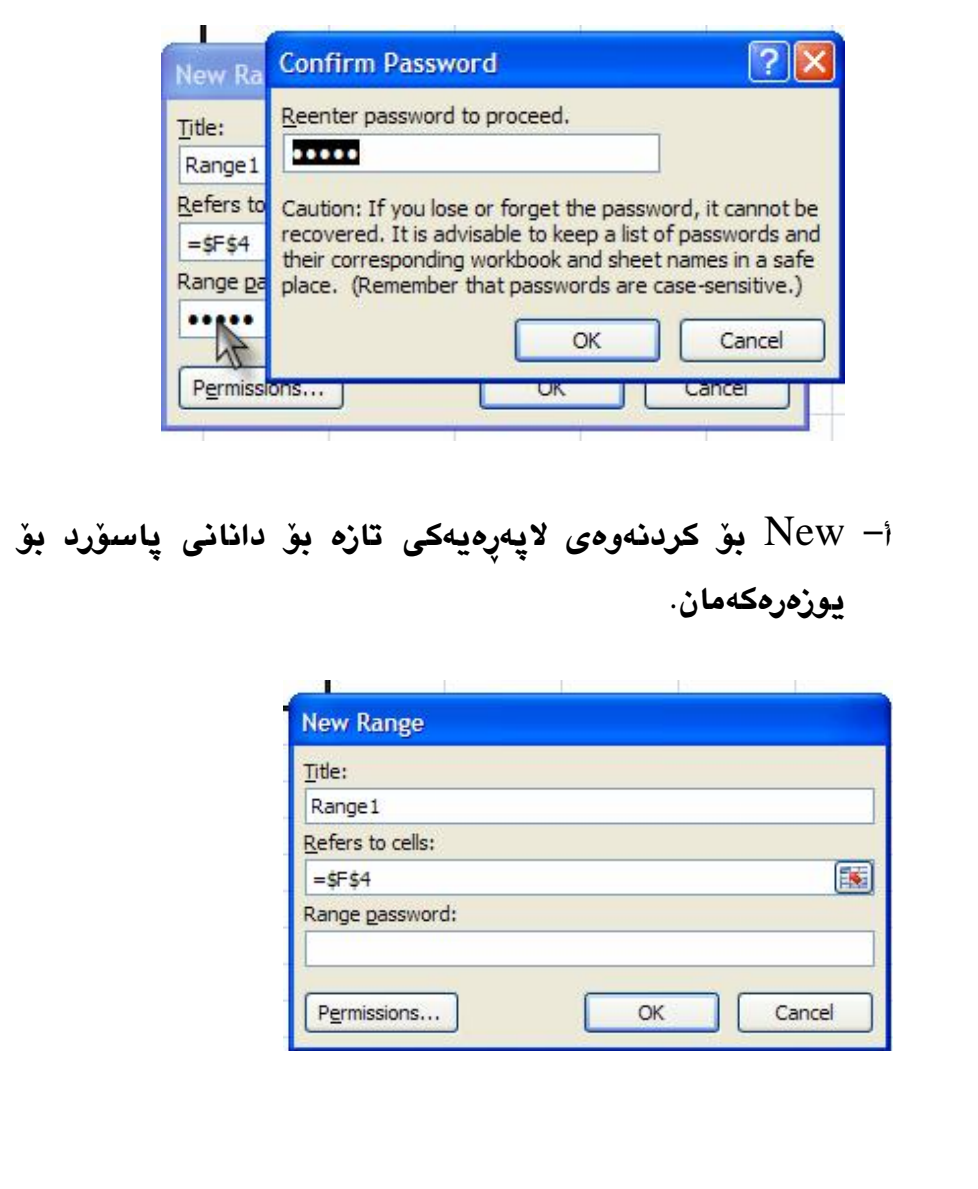

۲– پاراستنی بهکارهێنانی یوز*ه*ر.

ئەو بەشانەى كە لەم پەنجەرەيەدا بەرچاو ئەكەوێت لەخوارەوە باسيان دەكەين.

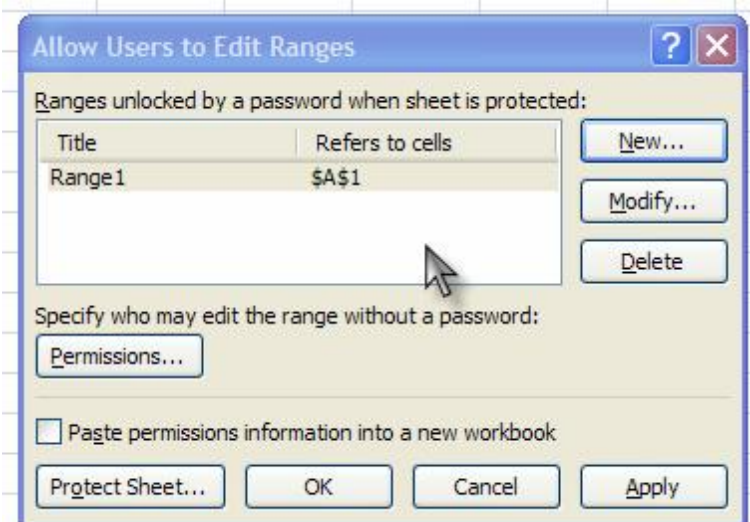

Modify گۆريىنى پاسۆرد كە پيشتر پاسۆردمان دانابوو.

**Page 104 Microsoft Office Excel 2007** 

ب = ÉPelete بۆ سړينەوە پاسۆردى ئامادە كراو.

# +پاراستنی لاپەرەی workspace.

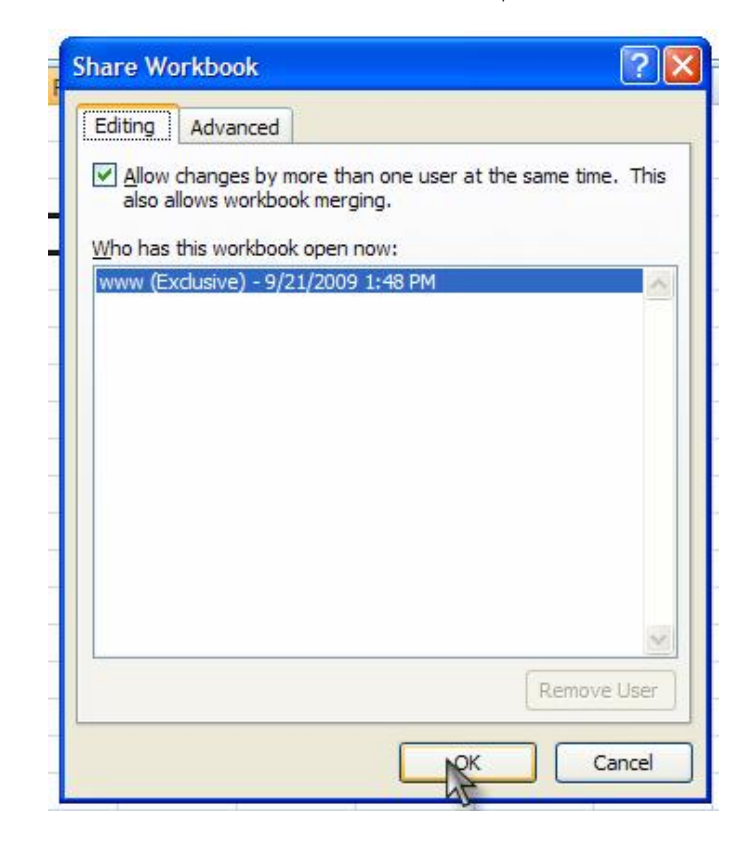

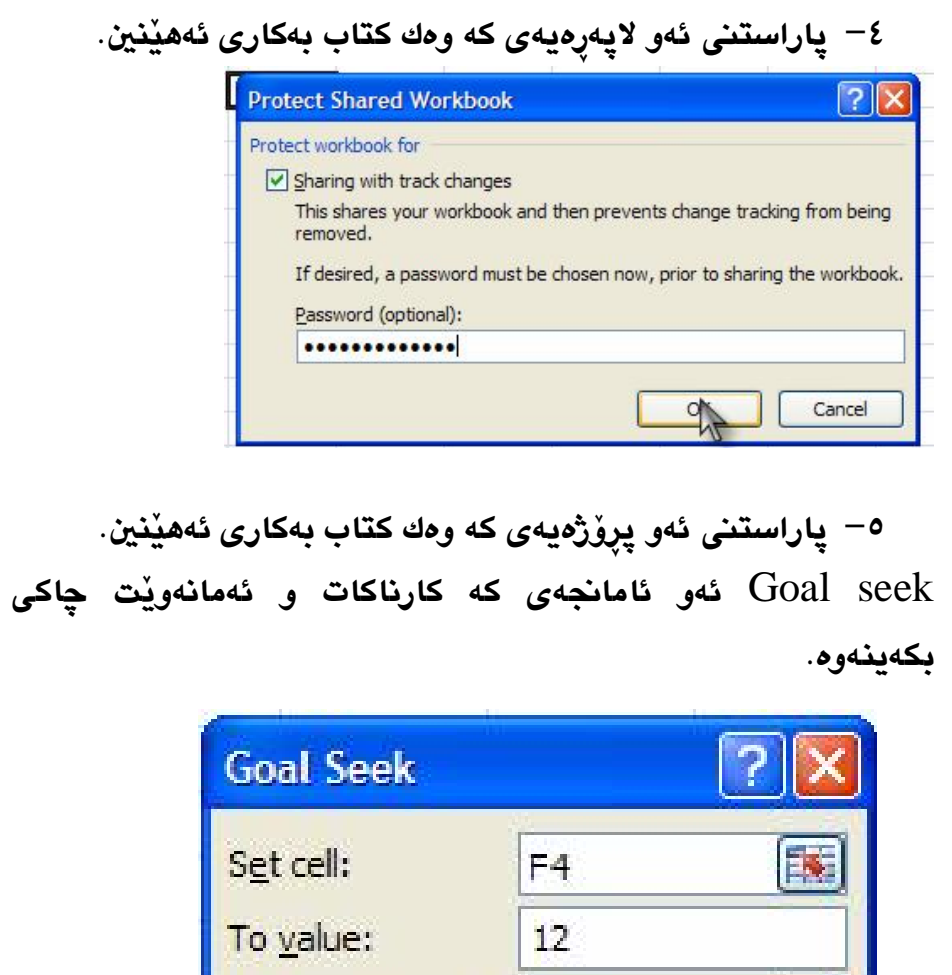

Page 106 Microsoft Office Excel 2007 **Page 105** Page 105

OK

33

Es.

Cancel

By changing cell:

Scenario

manger بەڕێوە بردنى سيناريۆى ئەو خانانەى كە لەنێو بەرنامەكەدا ئەنجامى ئەدەين.

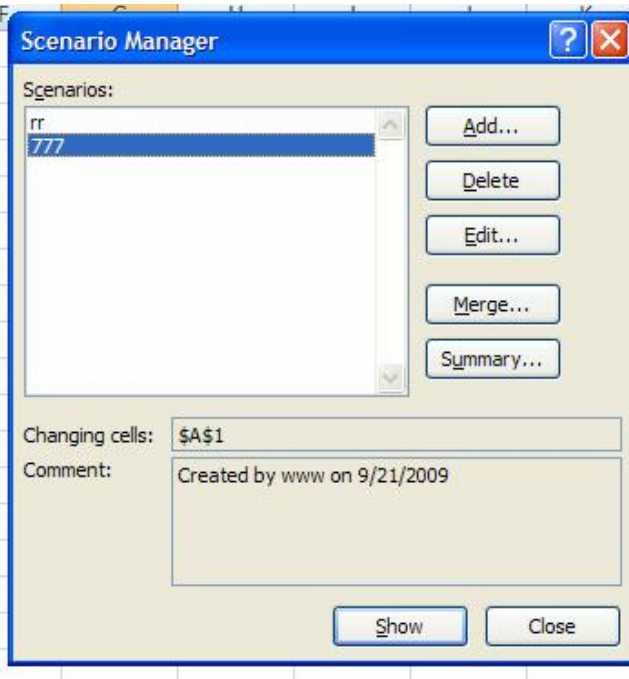

## بۆ ئ**يزاف**ه كردن. **Add**

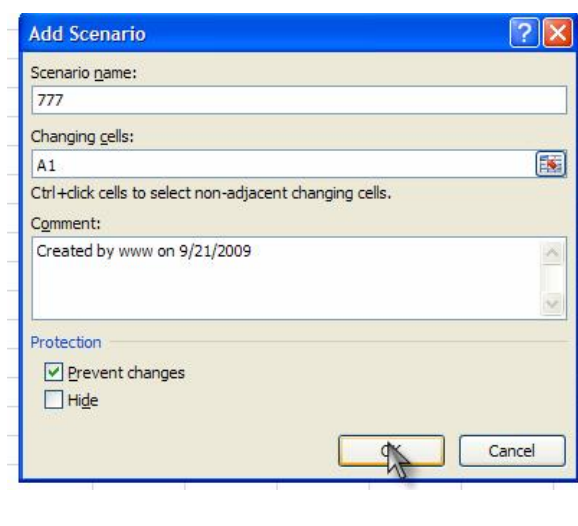

# Delete بۆ سړينەوە.

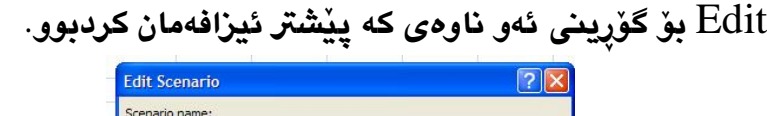

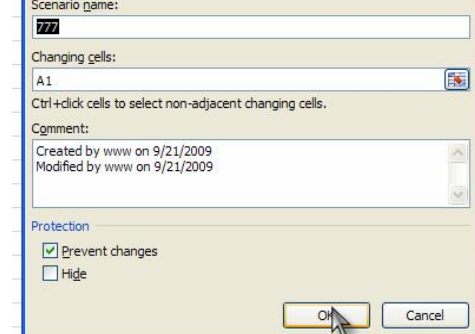

دەستكارى كردنى لاپەڕەو ھەوەھا نوسينى ئەو ناوەي كە بۆ كتابەكە

ىەكار دەھ**ٽنىت**.

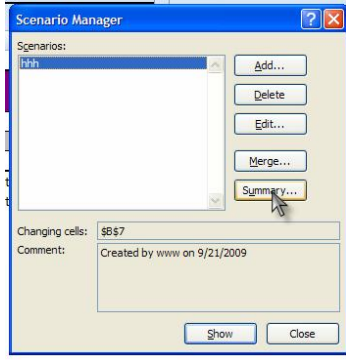

بۆ دانانى چەند شێوارێك لەسەر خانەكان بۆ نوسين:

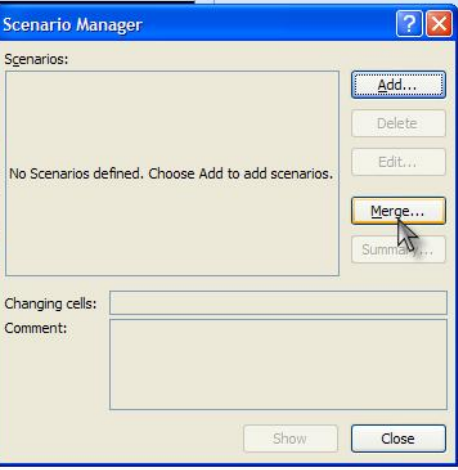

وردەكارى بۆ خانەكانى سەر لاپەرە. Formula auditing يۆڵە فرمان. Macro

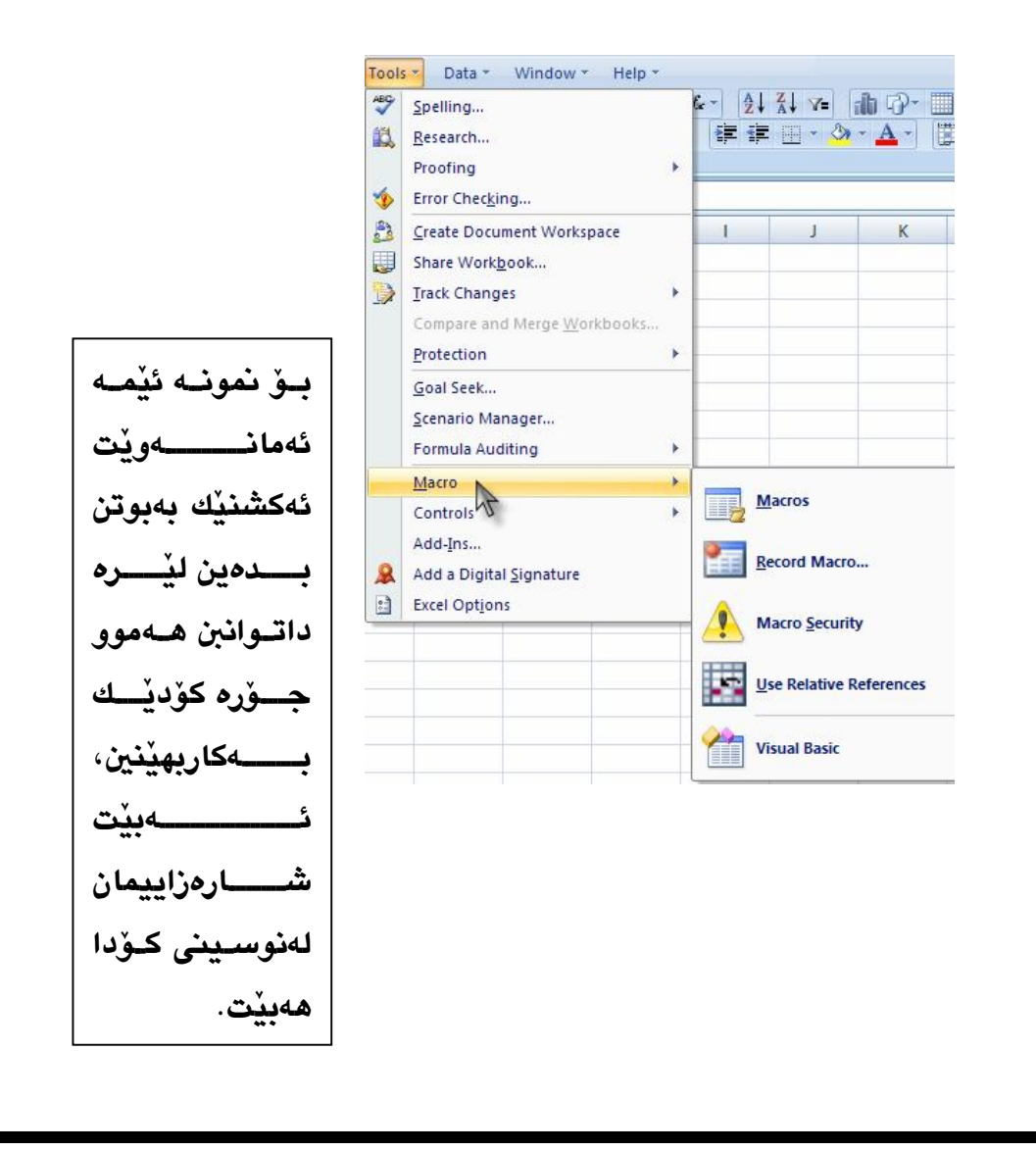

## كۆمەڵێك پۆلە فرمانى زياتر. Macros

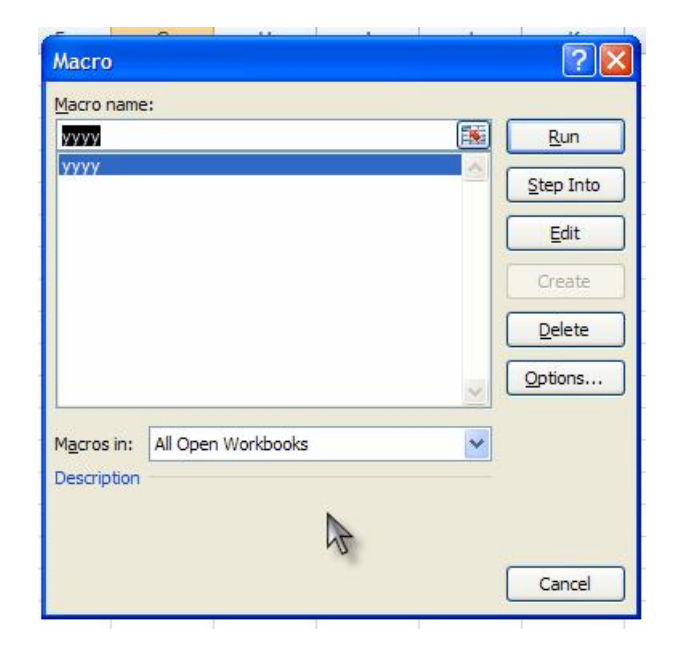

نوپندنهوەی ئەو كارانەی كە ئەنجاممان داوە لەسەر بەشى Aun ماكرۆ.

دەچێتە سەر بەرنامەيەكى تر بۆ كاركردنى زياتر بۆ ئەم Gtep into بەشى كە باسى لێوە ئەكەين. بۆ گۆرينى ئەو كارەي كە پِيْشتر ئەنجاممان داوە.  $\operatorname{Edit}$  $\Gamma$ دروست دەكات. Create

Delete بۆ سړينەوەى كارەكانمان.

بۆ ھەڵبژاردنى ئەو بەشانەى كە پێويستمان پێيەتى.  $\rm{Option}$ 

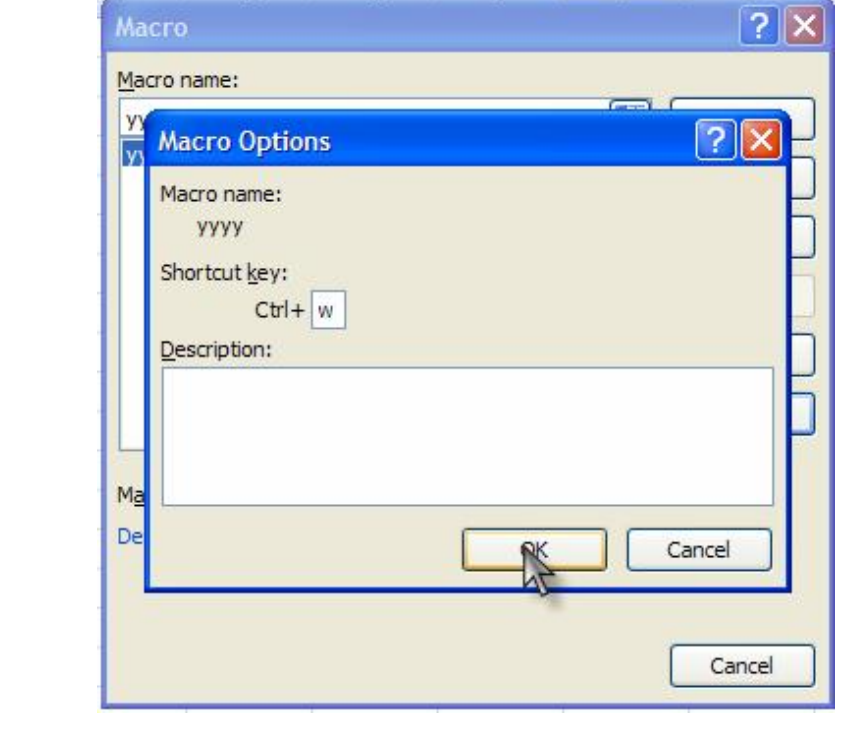

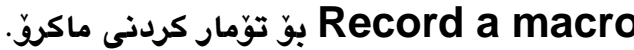

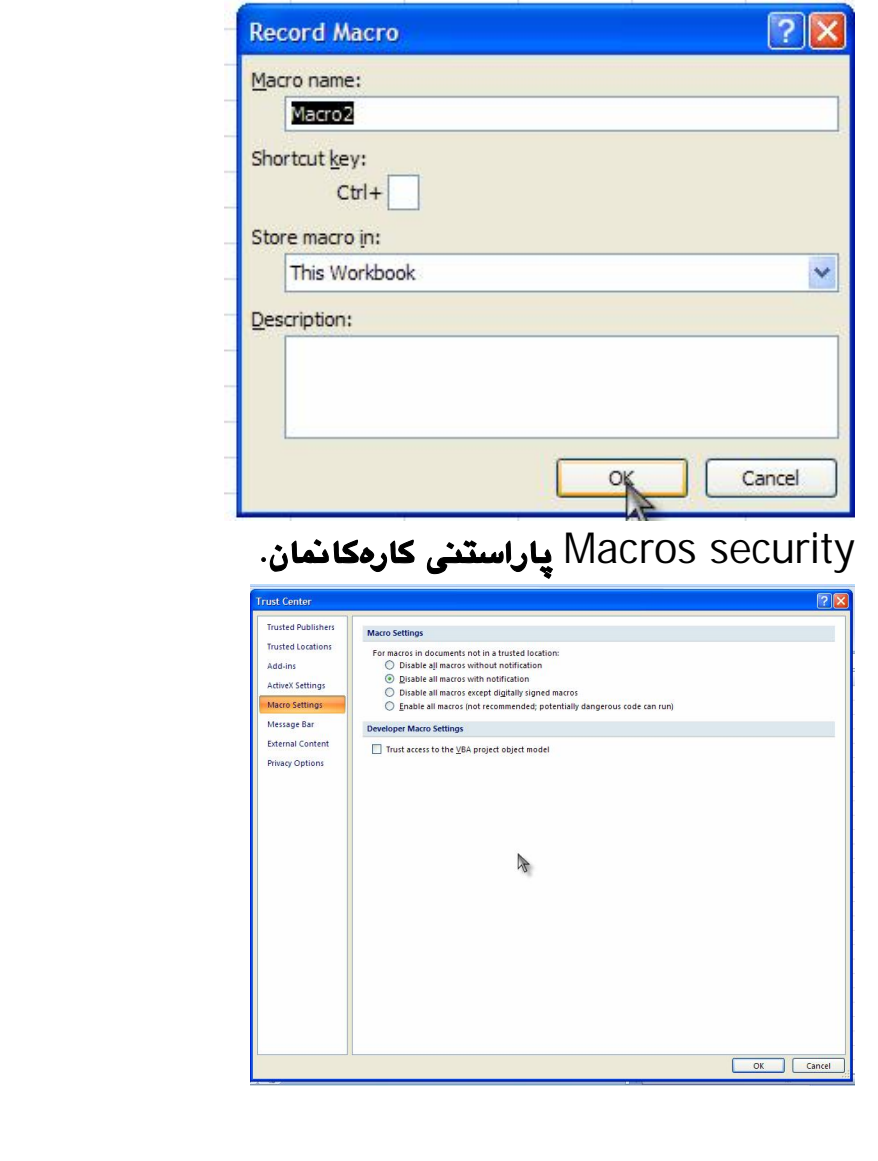

بۆ ئيزافە كردنى لينك لەركىگەى ئينتەرنێت بۆ بەرنامەكە.  $\rm Add\text{-}Ins$ Add a digital signature بۆ لابردنى ئەو پاسۆردى كە پيشتر لەسەر فايلێكمان دانابوو.

Excel option هەلبژاردنى كەسل<sup>ق</sup>.

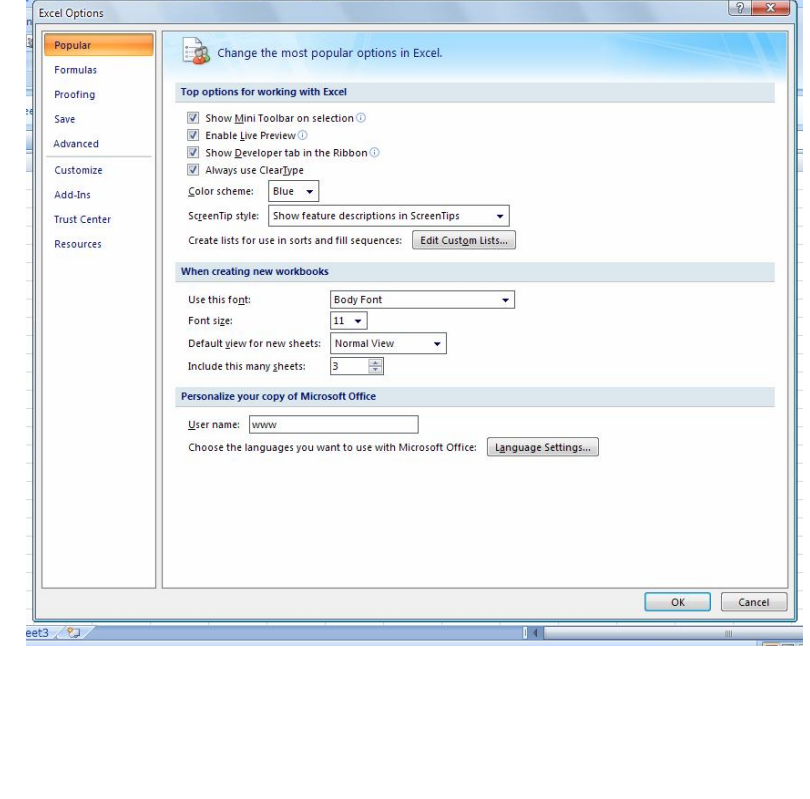

Controls كۆمەڵىٰ دووگمەى تێدايە بۆ بەكارھێنان وەك كۆنتڕۆڵ.

Popular ئەم بەشە تايبەتە بەستايلى بەرنامەكەو گۆرانكارى ھێنان **P** بەسەر رەنگى بەرنامەكە. Color scheme ھەڵبژاردنى رەنگى بەرنامەكە، سى جۆرە رەنگى تيْدايه، دەكريْت ھەريەك لەو رەنگانە بەكارى بهيْنين.

**Use this font** Select the font that you want to use as the default font for new worksheets and workbooks. This font is applied when you restart Excel and create a new worksheet or workbook.

بۆ ديارى كردنى جۆير فۆنت بۆ بەرنامەكە، ئەو فۆنتەي كە بۆ بەرنامەكە دانراوە و دەتوانيت بەدلْي خۆت فۆنتى بەرنامەكە بگۆريت بۆ ئەو شيوازەي كە تۆ مەبەستە، كاتيك يەكى لەفۆنتەكان ديارى ئهکەين ئەبيت بەرنامەکە دابخەين و دووبارە بەرنامەکە بکەينەوە لدەبينين گۆرانكارى بەسەر فۆنتەكانى بەرنامەكەدا ھاتووە.  $\Box$ 

**Font size** Sets the size of the default font.

لىلامى ئەق فۆنتەي كە ديارى ئەكەين بۆ بەرنامەكەمان. $\Box$ 

**Default View for new sheets** Select the view that you want Excel to display by default when you start Excel. You can select **Normal View**, **Page Break Preview**, or **Page Layout View**.

كاتيچك ئەو گۆر<mark>شانكاريان</mark>ەى كە لەسەرەوە ئەنجاممان دا ئەگەر یهشیمان بووینهوه لهکارهکان ئهوا کلیك لهسهر ئهم بهشه ئهکهین و پەنجەرەيەكمان بۆ ئەكريتەوە و پێمان ئەلچىٚ ئەتەويْت كارەكە بگۆريت لل**ڊق ش**ٽيوازٽِڪي تر بگورين؟

بەستنەوەي بەو زمانەي كە ئەمانەويْت لەنيْو لاپەرەكەدا بنوسين.

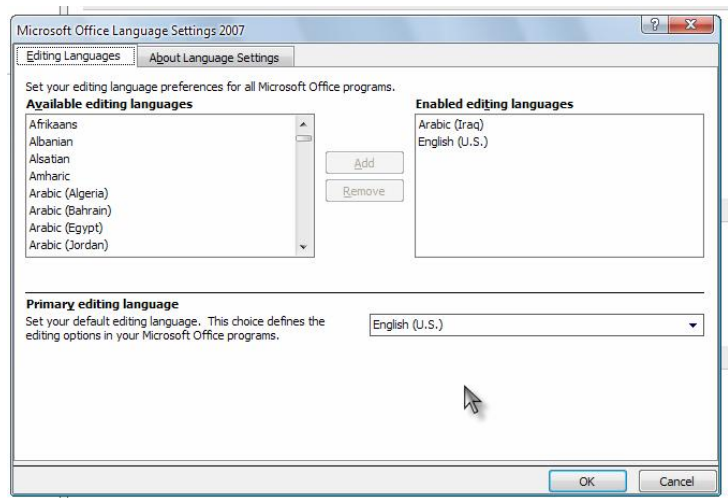

Formula بۆ دەستەبەركردنى فلتەرى زياتر و ھەروەھا دەستكارى کردنی مو راستهیهی که لهسهرمومی لاپهرِمکهدا دانراومو، ههرومها بينينى فايلى فۆرمەكان بەشێوەي ئۆتۆماتيكى. Proofing ديارى كرنى فەرھەنگ بۆ بەرنامەكە بەھەموو جۆرە زمانەكانەوھ.

Save بۆ ياشوكەوت كردنى فايلى بەرنامەكە بەشێوەي ئۆتۆماتيكى. Advanced بەشە گرینگەكانى بەرنامەكە لەم بەشەدا بەرچاو ئەكەويْت و دەكريْت بەئارەزووى خۆمان كار لەبەرنامەكەدا بكەين.

Customize دانان و لابردنی ئەو لیستانەی کە لەسەرەوەی لاپەرە بەرچاو ئەكەويت، ئەبيّت لەوە ئاگاداربين لەوەي كە فايلى زۆرو بێسوود دياري نەكەين، بۆ ئەوەي كارەكەمان بەسەركەوتووي ئەنجام بدەين.

Add – Ins بۆ ئيزافه كردنى لينك و ھەرومھا پيومن*دى* كردن بەمالْيەرەوە بۆ زيد كردنى فلتەرى زياتر. trust center ئامرازى نامەو بەستنەوە و ھەروەھا چەند كارێكى تر ئەنجام ئەدات.

Recourses زانياري دەربارى بەرنامەو مايكرۆسۆفت.

#### **Lata ستى Data**.

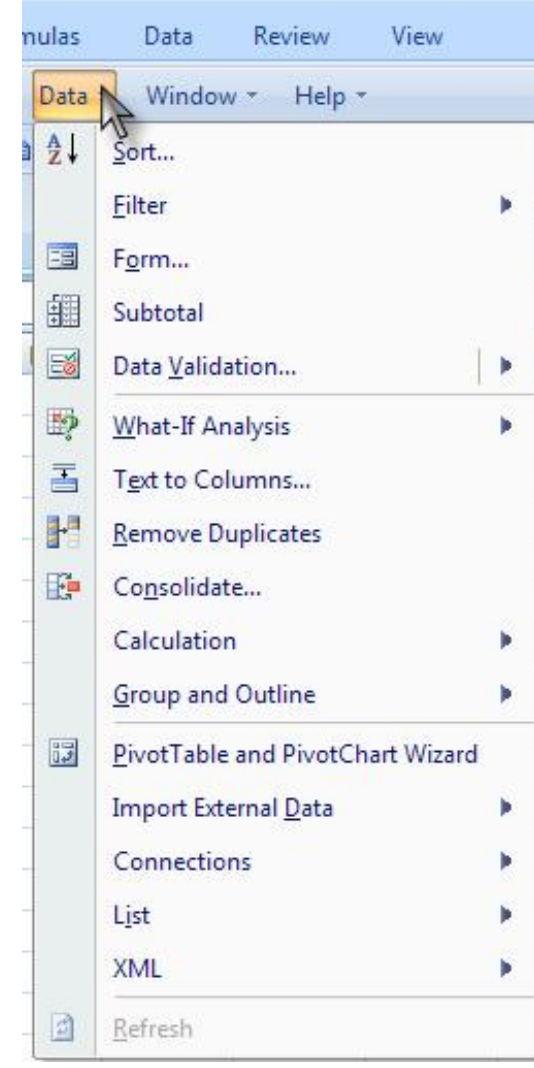

دداری کردنی حوّری داتا  $\operatorname{Sort}$ 

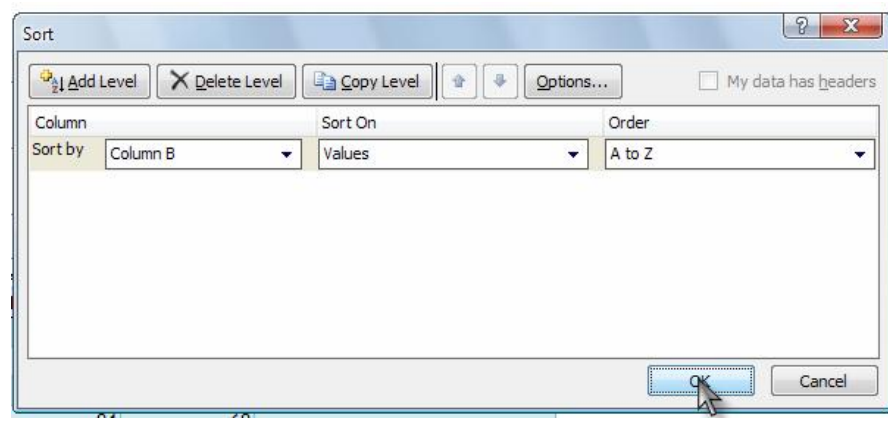

بەكارھێنانى جۆرى فلتەر بۆ داتا .

.فِيْ نوسيني ئەو جۆرە تێكستەي كە لەنێو خانەكەدا ئەنوسين Mp

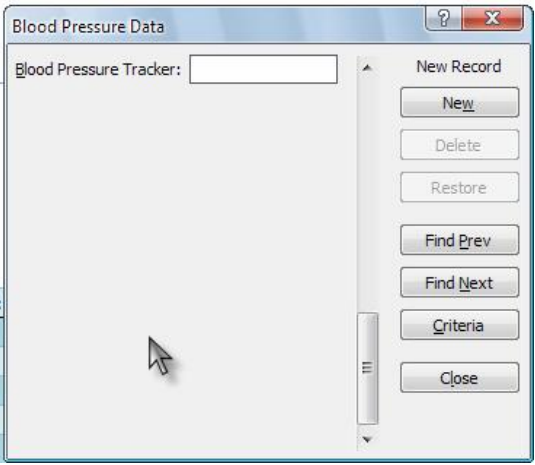

Śubtotal پا**ست کردن**هوه ئهو*هی* لاپهړهيهی که دوولهت کراوهو ئەمانەوێت لاپەرەكەمان لەناوەراسىتى لاپەرەكەدا بكات بەدوو بەشەوە، هەروەھا راستكردنەوەي زانيارييەكان.

دهستکاری کردنی زانیاری و گۆپین و Data validation سرينەوەي.

فەنبژرادنى ھەريەك لەو داتايانە. What- if analysis

Ext to columns ھەڵيژاردنى تايبەتمەنديەكانى تێكست.

. Remove duplicates سړينهوهي ئهو شوينهي كه ديارى كراوه

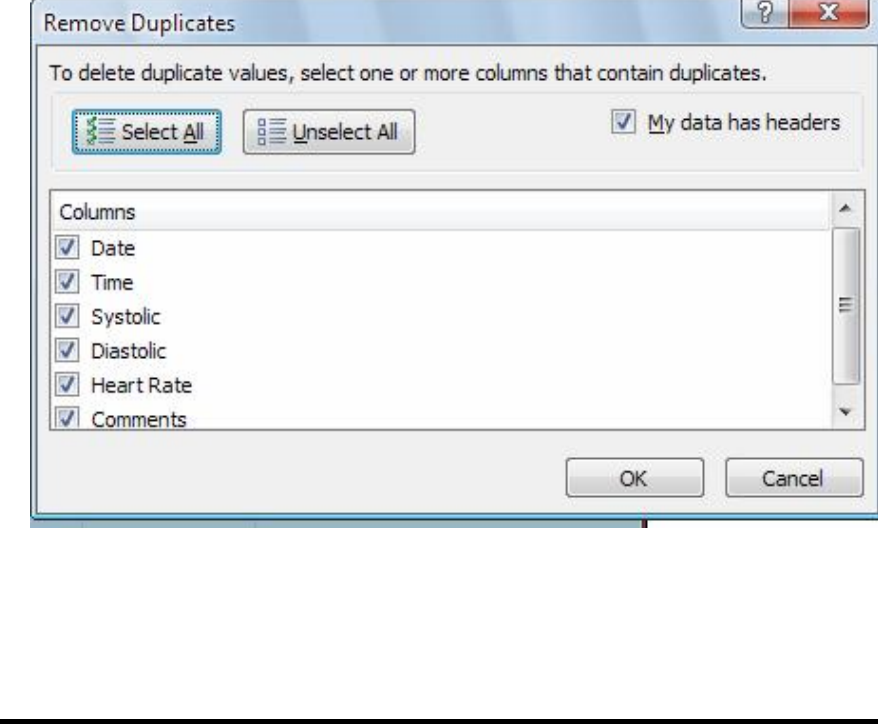

Consolidate يەسند كردنى زانيارييەكان.

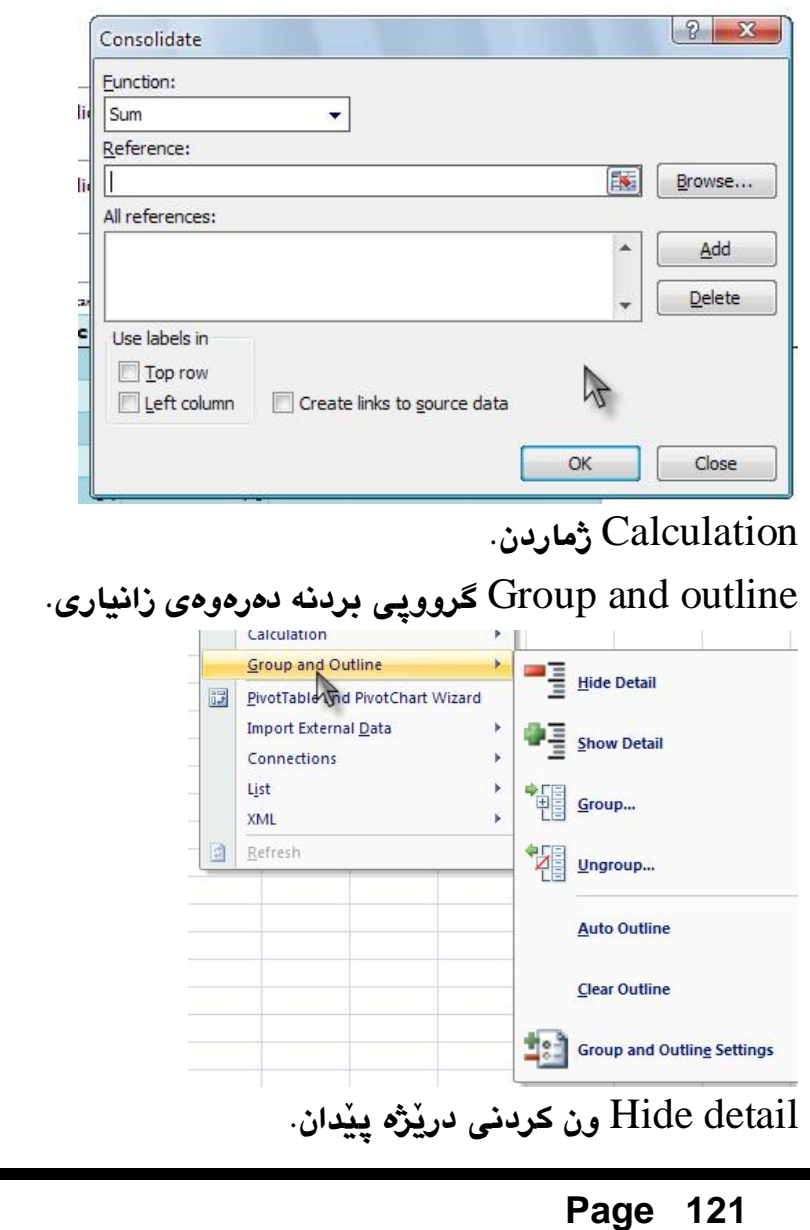

Show detail دەرخستنى دريْژە پِيْدان.

Goroup زانيارييهكان دمكات بهگرووپ، دمتوانين يهكيّ لهو دوو کارانه که لهسهره بهنجهرهکهدا دياره بکهين بهگرووپ.

۱– ئەو خانانەي كە ديارى كراوون و تێكستى لەنێودا نوسراوە، ياخود هەر شتيكى تر بيْت. ۲– ئەو زانيارييانەى كراوون بەدوو بەشەوە، ئەو دوو بەشەش دهکەوێتە لای ڕاست و چەپى لاپەرەكەدا.

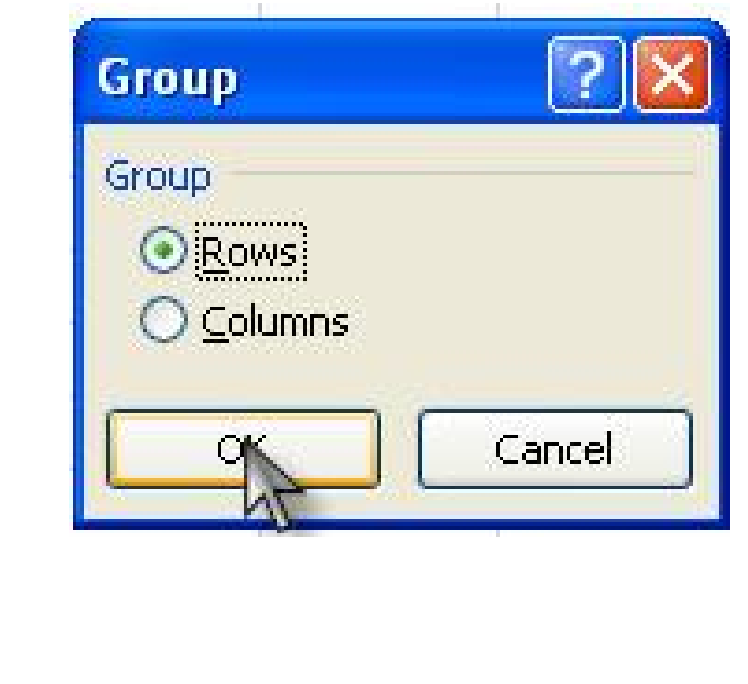

**Page 122 Microsoft Office Excel 2007** 

Üngroup کاتٽك نەمانەوێت زانيارييەكان بكەين بەگرووب ئەوا دوو فرمان لهم بهشهدا بهرجاو ئهكهويّت ههر يهك لهو فرمانانه كليك بكهين ئەوا زانيارييەكان نابن بەگرووپ و قوفلْدەبن.

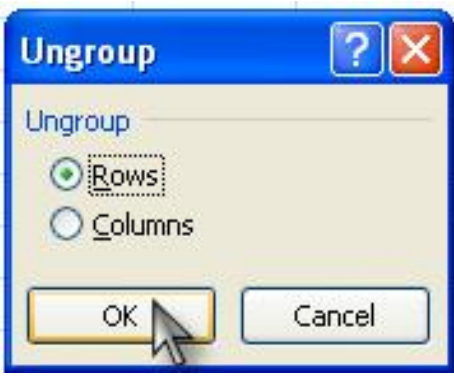

Auto ontline پەوەندى بردنە دەرەوەى زانيارەى بەشێوەى ئۆتۆماتىكى.

بەستنەوەى ئەو زانيارييانەى كە Group outing settings دەيبنەينە دەرەوە.

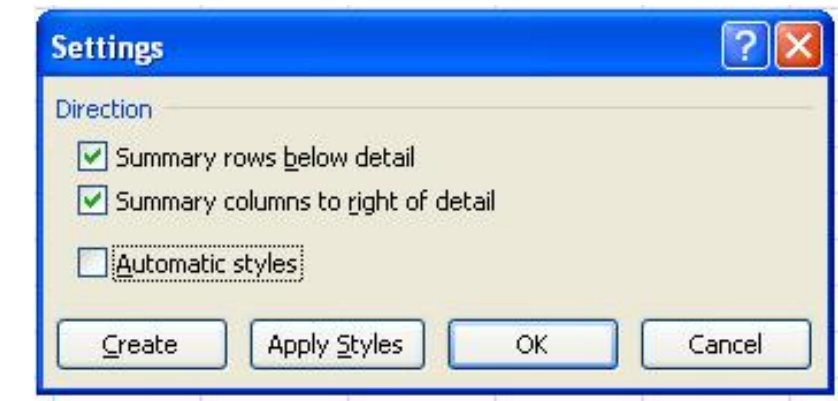

Cleate دروستكردني يەيوەندى كردن بەدەرەوەي بەرنامە.

Apply styles جێبهجيٰ کردنی ئهو جۆره ستايڵەی که دياريمان كردووه بۆ يەيوەندى كردن. جێەبەجى كردنى ھەموو كارەكانت.  $\rm{Ok}$ بۆ پەشيمان بوونەوە لەو كارانەي كە ئەنجاممان داون.  $\rm Cancel$ 

Clear ontline بۆ سړينهوهى هێڵى پهيومندى كردن.

Pivot table and pivot chart wizard بق دروستكردنى هێڵٛ۠ػٳڕؠ؋ۅٚ ٮ۬ێٚۅ لاپەرەكەمان.

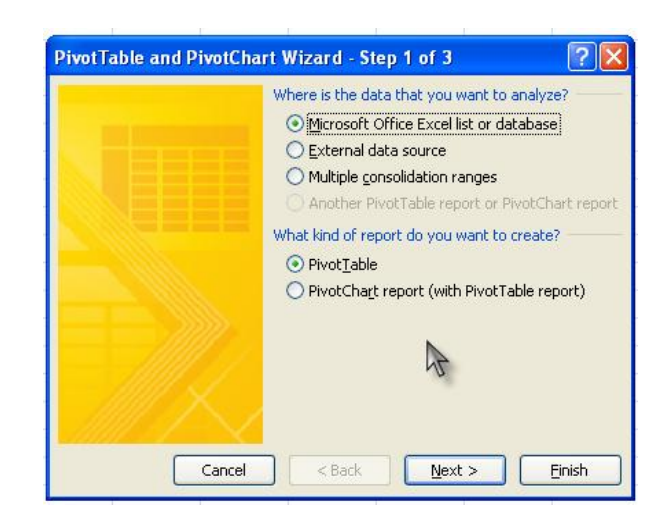

# هەندىٰ كار لەبەرنامە.

Import external date هيّناني زانياري دەرەكى لەدەرەوەي **ىەرنامەكە.** Connections پيومندی کردن. List چەند ھێڵێِکى تێداپە بۆ بەكارھێِنان. شينانى يەرەي  $\operatorname{XML}$  لەدەرەوەي كۆمپيوتەر.  $\operatorname{XML}$ Refresh ريز كردن بەپێى پێت، ھەموو ئەو زانياريانەي كە لەنێو لاپەرەكەدا نوسراوون بەيێى پيت ريز دەبن.

# کرداری کوّبی Copy.

Select the cells that you want to move or copy ئەو خانەيەي كە نوسينمان تێدا نوسيوە ديارى دەكەين ئەويش بەكرتە كردنى لاى راست لەسەر خانەى مەبەست.

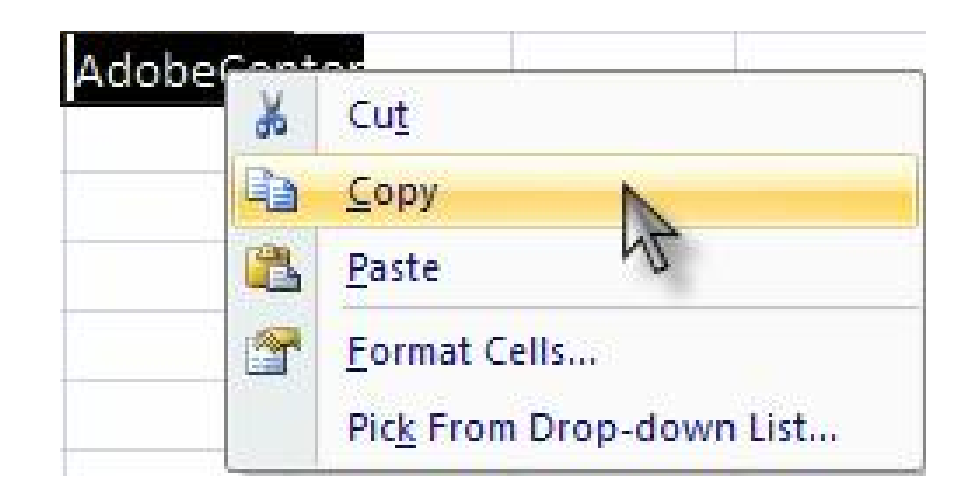

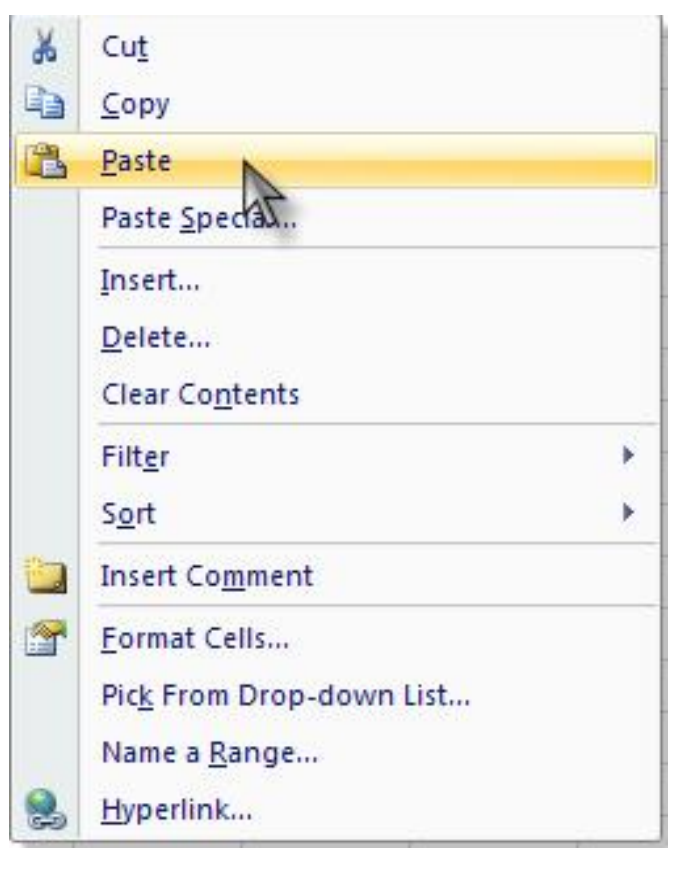

کرداردی برین Cut.

لەھەر شويْنيْك كە مەبەستمانە ئەتوانين Paste بكەين دايبنيْين.

**Page 128 Microsoft Office Excel 2007**  Page 127

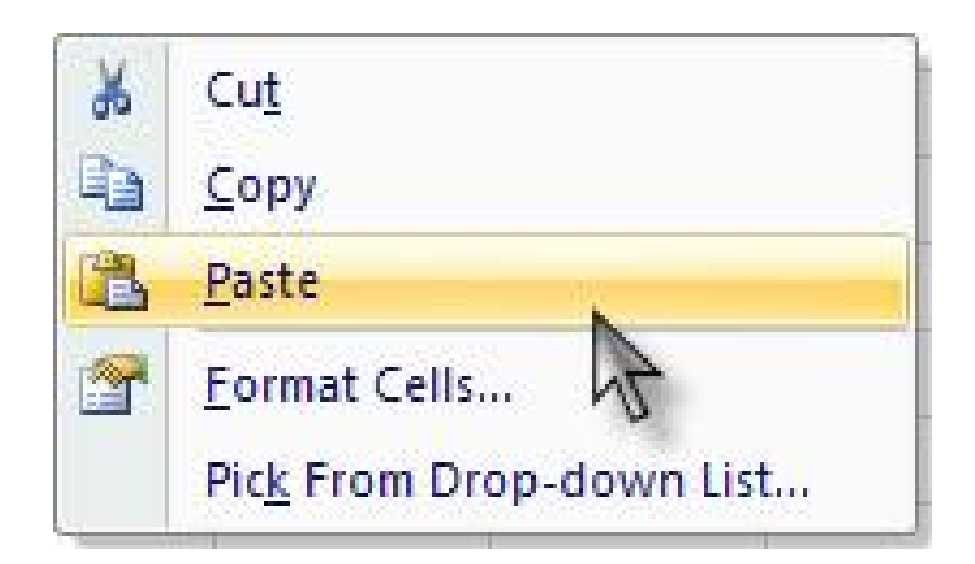

وهك لەسەرەوە باسمان كرد، بەھەمان شێوە خانەي مەبەست بە كردتە كردنى لاى راست بكه، ئينجا كليك بكه لهسهر Cut.

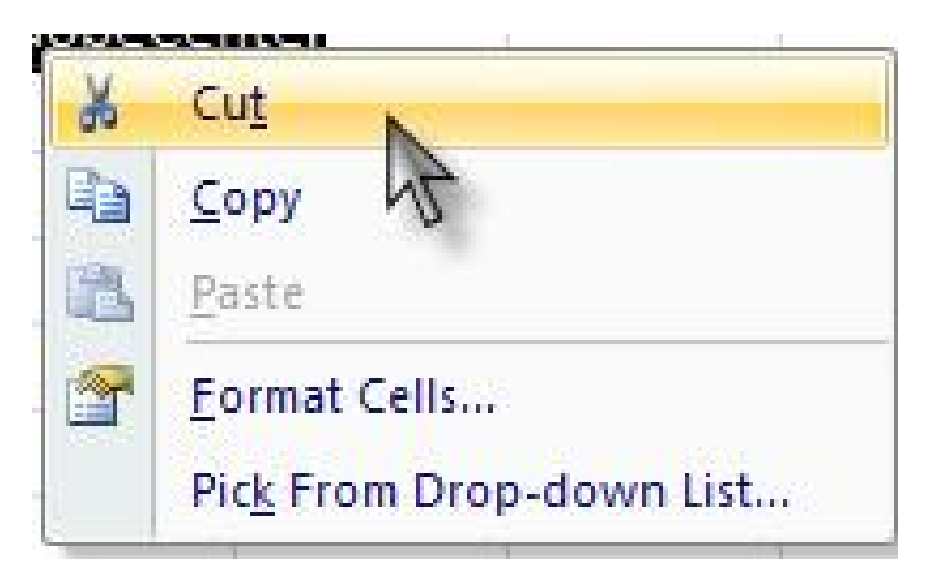

دواتر لەشويْنى مەبەست Paste ئەكەين.

**Microsoft Office Excel 2007 Page 130** 

Page 129

چۆنبەتى نوسىن بەخەتى جوان لەبەرنامەكەدا. لەسەرەتادا كليك لەسەر Insert دواتر لەسەر Picture دواتر

## WordArt و هك لهو نخفهي خوارجوم ديار.

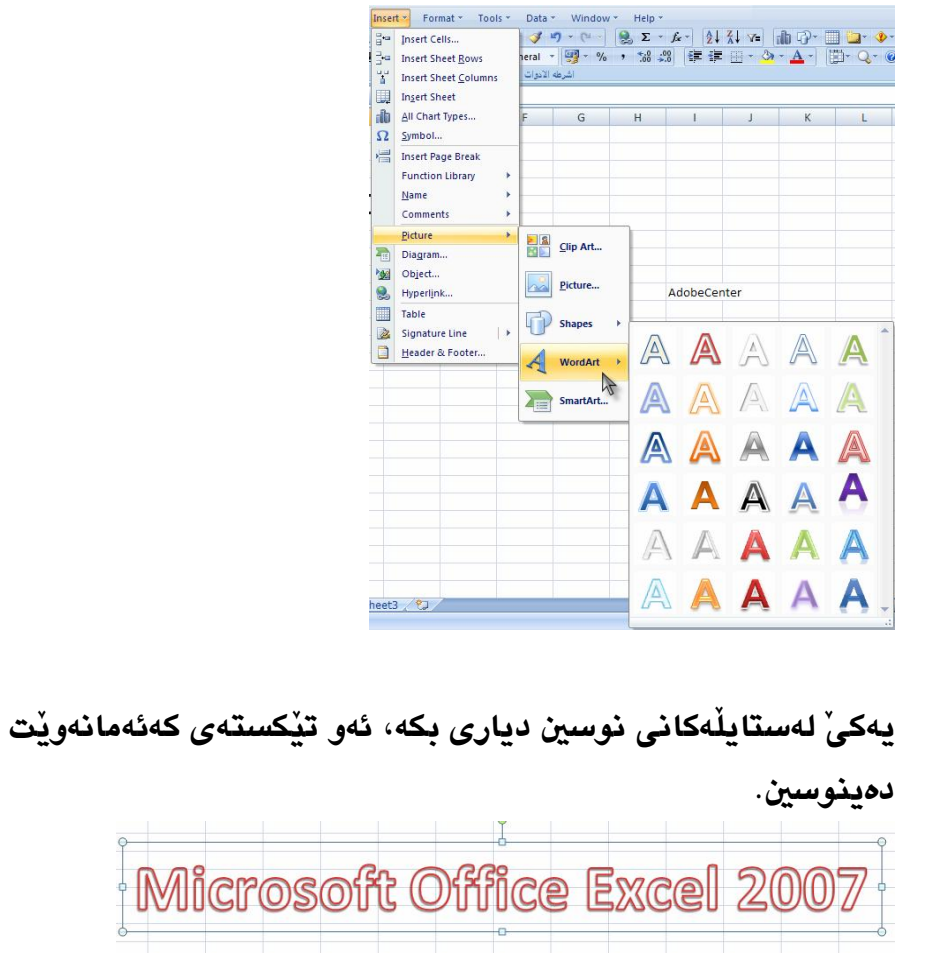

# چۆنپەتى ياشەكەوت كردنى فايل.

ئەو لايەرەيەي كە ئامادەمان كردووە يێويستە ياشەكەوتى بكەين.

كليك بكه لەسەر فايل File ئىنجا Save As ھلْيژْنّرە.

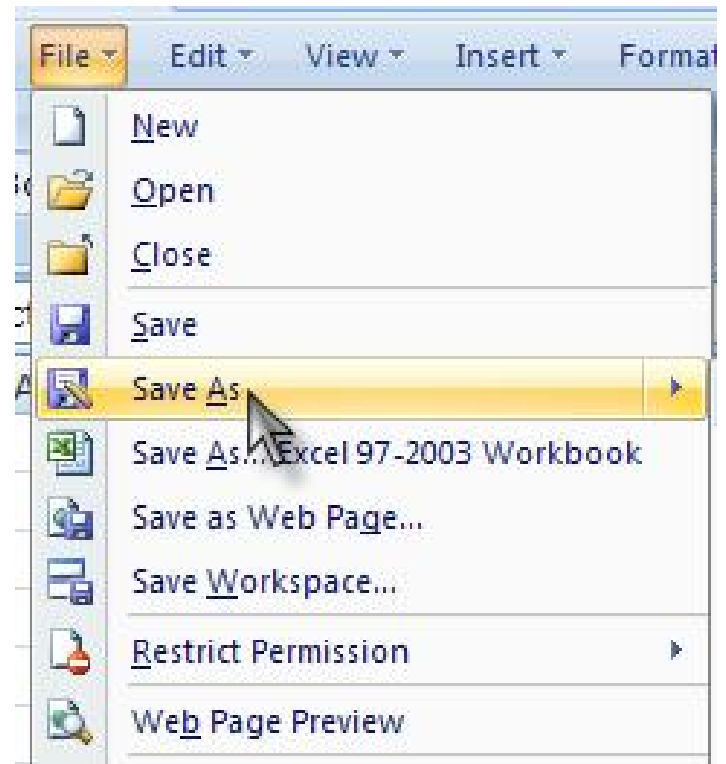

**Create new folder Click this button to** create a new folder within the current folder.

ئەگەر بمانەويْت فايليْكى بۆ دروست بكەين كرتە لەسەر Create new folder دمکهین و ناویْکی بۆ ئەنوسین.

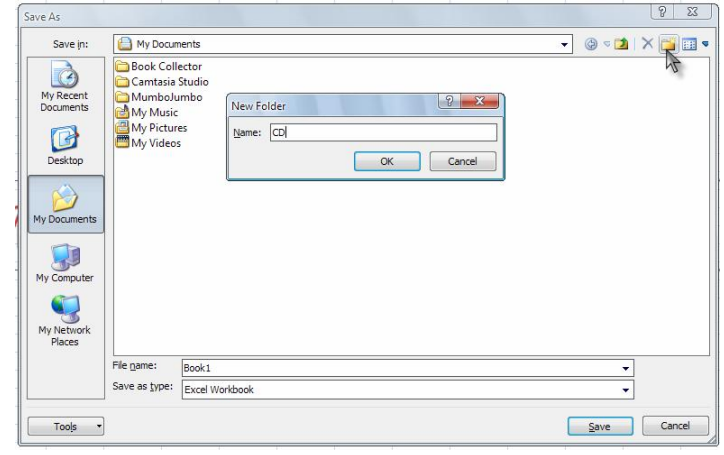

بەو ناوە بِيْت، ئينجا كليك بكە لەسەر Save As، وەك لەويْنەكەدا بەرچاق ئەكەۋێت.

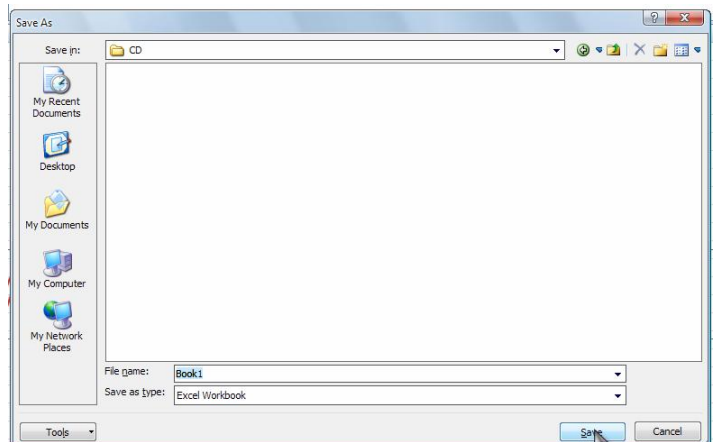

File name Type or select a file name for the file that you are saving ناويّك ئەنوسىن File name بۆ فايلى بەرنامەكە بۆ ئەوەي لەكاتى پاشەكەوت كردندا فايلەكەمان

# يەنچەرەيەكمان بۆ دە كرێتەۋە ۋ ئەين بەدڵئىايىەۋە ياسۆرد پئوسىن،  $\rm{O}K$  دو اتر كليك يكه لەسەر.

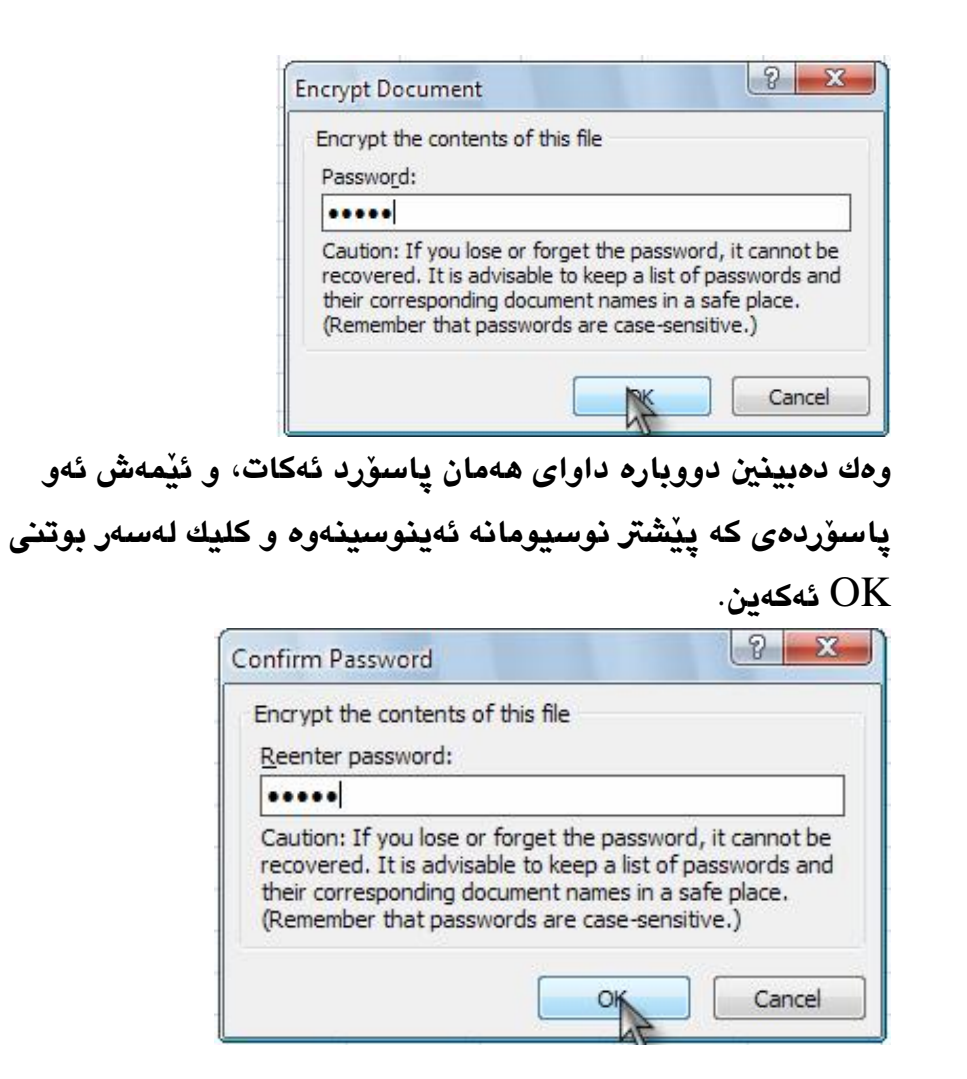

# چۆنيەتى دانانى پاسۆرد لەسەر لاپەرە.

كليك دمكەين لەسەر File و Prepare و Encrypt Document.

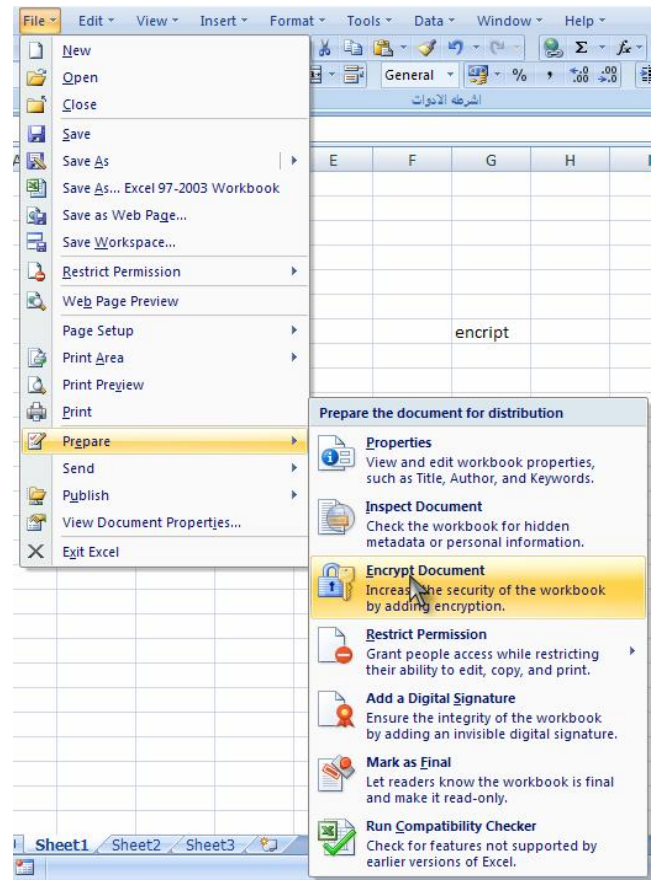

# ئەگەر ياسۆردەكەمان بىرچوڧ ؟

Open the document that contains the signature .you want to remove ئەو فايلە بكەرەوە كە ياسۆردەكەمان

لەسەر داناوه و بيرمان چووه و ئەمانەويت بيسرينەوه.

Click the File, point to Prepare, and then click Prepare و View Signatures. Miew Signatures المنحا

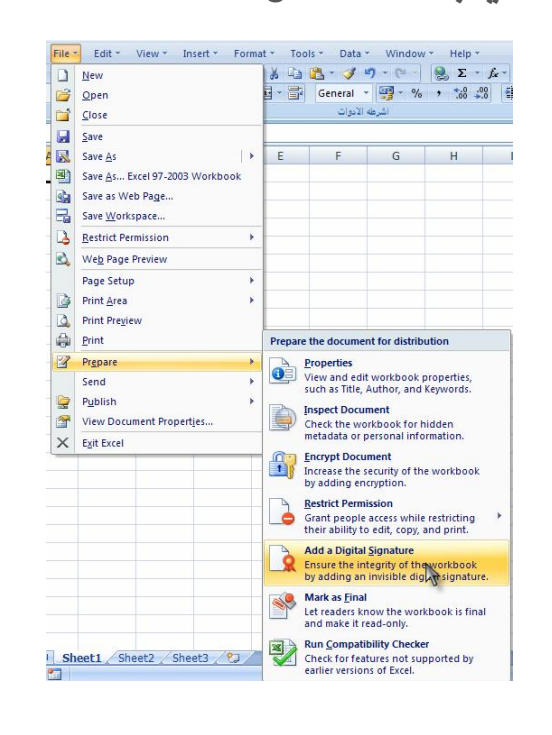

ئەگەر يەھەلە ياسۆردەكەمان دوويارە كردەوە كارەكە سەركەوتوو نايٽت و ئهم نامەيەمان ئاراستە ئەكات، لەو كاتەدا جارٽكى تر ئەو هەنگاوانە ىگرە يەر .

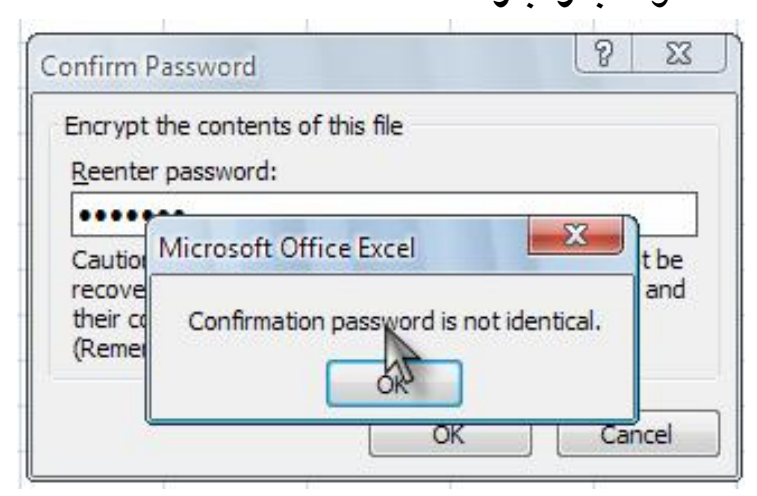

#### دواتر فايلەكە ياشەكەوت بكە.

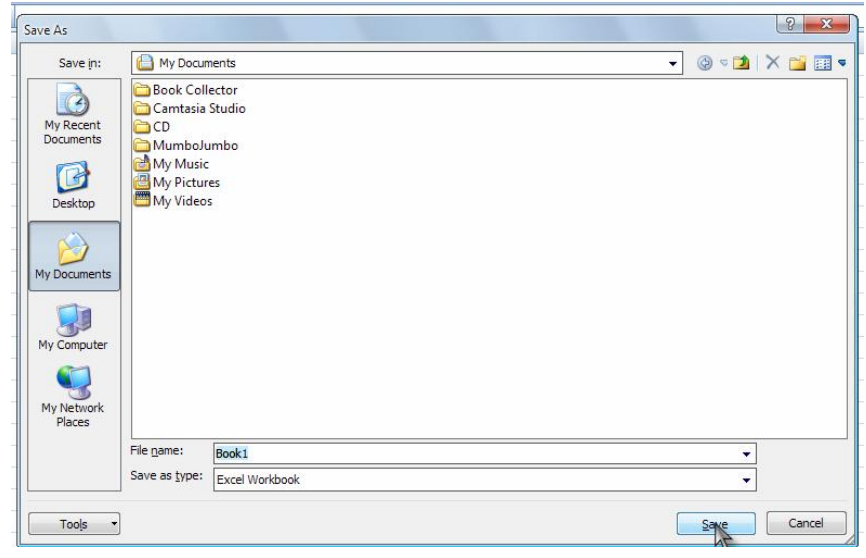

تێبینی.. لەسەرەوە باسى چۆنیەتى ياشەكەوت كردنى فايلمـــان بـــاس كـــرد، تــــؤش دەتـوانيـــت بـهـــــهمان رِيْگـــه فايلەكەت ياشەكەوت بكەيت.

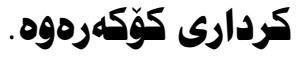

In the **Signatures** task pane, point to the signature that you want to remove, click the arrow that appears on the right, and then click Remove Signature. يەنجەرى Remove Signature.

بۆ ئەكر<u>ى</u>تەوە و كليك ئەكەين لەسەر OK.

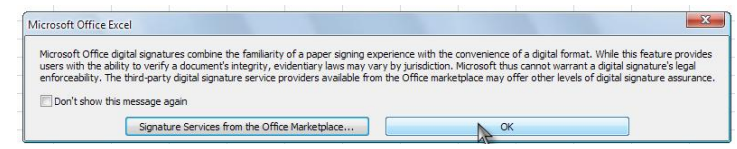

When you are asked if you want to permanently remove the signature, click Yes

سرینەوەی پاسۆردەكە كلیك بكە لەسەر بووتنى Yes .

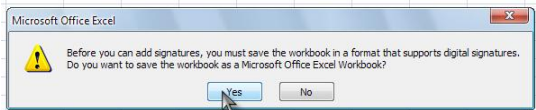

**Page 140 Microsoft Office Excel 2007** 

لەتەنىـشت ئـەو ژمارانـە كلىـك لەشـوێنێكى بـەتالٌ بكـه ئينجـا لـەنێو ىۆشائەكەدا يەكسانە بكە لەسبەر كيبۇرد كەورانەيبەك بكەرەوە كليك بهكه لهسهر خانهي تهنيشت ناوهكه واته ژمارهيهكهم، بـۆ نمونـه ئيمـه كۆكەرەوە (+) بكەين ئەو ھێمايـە ئەنوسـين ئينجـا دەڃين كليـك لەسـەر خانهی دووهم ژماره ئهکهین دواتر کهوانهکه دابخه و دووگمهی ئینتهر دابگره لەسەر كيبۆرد.

وێنەيەي يەكەم.

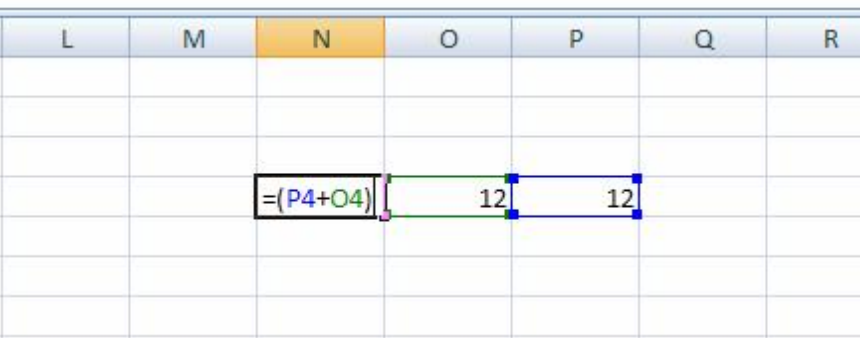

ويُنهي دووهم.

٦

دووگمەي Interدابەگرە لەسەر كېيۆرد، وەك دەبينين ئەنجامى كۆكەرەوە ئەنجام دراوە.

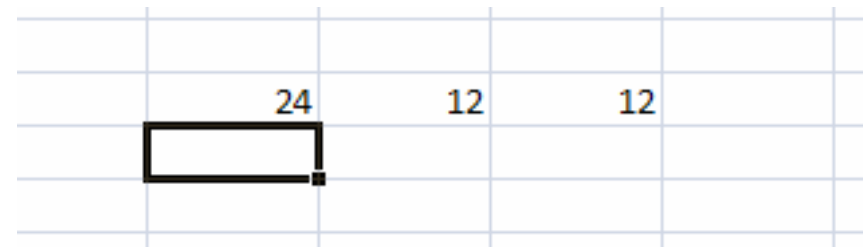

Ţ ı ı I تێبـینی... ڕێڴاکـانی دابهشـکردنو لێـدهرکردنو جـارانکردن، بەھەمان رێگەه ئەنجام ئـەدرێت، تـەنھا جياوازييەكـەي ئەوەپـە هینمای کۆکەرەوە بگۆرە بۆ ئەو هیْمايەی کە ئەتەویْت.

Page 142 Microsoft Office Excel 2007 **Page 141** Page 141

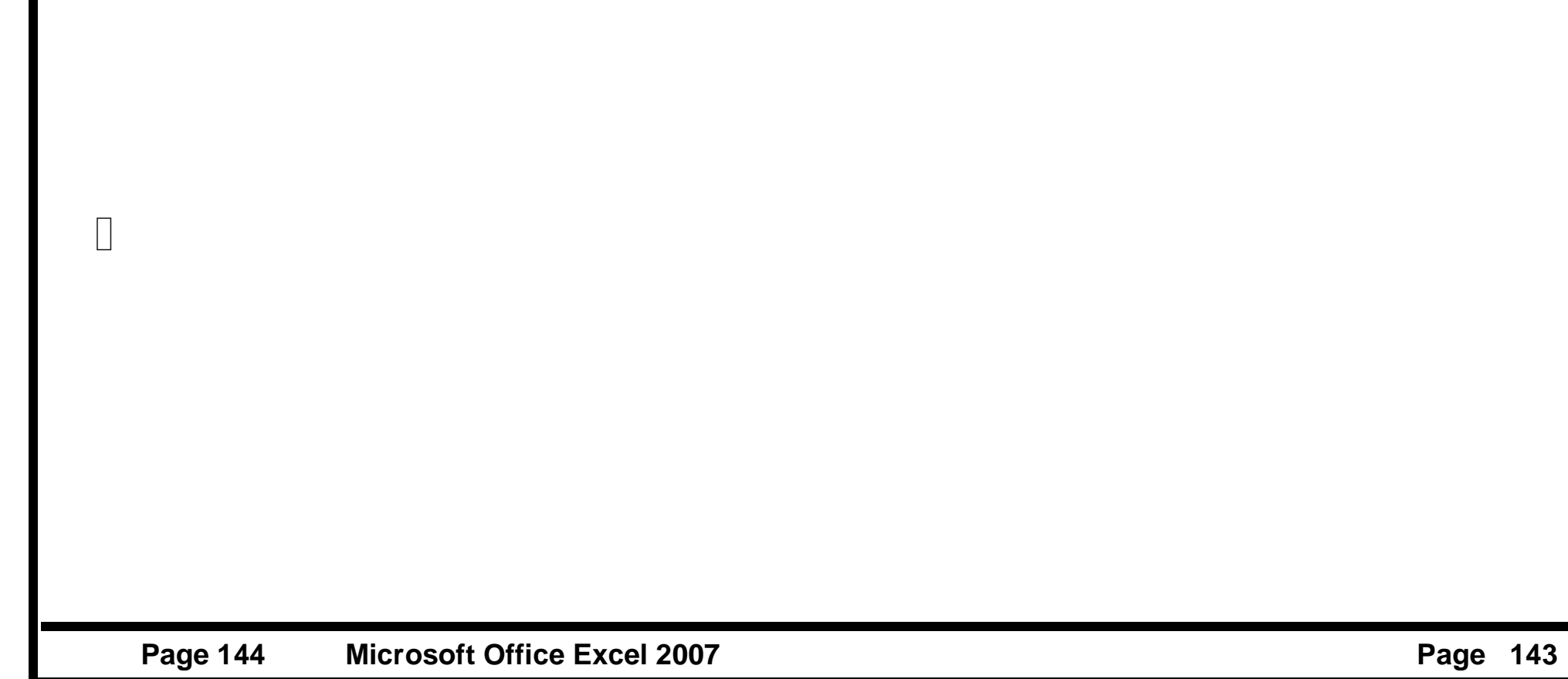